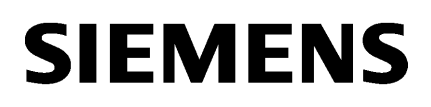

**[Process Historian -](#page-6-0)**  Process Historian -<br>[Installation Notes](#page-6-0)

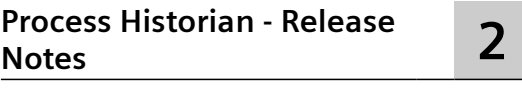

**SIMATIC**

**[SIMATIC Process Historian](#page-42-0) [3](#page-42-0)**

# **Process Historian SIMATIC Process Historian**

**System Manual**

# **Legal information**

## **Warning notice system**

This manual contains notices you have to observe in order to ensure your personal safety, as well as to prevent damage to property. The notices referring to your personal safety are highlighted in the manual by a safety alert symbol, notices referring only to property damage have no safety alert symbol. These notices shown below are graded according to the degree of danger.

# **DANGER**

indicates that death or severe personal injury **will** result if proper precautions are not taken.

# **WARNING**

indicates that death or severe personal injury **may** result if proper precautions are not taken.

# **A** CAUTION

indicates that minor personal injury can result if proper precautions are not taken.

## **NOTICE**

indicates that property damage can result if proper precautions are not taken.

If more than one degree of danger is present, the warning notice representing the highest degree of danger will be used. A notice warning of injury to persons with a safety alert symbol may also include a warning relating to property damage.

## **Qualified Personnel**

The product/system described in this documentation may be operated only by **personnel qualified** for the specific task in accordance with the relevant documentation, in particular its warning notices and safety instructions. Qualified personnel are those who, based on their training and experience, are capable of identifying risks and avoiding potential hazards when working with these products/systems.

## **Proper use of Siemens products**

Note the following:

#### **WARNING**

Siemens products may only be used for the applications described in the catalog and in the relevant technical documentation. If products and components from other manufacturers are used, these must be recommended or approved by Siemens. Proper transport, storage, installation, assembly, commissioning, operation and maintenance are required to ensure that the products operate safely and without any problems. The permissible ambient conditions must be complied with. The information in the relevant documentation must be observed.

#### **Trademarks**

All names identified by ® are registered trademarks of Siemens AG. The remaining trademarks in this publication may be trademarks whose use by third parties for their own purposes could violate the rights of the owner.

# **Disclaimer of Liability**

We have reviewed the contents of this publication to ensure consistency with the hardware and software described. Since variance cannot be precluded entirely, we cannot guarantee full consistency. However, the information in this publication is reviewed regularly and any necessary corrections are included in subsequent editions.

# **Table of contents**

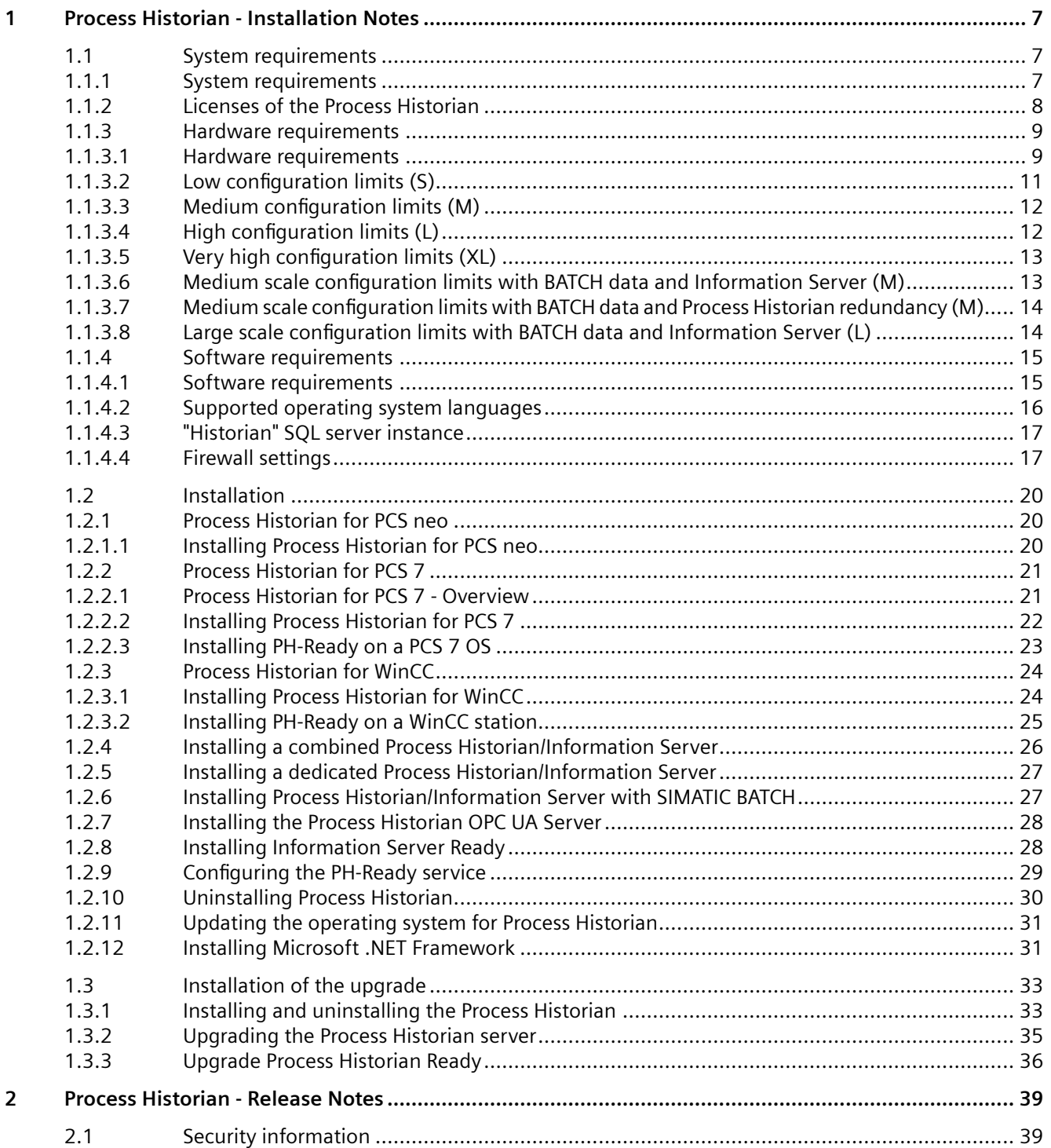

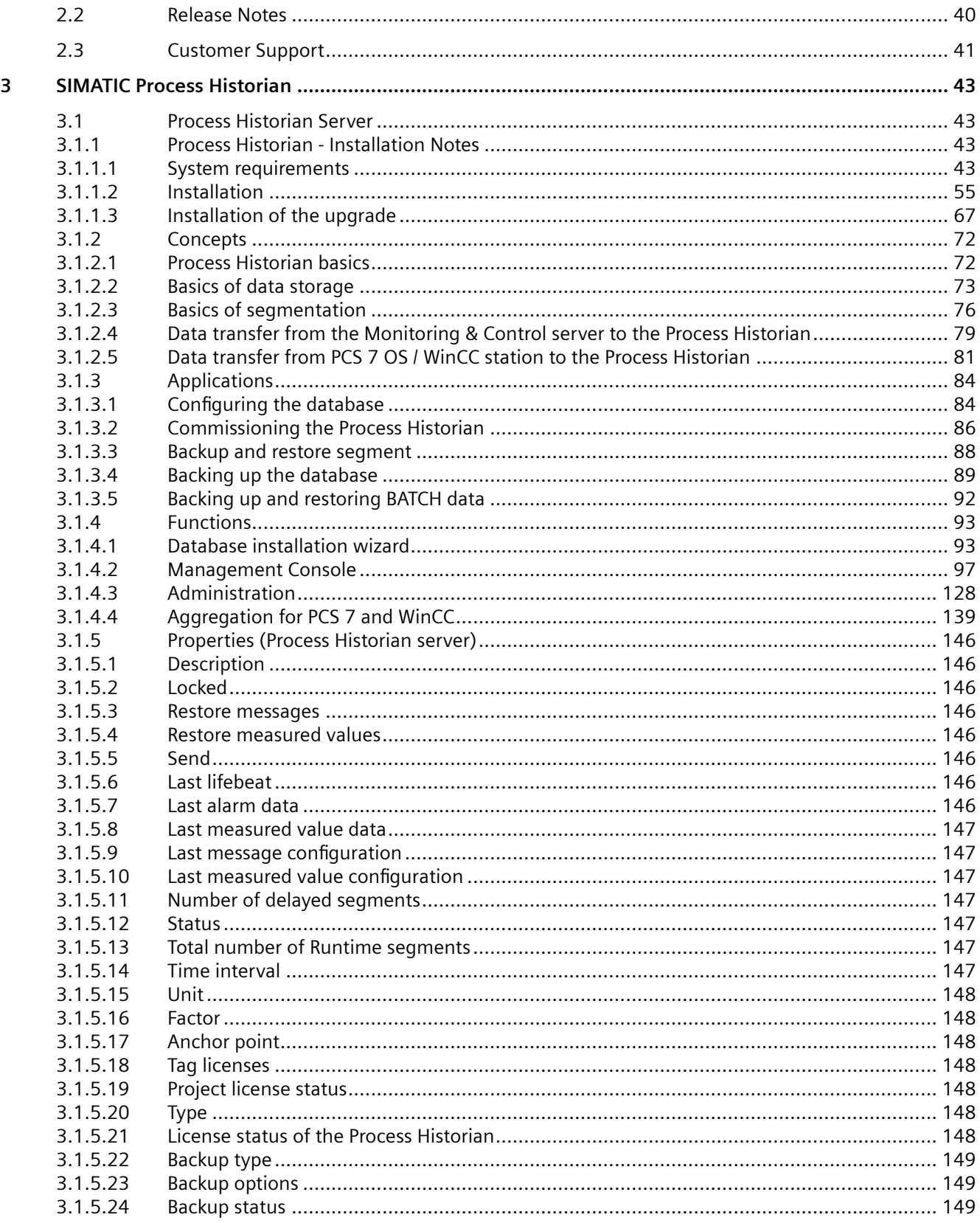

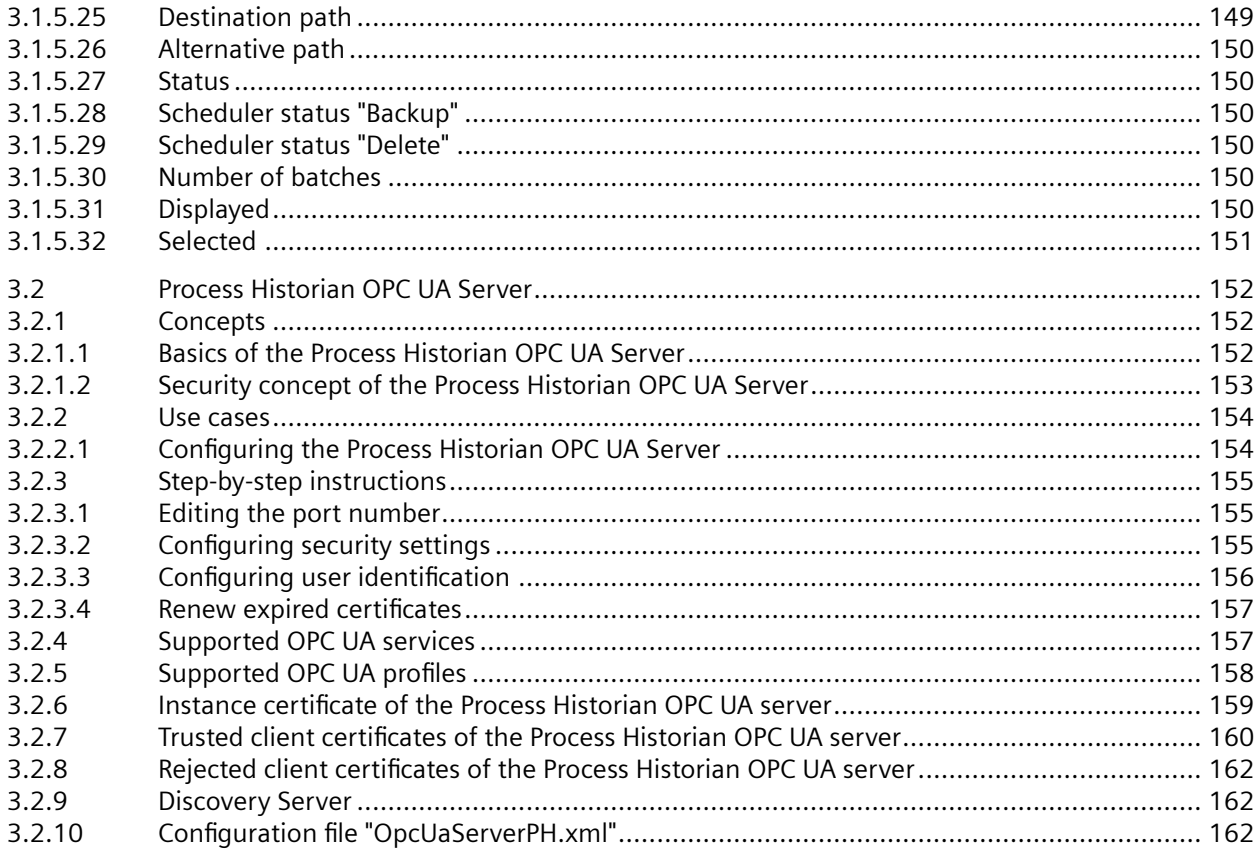

# <span id="page-6-0"></span>**Process Historian - Installation Notes 1**

# **1.1 System requirements**

# **1.1.1 System requirements**

#### **Overview**

The following requirements must be met for the installation and operation of the SIMATIC Process Historian:

- • [Hardware requirements](#page-8-0) (Page [9\)](#page-8-0)
- • [Software requirements](#page-14-0) (Page [15\)](#page-14-0)

We recommend operating the Process Historian server in a Windows domain.

The security settings of the firewall form the basis of the security concept for operating the Process Historian:

[Firewall settings](#page-16-0) (Page [17\)](#page-16-0)

You require the following licenses to operate a Process Historian system:

[Licenses of the Process Historian](#page-7-0) (Page [8\)](#page-7-0)

#### **Note**

#### The passwords configured for a user must match on the PCs

Make sure that all passwords specified for a user are identical on the following systems:

- Monitoring & Control server
- OS server
- Process Historian server

Make sure to notice any changes to passwords.

## **Order of installation of Process Historian and Information Server on a system**

If Process Historian and Information Server are to be installed on the same computer, they must be installed in the same SQL Server instance. The Process Historian must be installed first.

#### <span id="page-7-0"></span>**Cleanup of the corrupt Information Server installation**

If you did not install the Information Server together with the Process Historian but installed it afterwards, use the following procedure to clean up the faulty installation:

- 1. Create a full SQL Server backup of the existing PH database. Details can be found in the section "Creating a Full PH Database Backup" in the FAQ: Backup and restore of a Process Historian database [\(https://support.industry.siemens.com/cs/](https://support.industry.siemens.com/cs/attachments/66579062/66579062_pcs7_ph_backup_restore_en.pdf) [attachments/66579062/66579062\\_pcs7\\_ph\\_backup\\_restore\\_en.pdf](https://support.industry.siemens.com/cs/attachments/66579062/66579062_pcs7_ph_backup_restore_en.pdf)) The procedure described there also applies to the SOL Server 2017. If you use SIMATIC BATCH, the data supplied from the batches are saved separately in the Process Historian and must therefore be taken into account in the full backup.
- 2. Perform a complete new installation of the operating system.
- 3. Start the general setup and select the installation for Process Historian and Information Server.
- 4. A new, empty Process Historian database is created. Use the same configuration settings for the newly created database.
- 5. Once the functionality is completed and verified, restore the previously created SQL Server backup of the Process Historian database. Details can be found in the section "Restore Historian Storage Database" in the FAQ: Backup and restore of a Process Historian database [\(https://support.industry.siemens.com/cs/](https://support.industry.siemens.com/cs/attachments/66579062/66579062_pcs7_ph_backup_restore_en.pdf) [attachments/66579062/66579062\\_pcs7\\_ph\\_backup\\_restore\\_en.pdf](https://support.industry.siemens.com/cs/attachments/66579062/66579062_pcs7_ph_backup_restore_en.pdf))

# **1.1.2 Licenses of the Process Historian**

# **Products for PCS neo**

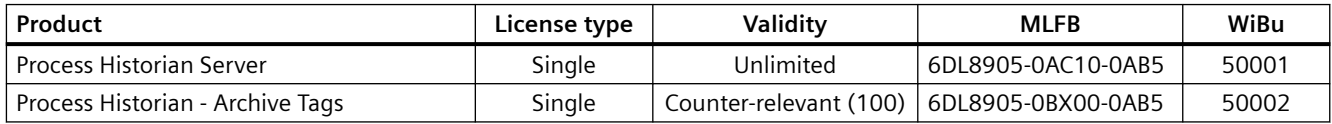

An additional license is required for the following connectivity function:

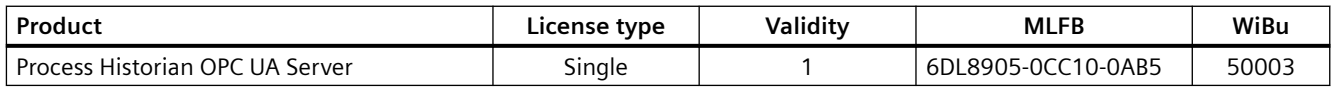

#### **Products for PCS 7**

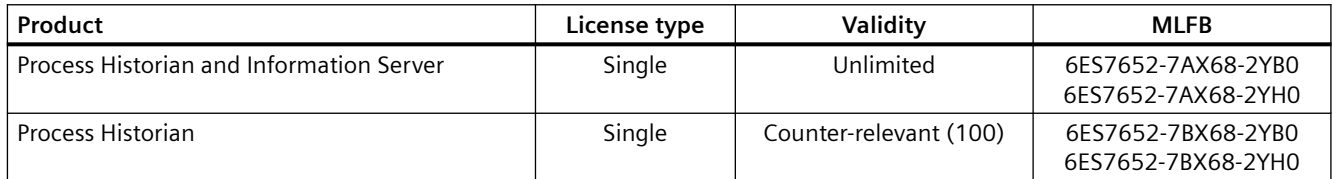

<span id="page-8-0"></span>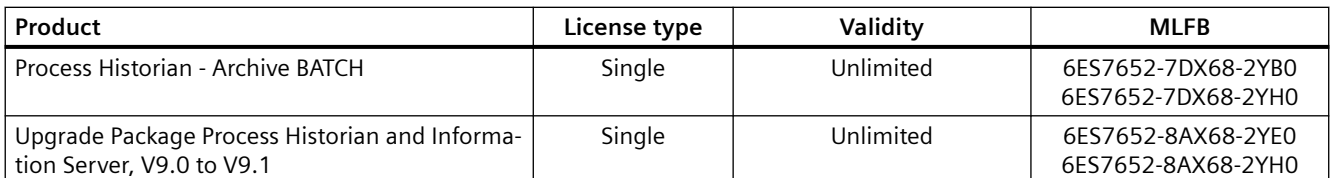

An additional license is required for the following connectivity function:

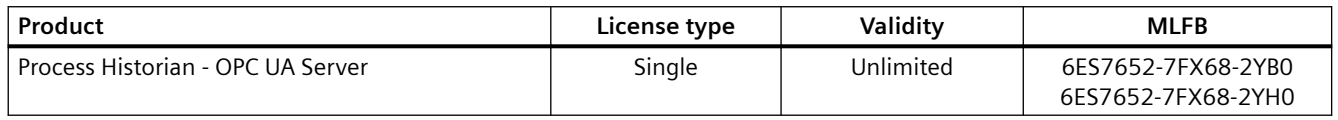

# **Products for WinCC**

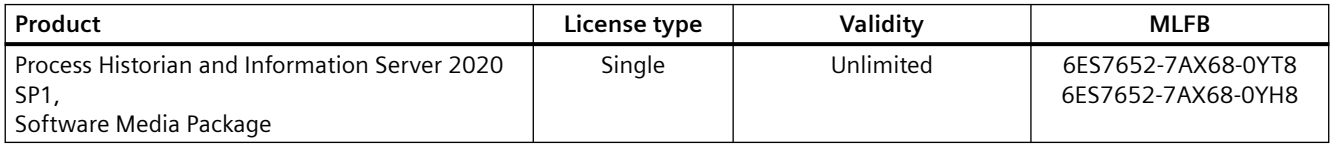

An additional license is required for the following connectivity function:

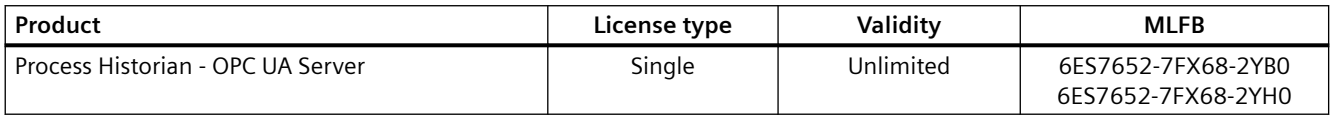

#### **Note**

#### **MLFB numbers**

MLFB numbers ending with 2YB0/2YE0/0YT8 are goods deliveries. MLFB numbers ending with 2YH0/0YH8 are OSD deliveries (downloads).

# **1.1.3 Hardware requirements**

# **1.1.3.1 Hardware requirements**

## **Overview**

Before you decide on hardware equipment, you must:

- Estimate the expected tag and message load.
- Determine how long the data is stored in the Process Historian.

Based on these numbers, you can determine the necessary hard disk capacity.

The "PH-HWAdvisor" tool calculates the hardware configuration for the Process Historian based on the specific project.

PH-HW Advisor (<https://support.industry.siemens.com/cs/ww/en/view/109740115>)

# **Overview of the configuration limits**

The following assumptions are made regarding the values for the configuration limits:

- The Process Historian was configured with 6 runtime segments and a future segment.
- The compression factor is "10".
- The data is available for 2 years on the Process Historian database.
- The calculation of the required storage space is based on the **high** limit of the respective tags.

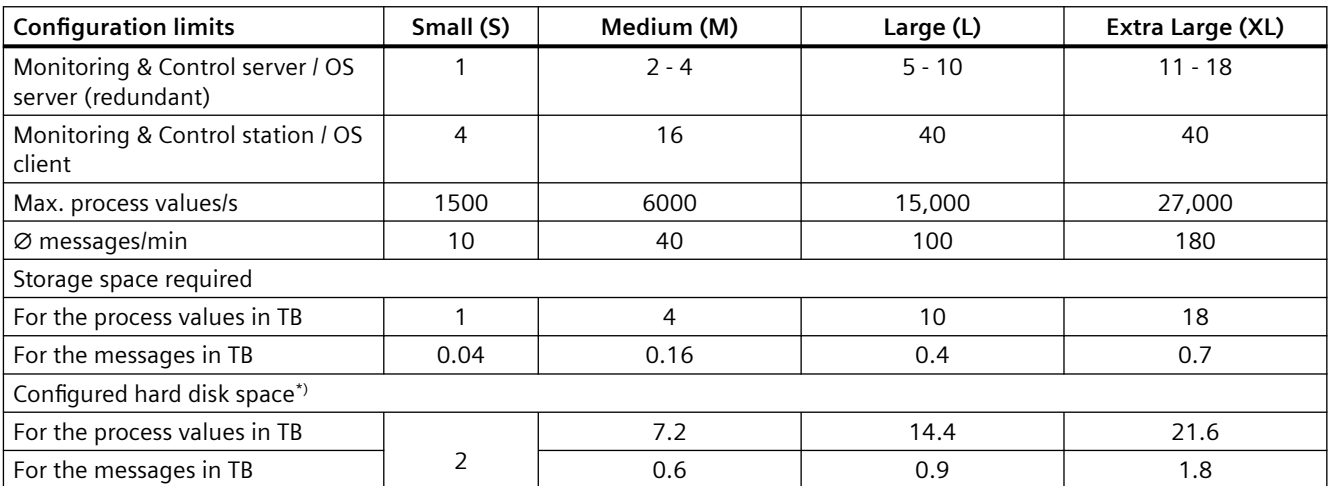

\*) The following is taken into account:

- The compression factor may vary.
- The data can be available for more than 2 years on the Process Historian database.
- The capacity of the hard disks is larger than calculated by the operating system.

The following hardware equipment is recommended:

- • [Low configuration limits \(S\)](#page-10-0) (Page [11](#page-10-0))
- • [Medium configuration limits \(M\)](#page-11-0) (Page [12\)](#page-11-0)
- • [High configuration limits \(L\)](#page-11-0) (Page [12](#page-11-0))
- • [Very high configuration limits \(XL\)](#page-12-0) (Page [13\)](#page-12-0)

# **Overview of the configuration limits with SIMATIC BATCH**

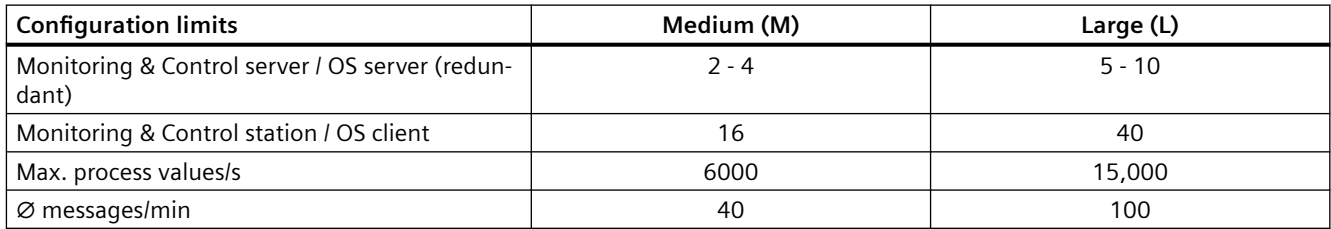

<span id="page-10-0"></span>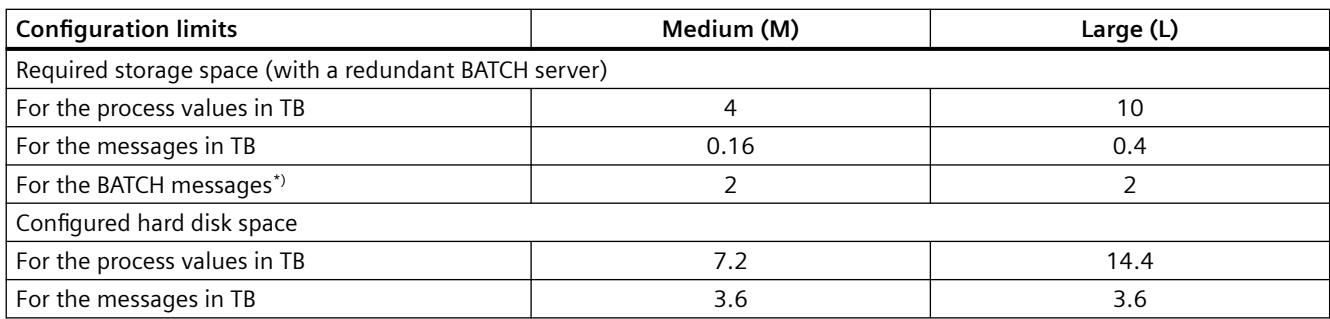

\*) 60 recipe steps / min. require 1 TB for the BATCH messages

The following hardware equipment is recommended:

- • [Medium scale configuration limits with BATCH data and Information Server \(M\)](#page-12-0) (Page [13\)](#page-12-0)
- • [Medium scale configuration limits with BATCH data and Process Historian redundancy \(M\)](#page-13-0)  (Page [14\)](#page-13-0)
- • [Large scale configuration limits with BATCH data and Information Server \(L\)](#page-13-0) (Page [14\)](#page-13-0)

# **1.1.3.2** Low configuration limits (S)

# **Overview**

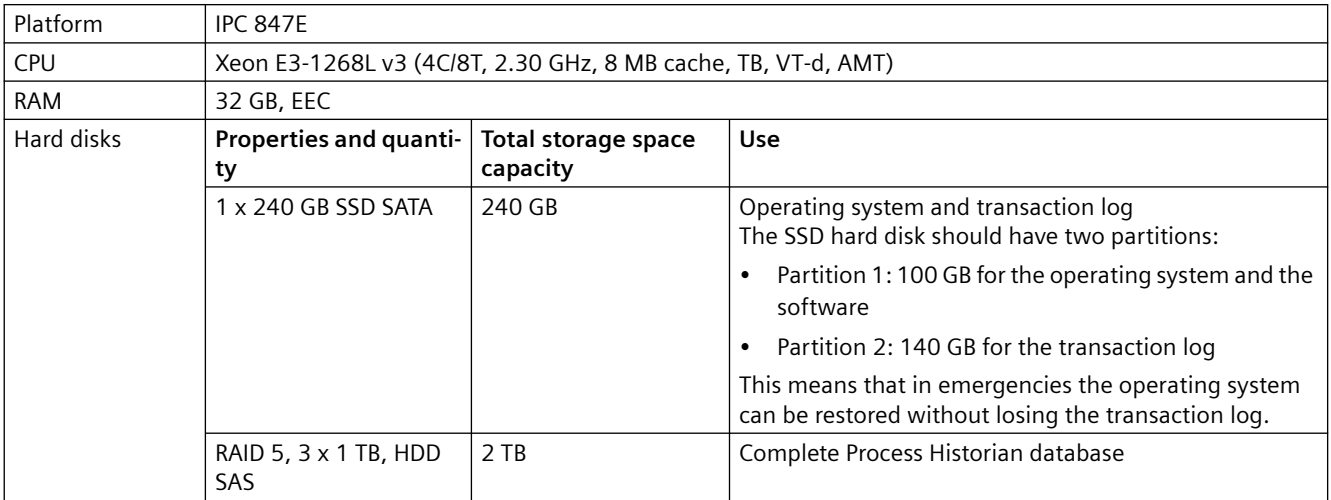

With this hardware equipment, you cannot use the following options:

- Combining the Process Historian and Information Server
- SIMATIC BATCH archive

# <span id="page-11-0"></span>1.1.3.3 Medium configuration limits (M)

# **Overview**

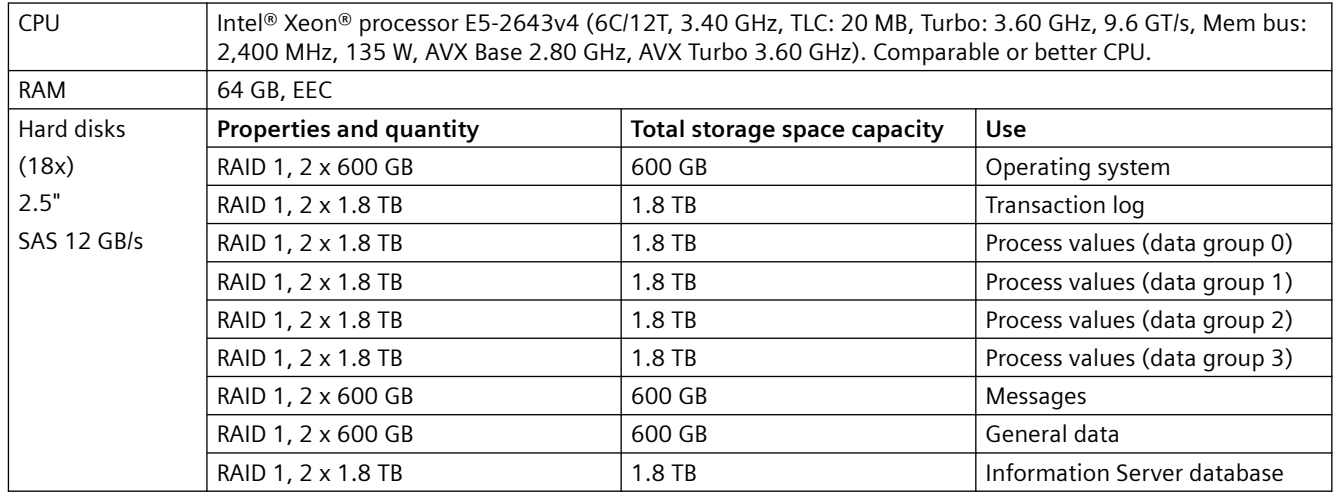

# **1.1.3.4** High configuration limits (L)

# **Overview**

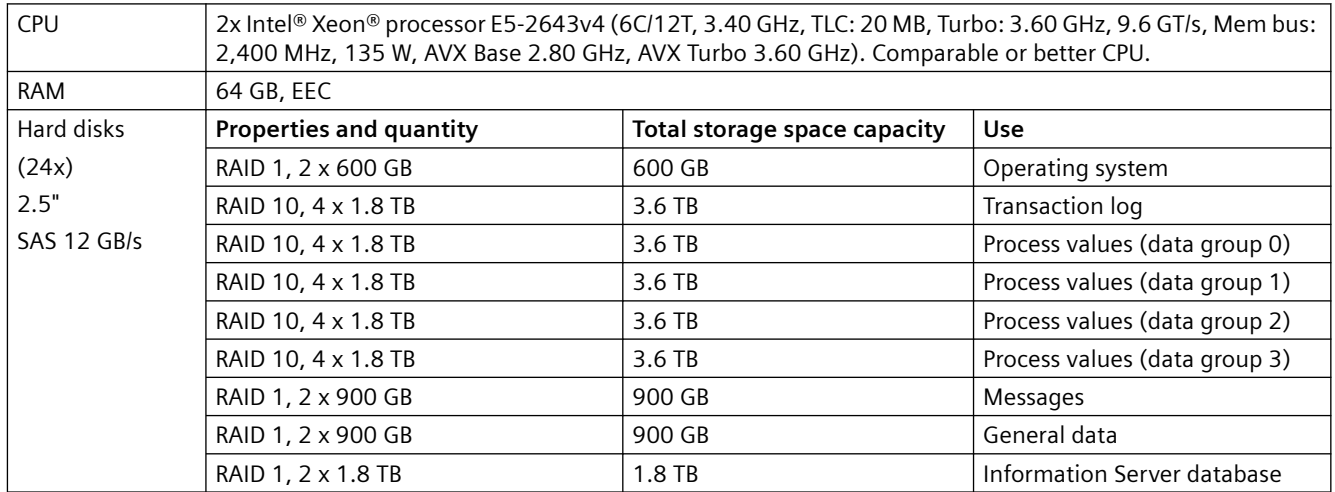

# <span id="page-12-0"></span>**1.1.3.5** Very high configuration limits (XL)

# **Overview**

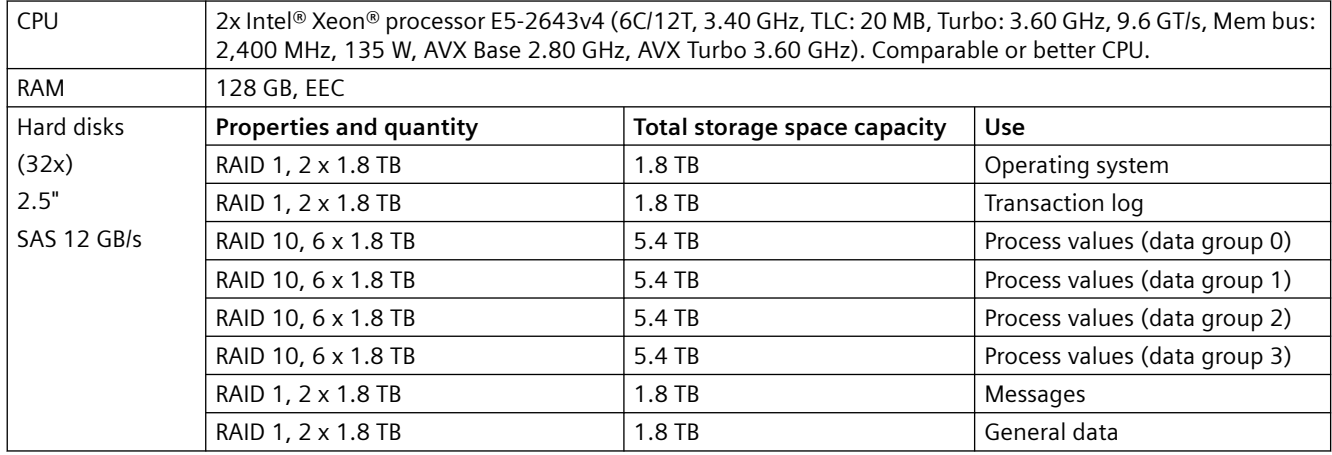

With this hardware equipment, you cannot use the following options:

- Combining the Process Historian and Information Server
- SIMATIC BATCH archive

# **Note**

You can expand the scale in regard to performance and the database size by using a Storage Area Network (SAN).

# **1.1.3.6** Medium scale configuration limits with BATCH data and Information Server (M)

# **Overview**

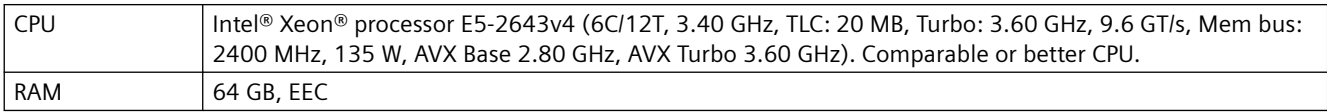

<span id="page-13-0"></span>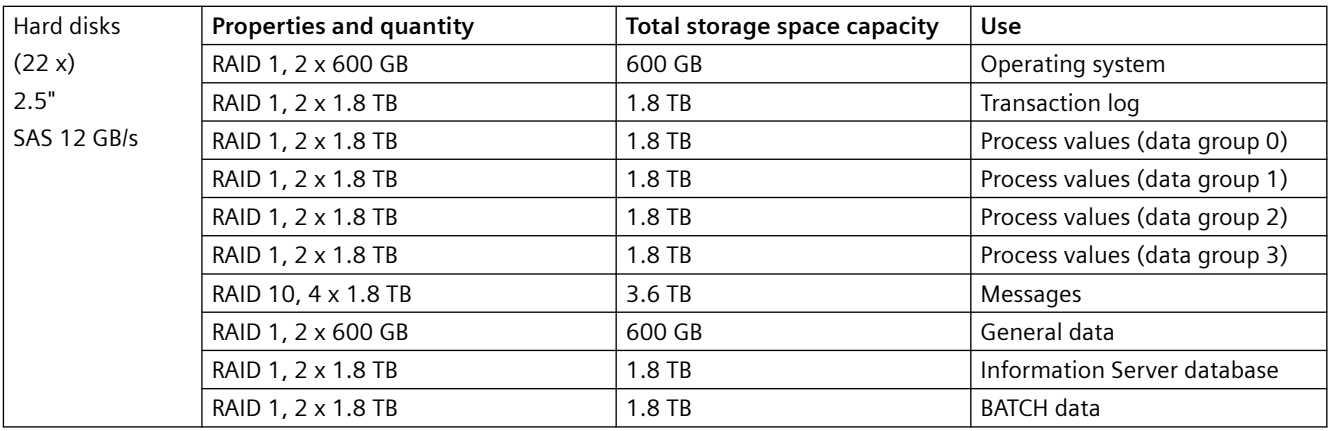

With this hardware equipment, you cannot use the following options:

• Process Historian Redundancy

# **1.1.3.7** Medium scale configuration limits with BATCH data and Process Historian **redundancy (M)**

# **Overview**

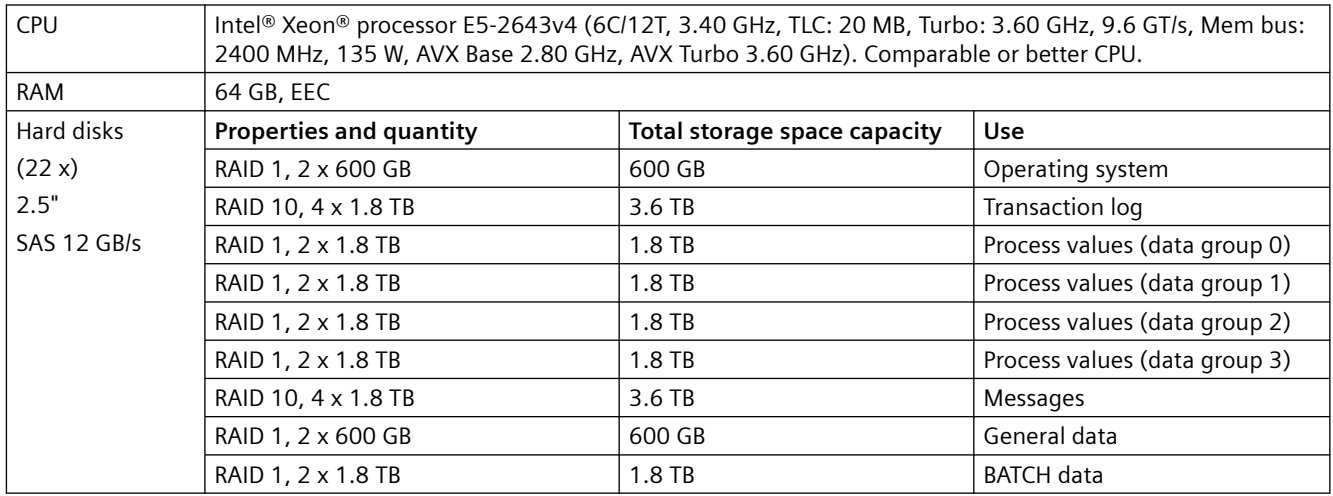

# **1.1.3.8** Large scale configuration limits with BATCH data and Information Server (L)

# **Overview**

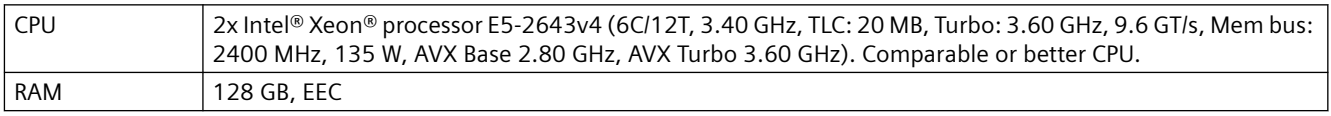

<span id="page-14-0"></span>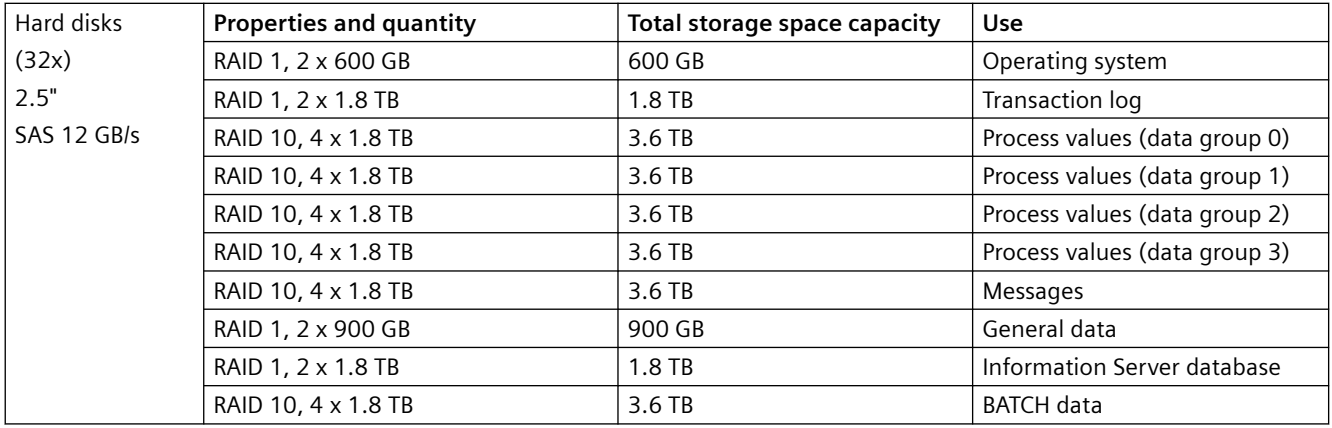

# **1.1.4 Software requirements**

## **1.1.4.1 Software requirements**

#### **Operating systems**

The following Microsoft operating system is supported:

• Windows Server 2019

[Supported operating system languages](#page-15-0) (Page [16](#page-15-0))

An update of the operating system is not allowed while the Process Historian is running. To install an update, proceed as follows:

[Updating the operating system for Process Historian](#page-30-0) (Page [31\)](#page-30-0)

#### **Note**

#### Process Historian identifies the hosts using the host SID

The computer SID is a unique security identifier. The Process Historian identifies the Monitoring & Control stations / OS clients / WinCC stations by their computer SID. Computers that have the same computer SID and store data on the Process Historian are not uniquely identified by the Process Historian. This can lead to malfunctions on the Process Historian.

When computers are cloned, the computer SID is not adjusted automatically.

The combined Process Historian/Information Server computer must also have a unique SID.

#### **.NET Framework**

The Process Historian requires ".NET Framework 4.6.2." or higher. You might need to install this version of the Framework.

[Installing Microsoft .NET Framework](#page-30-0) (Page [31](#page-30-0))

# <span id="page-15-0"></span>**Microsoft Message Queuing Services for PCS 7/WinCC**

The Process Historian uses the Microsoft Message Queuing services for PCS 7 and WinCC. This component is part of the operating system. You may need to subsequently install Microsoft Message Queuing.

#### **SQL Server**

The Process Historian server requires the Microsoft SQL Server 2017 Standard Edition 64-bit. The SQL Server is installed automatically during the Process Historian installation.

You need to set up appropriate user rights to access the data on the SQL Server. Read the relevant documentation.

["Historian" SQL server instance](#page-16-0) (Page [17\)](#page-16-0)

#### **Note**

#### **Do not change Windows computer name**

Do not change the Windows computer name after installing the Process Historian.

If you do change the Windows computer name, you must uninstall and reinstall the SQL Server.

#### **Do not use the name "HIST" or "HISTORIAN" for the Process Historian computer**

These names are already pre-defined for the SQL Server instance. Using these names leads to a conflict with the SQL server. The Database Wizard will not work.

# **Virtual systems**

You can use Process Historian in the virtualized environments supported by PCS neo/PCS 7/ WinCC.

## **See also**

[Hardware requirements](#page-8-0) (Page [9](#page-8-0))

# **1.1.4.2 Supported operating system languages**

#### **Overview**

Process Historian is released for the following operating system languages:

- German
- English
- French
- Italian
- **Spanish**
- Multilingual operating system

<span id="page-16-0"></span>The Asian version of Process Historian is released for the following operating system languages:

- English
- Chinese (Simplified, PRC)
- Japanese
- Multilingual operating system

#### **Note**

The Process Historian supports the primary languages of the operating system languages. For example, English (USA).

# **1.1.4.3 "Historian" SQL server instance**

## **Overview**

An "Historian" instance is created with the required settings during installation on a Microsoft SQL. You can change the name of the instance later.

This instance is always installed in English. The language in which existing SQL Server instances are installed has no influence on this. Existing instances are not affected by the Service Pack.

#### **"Historian" instance after uninstalling Process Historian**

The SQL Server "Historian" instance is retained when the Process Historian is uninstalled. For licensing reasons, this instance must be uninstalled manually.

# **1.1.4.4 Firewall settings**

## **Overview**

The security settings of the firewall are the basis of the security concept. The required security settings for the locally installed Windows firewall to run the Process Historian server are adapted via the Database Installation Wizard after installation. The settings depend on the data sources used.

If you use an additional firewall between the Monitoring & Control station / OS client / WinCC station and the Process Historian, these ports must remain accessible.

Make sure that firewall features that make checks at application level are adjusted, if necessary. For example, you must disable the "RPC Filter" feature in the SIEMENS Application Firewall.

#### **Note**

The ports which are not necessary for communication of the current configuration must be closed.

# Assignment of SIMATIC products as data sources to the firewall settings

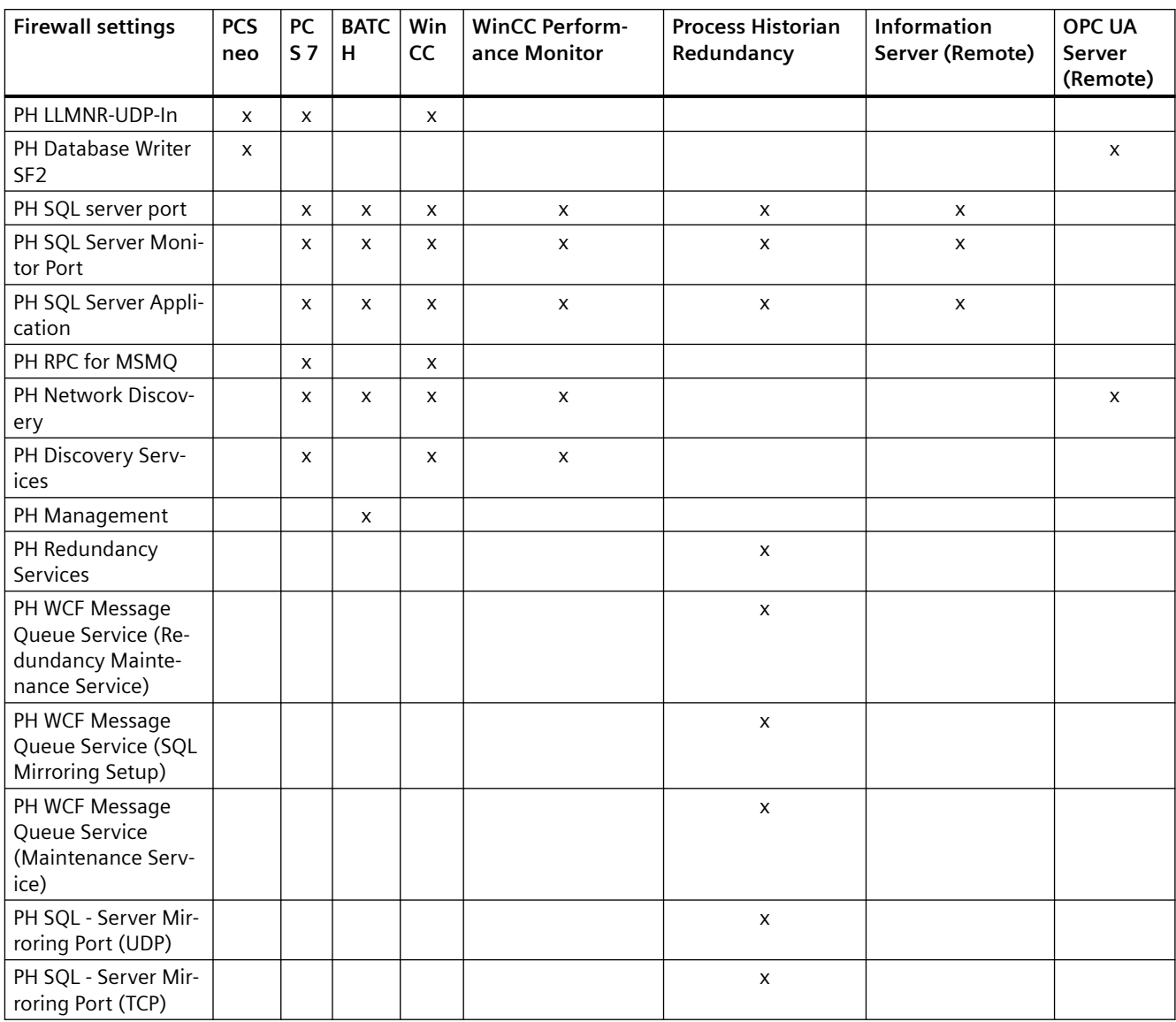

# **Open ports**

The Process Historian server requires the following open ports for operation:

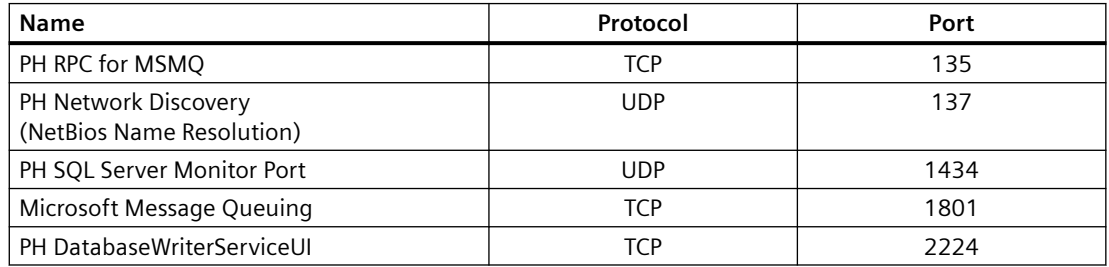

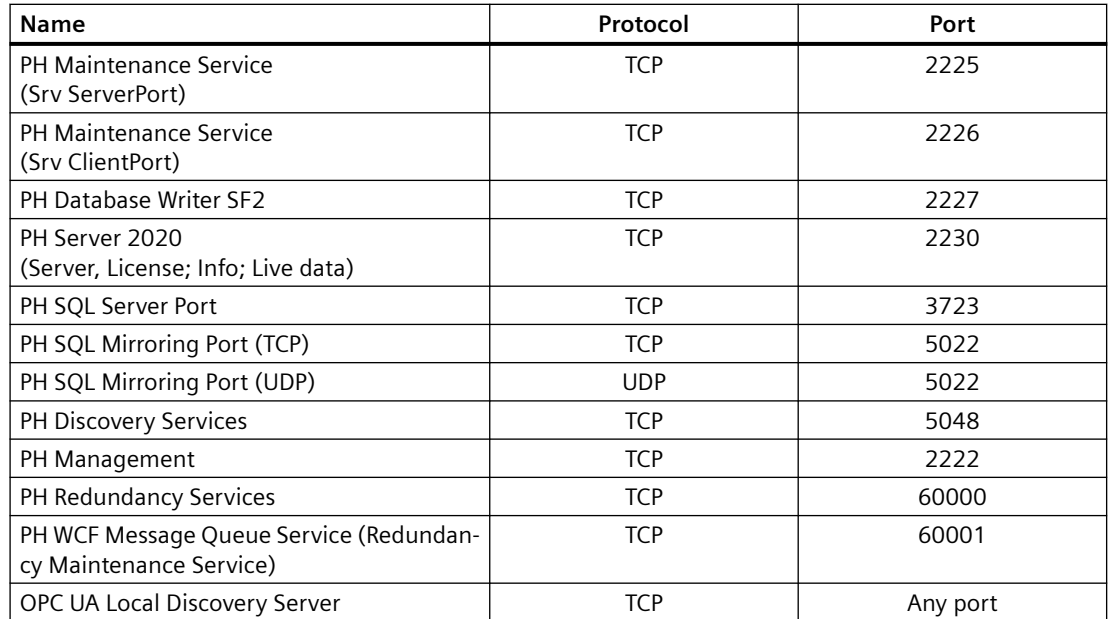

The Monitoring & Control server / OS server requires the following open ports for operation:

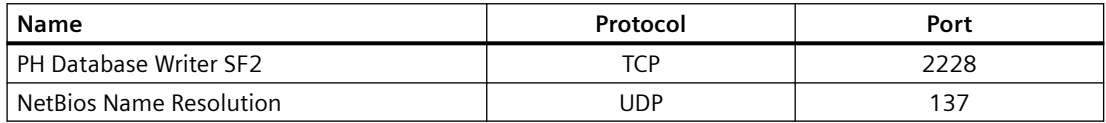

# <span id="page-19-0"></span>**1.2 Installation**

# **1.2.1 Process Historian for PCS neo**

# **1.2.1.1 Installing Process Historian for PCS neo**

#### **Note**

#### **Configuration of the target computer in the Administration Console**

Before manually installing the Process Historian/Information Server, the target computer must be configured in the Administration Console:

- 1. Install AC Agent via "AdditionalProducts\AC Agent" of the PCS neo setup or a remote installation of the AC agent from the AC Server to the Process Historian-Server/Information Server.
- 2. Add the Process Historian Server/Information Server to the Administration Console.
- 3. Create an AC server certificate for the Process Historian Server/Information Server.

To do so, follow the instructions in the PUD for the Administration Console:

- Administration > SIMATIC PCS neo Administration Console > Getting Started > Use cases > Create setup definition for AC agent
- Administration > SIMATIC PCS neo Administration Console > Communication > Adding target computer to AC
- Administration > SIMATIC PCS neo Administration Console > Communication > Use cases > Create certificate for target computer

After successful local installation of Process Historian/Information Server, perform the following advanced steps in the Administration Console:

- 1. Connect the PH/IS computer to the UMC domain.
- 2. Determine the inventory data for the PH/IS computer.
- 3. Update the distribution of the configuration.

Follow the instructions in the PUD: "Administration > Administration Console > Inventory > Work with inventory data"

#### **Requirement**

- You have the Windows "Administrator" permission.
- The system requirements for the Process Historian are met.

- 1. Install the "SIMATIC PCS neo Process Historian Server" software module via the PCS neo setup.
- 2. After completion, conclude the setup with a restart.

## <span id="page-20-0"></span>**Result**

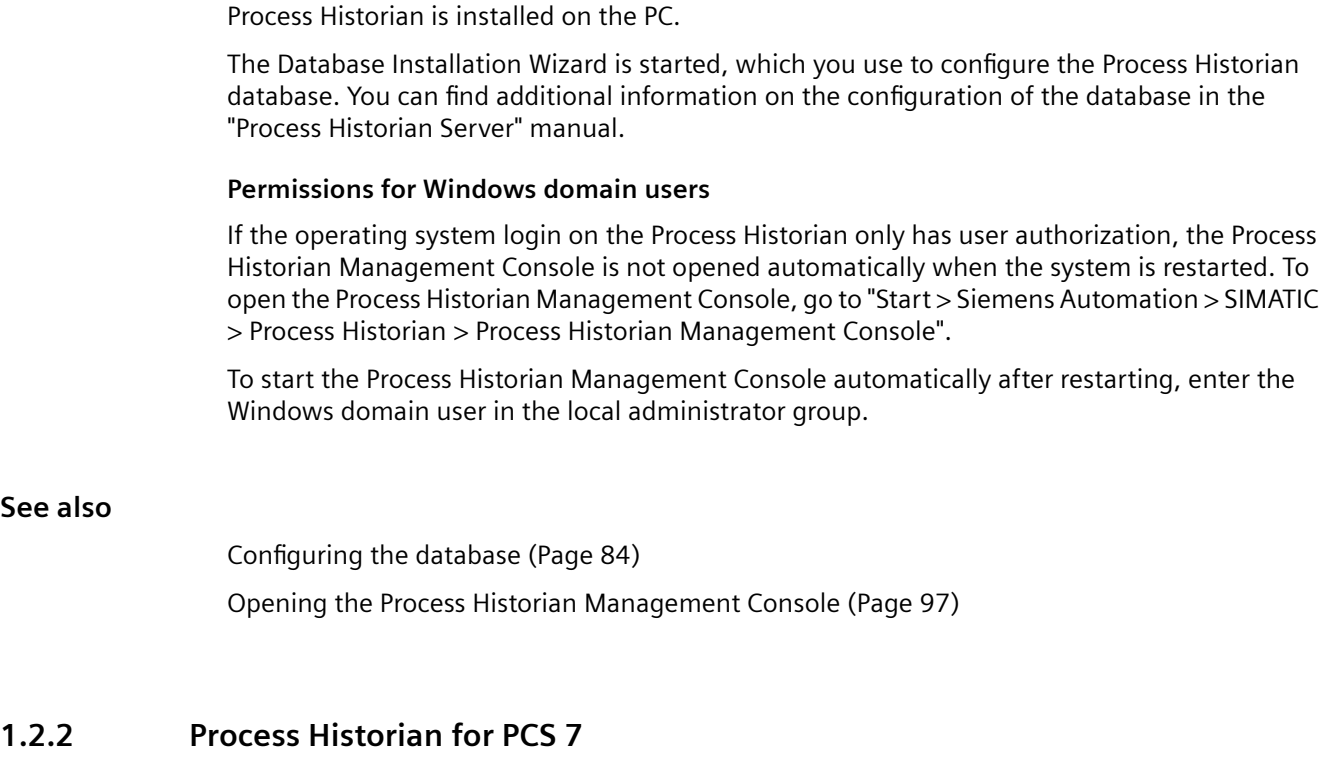

# **1.2.2.1 Process Historian for PCS 7 - Overview**

# **Overview**

Depending on the configuration, you have various configuration options:

- Combined Process Historian/Information Server:
	- On the Process Historian/Information Server [Installing a combined Process Historian/Information Server](#page-25-0) (Page [26\)](#page-25-0)
	- On the OS servers [Installing PH-Ready on a PCS 7 OS](#page-22-0) (Page [23\)](#page-22-0)
- Process Historian/Information Server and SIMATIC BATCH
	- On the Process Historian/Information Server [Installing Process Historian/Information Server with SIMATIC BATCH](#page-26-0) (Page [27\)](#page-26-0)
	- On the OS servers [Installing PH-Ready on a PCS 7 OS](#page-22-0) (Page [23\)](#page-22-0)

- <span id="page-21-0"></span>• Dedicated Process Historian/Information Server
	- On the Process Historian/Information Server [Installing a dedicated Process Historian/Information Server](#page-26-0) (Page [27\)](#page-26-0)
	- On the OS servers [Installing PH-Ready on a PCS 7 OS](#page-22-0) (Page [23](#page-22-0))
- Referenced OS single station with Process Historian/Information Server
	- On the Process Historian/Information Server [Installing a combined Process Historian/Information Server](#page-25-0) (Page [26\)](#page-25-0)
	- On the referenced OS single station. The OS single station base must be redundant when using a Process Historian in this configuration. You can use a total of eight OS stations. [Installing PH-Ready on a PCS 7 OS](#page-22-0) (Page [23](#page-22-0))

# **1.2.2.2 Installing Process Historian for PCS 7**

## **Requirement**

- You have the Windows "Administrator" permission.
- The system requirements are met.
- Microsoft Message Queuing (MSMQ) is installed.

- 1. Start the PCS 7 setup from of the "PCS 7 V9.1 SP1" data storage medium.
- 2. Follow the instructions of the installation wizard. Read the License Agreement and the Open Source License Agreement.
- 3. If necessary, enter the following information in the "User information" dialog:
	- User
	- Associated organization
- 4. Select the required "Type of installation":
	- Package installation
	- Custom installation
- 5. In the "Archiving and Reporting" category, select the "Process Historian" program package for package installation or the "Process Historian Server 2020 SP1" program for custom installation.
- 6. If required, select additional components in the "Programs" dialog.
- 7. Read the license agreement for Microsoft SQL Server.
- 8. Confirm the changes to the system settings in the "System settings" dialog.
- 9. Start the installation.
- 10.To complete the installation, restart the system.

#### <span id="page-22-0"></span>**Note**

#### **Restart during the installation**

Several restarts are requested during installation. These restarts must be executed when they are requested and not at a later time.

#### **Result**

Process Historian is installed on the PC.

The Database Installation Wizard is started, which you use to configure the Process Historian database. You can find additional information on the configuration of the database in the "Process Historian Server" manual.

#### **Permissions for Windows domain users**

If the operating system login on the Process Historian only has user authorization, the Process Historian Management Console is not opened automatically when the system is restarted. To open the Process Historian Management Console, go to "Start > Siemens Automation > SIMATIC > Process Historian > Process Historian Management Console".

To start the Process Historian Management Console automatically after restarting, enter the Windows domain user in the local administrator group.

# **1.2.2.3 Installing PH-Ready on a PCS 7 OS**

#### **Introduction**

With the following OS installation options, the PH-Ready component is installed automatically:

- OS Server for Process Historian
- Maintenance Station for Process Historian
- OS Single Station for Process Historian

#### **Requirement**

- Microsoft Message Queuing (MSMQ) is installed.
- The user under which the Process Historian was installed is registered on the computer.

- 1. Start the setup with the PCS 7 data storage medium. The version of the PH-Ready must always correspond to the version of the Process Historian.
- 2. Follow the instructions of the installation wizard. Read the License Agreement and the Open Source License Agreement.

- <span id="page-23-0"></span>3. In the "Server" category, select the "OS Server for Process Historian" program package. For a subsequent installation, use the "OS Server for Process Historian" program package or the "Process Historian Ready Component 2020 SP1" program under "Archiving and Reporting".
- 4. Confirm the changes to the system settings in the "System settings" dialog.
- 5. Start the installation.
- 6. To complete the installation, reboot the system.

#### **Note**

## **Restart during the installation**

Several restarts are requested during installation. You cannot postpone the reboots to a later time.

# **Result**

The PH-Ready component is installed on the computer.

After installation, you need to configure the PH-Ready service using the Service Configuration Wizard.

[Configuring the PH-Ready service](#page-28-0) (Page [29\)](#page-28-0)

# **1.2.3 Process Historian for WinCC**

# **1.2.3.1 Installing Process Historian for WinCC**

# **Introduction**

You can use a separate server with installed Process Historian in the WinCC environment.

# **Requirement**

- You have the Windows "Administrator" permission.
- The system requirements are met.
- Microsoft Message Queuing (MSMQ) is installed.

- 1. Start the setup via the data storage medium for Process Historian / Information Server.
- 2. Follow the instructions of the installation wizard. Read the License Agreement and the Open Source License Agreement.
- 3. In the "Process Historian" category, select the "Process Historian Server" program package.

- <span id="page-24-0"></span>4. If required, select additional components in the "Programs" dialog.
- 5. Read the license agreement for Microsoft SQL Server.
- 6. Accept the changes made to the system settings. You can see an overview of the setup process.
- 7. Start the installation.
- 8. To complete the installation, restart the system.

#### **Note**

#### **Restart during the installation**

Several restarts are requested during installation. These restarts must be executed when they are requested and not at a later time.

#### **Result**

Process Historian is installed on the separate server.

The Database Installation Wizard is started, which you use to configure the Process Historian database. You can find additional information on the configuration of the database in the "Process Historian Server" manual.

#### **Permissions for Windows domain users**

If the operating system login on the Process Historian only has user authorization, the Process Historian Management Console is not opened automatically when the system is restarted. To open the Process Historian Management Console, go to "Start > Siemens Automation > SIMATIC > Process Historian > Process Historian Management Console".

To start the Process Historian Management Console automatically after restarting, enter the Windows domain user in the local administrator group.

# **1.2.3.2 Installing PH-Ready on a WinCC station**

#### **Requirement**

- Microsoft Message Queuing (MSMQ) is installed.
- The user under which the Process Historian was installed is registered on the computer.

- 1. Start the setup via the "Process Historian / Information Server 2020 SP1" data storage medium.
- 2. Select the product language.
- 3. Follow the instructions of the installation wizard. Read the License Agreement and the Open Source License Agreement.

- <span id="page-25-0"></span>4. In the "Process Historian" category, select the "Process Historian Ready Component 2020 SP1" program package.
- 5. Start the installation.
- 6. To complete the installation, reboot the system.

#### **Note**

#### **Restart during the installation**

Several restarts are requested during installation. You cannot postpone the reboots to a later time.

# **Result**

The PH-Ready component is installed on the computer.

After installation, you need to configure the PH-Ready service using the Service Configuration Wizard. [Configuring the PH-Ready service](#page-28-0) (Page [29\)](#page-28-0)

# **1.2.4 Installing a combined Process Historian/Information Server**

#### **Procedure**

- 1. Install the respective "Process Historian" program package on the PC. [Installing Process Historian for PCS neo](#page-19-0) (Page [20](#page-19-0)) [Installing Process Historian for PCS 7](#page-21-0) (Page [22](#page-21-0)) [Installing Process Historian for WinCC](#page-23-0) (Page [24\)](#page-23-0)
- 2. Install the "Information Server" program package on the PC.

#### **Result**

A combined Process Historian/Information Server is installed on the PC.

# <span id="page-26-0"></span>**1.2.5 Installing a dedicated Process Historian/Information Server**

# **Procedure**

- 1. Install the respective "Process Historian" program package on the Process Historian OPC UA Server. [Installing Process Historian for PCS neo](#page-19-0) (Page [20\)](#page-19-0) [Installing Process Historian for PCS 7](#page-21-0) (Page [22\)](#page-21-0) [Installing Process Historian for WinCC](#page-23-0) (Page [24\)](#page-23-0)
- 2. Install the "Process Historian OPC UA" program package on the Process Historian OPC UA Server. [Installing the Process Historian OPC UA Server](#page-27-0) (Page [28](#page-27-0))
- 3. Install the "Information Server" program package on the PC.

#### **Result**

A dedicated Process Historian/Information Server is installed on the Process Historian OPC UA Server.

# **1.2.6 Installing Process Historian/Information Server with SIMATIC BATCH**

# **Procedure**

- 1. Install the respective "Process Historian" program package on the PC. [Installing Process Historian for PCS neo](#page-19-0) (Page [20\)](#page-19-0) [Installing Process Historian for PCS 7](#page-21-0) (Page [22\)](#page-21-0) [Installing Process Historian for WinCC](#page-23-0) (Page [24\)](#page-23-0)
- 2. Install the "Information Server" program package on the PC.
- 3. Install the "Information Server BATCH Options" program package on the Information Server.
- 4. Install the "Information Server MS Office Add-in" program package on the Information Server client if the client is used as an MS Office client.

#### **Result**

A Process Historian/Information Server is installed on the PC which integrates SIMATIC BATCH.

# <span id="page-27-0"></span>**1.2.7 Installing the Process Historian OPC UA Server**

# **Requirement**

- Process Historian is installed on the PC.
- The "Process Historian OPC UA Server" license is available.

## **Procedure for PCS neo**

- 1. Install the "SIMATIC PCS neo Process Historian OPC UA Server" software module via the PCS neo setup.
- 2. After completion, conclude the setup with a restart.

# **Procedure for PCS 7/WinCC**

- 1. Start the setup from the data storage medium with the PCS/WinCC software.
- 2. Carry out the installation.
- 3. Under "Custom Installation", select:
	- "Options" > "Process Historian OPC UA" program package
- 4. After completion, conclude the setup with a restart.

## **Result**

The Process Historian Server is pre-configured as an OPC UA Server If necessary, change the server configuration using the "OpcUaServerPH.xml" configuration file. For more information on the server configuration, refer to the "Process Historian OPC UA Server" manual.

The OPC UA Local Discovery Server (LDS) from the OPC Foundation is also installed.

#### **See also**

[Discovery Server](#page-161-0) (Page [162](#page-161-0)) [Installing Process Historian for PCS neo](#page-19-0) (Page [20](#page-19-0)) [Configuring the Process Historian OPC UA Server](#page-153-0) (Page [154](#page-153-0))

# **1.2.8 Installing Information Server Ready**

#### **Requirement**

- The required hardware and software requirements for the installation of the Information Server are fulfilled.
- Close all Windows programs before running Setup.

- <span id="page-28-0"></span>• The specified user information must match on the different systems. Password changes must be tracked in all systems.
- For using the IS Ready with Process Historian: The IS Ready Service user must be created as a system administrator on the SQL Server instance.

## **Installation of the Information Server Ready on the Process Historian computer**

- 1. Open the setup folder.
- 2. Select the "Start.exe" file of the component to be installed.
- 3. Select the language.
- 4. Read the installation instructions.
- 5. Accept the license agreement.
- 6. Select the installation content. You see an overview of the setup for the installation process.
- 7. The installation is completed. Restart the system now or at a later time.

## **Configuration on the Process Historian computer**

- 1. Open "Start > All Programs > Siemens Automation > SIMATIC > IS Ready".
- 2. Select "IS Ready Configuration". The "IS Ready Configurator" opens.
- 3. Select "Next".
- 4. Enter your logon information. You see an overview of the setup for the installation process.
- 5. Select "Finish".

#### **Note**

#### **Checking the configuration**

The configuration was successful if you have been assigned to the "SIMATIC Reporting Services" group under "Local Users and Groups" on your computer.

#### **Result**

Information Server Ready is installed.

# **1.2.9 Configuring the PH-Ready service**

You can use the Service Configuration Wizard to define the user under which the PH-Ready service is executed on the PCS 7 and WinCC computers. The user should be the same user who installed the Process Historian. The user automatically becomes a member of the "SIMATIC HMI" user group.

You can start the Configuration Wizard at any time and reset the access rights.

#### <span id="page-29-0"></span>**Requirement**

PH-Ready is installed.

## **Procedure**

- 1. After restarting the computer, start the Configuration Wizard for the "CCCAPHServer" service via" Siemens Automation" > "PH-Ready Configuration".
- 2. In the "New security setting" area, select the "Run with user credentials" option.
- 3. Enter the user under which the Process Historian was installed. Enter the password. The user must be created on the OS for this.
- 4. Complete the configuration of the "CCCAPHServer" service with "Finish".

#### **Note**

#### **The passwords set for a user must match on the computers**

Make sure that the passwords set for a user match on the following systems:

- WinCC OS/PCS 7 OS
- Process Historian server

Make sure to notice any changes to passwords.

#### **Note**

#### **Update installation of PCS 7**

If you upgrade the PCS 7 version on the OS, you then need to re-configure the PH-Ready service.

# **Result**

The PH-Ready component is configured.

# **1.2.10 Uninstalling Process Historian**

- 1. Shut down the Process Historian server, either from the Process Historian Management dashboard or from the PC status bar.
- 2. Go to "Control Panel > Programs and Features".
- 3. Select the item SIMATIC Process Historian Server.
- 4. Select the "Uninstall" menu command.
- 5. Accept the uninstallation.

## <span id="page-30-0"></span>**Result**

Process Historian has been uninstalled. The database and all data remain available on the system.

# **See also**

[Changing the operating state of the Process Historian](#page-96-0) (Page [97](#page-96-0))

# **1.2.11 Updating the operating system for Process Historian**

## **Introduction**

The following procedure describes an update of the operating system.

## **Procedure**

- 1. Go to the "Process Historian Management" dashboard on the Management Console.
- 2. In the "Process Historian operating state" area, select the "Shut down" status. Click "Apply".
- 3. Update the operating system, for example, using the Windows Server Update Service (WSUS).
- 4. Start the computer again after updating the operating system.
- 5. Start the Management Console with "Start > Siemens Automation > Process Historian Management Console".
- 6. Go to the "Process Historian Management" dashboard on the Management Console.
- 7. In the "Process Historian operating state" area, select the "Start" status. Click "Apply".

# **Result**

The operating system on the Process Historian is updated to the latest version.

# **1.2.12 Installing Microsoft .NET Framework**

- 1. Open the Server Manager with "Start > Server Manager".
- 2. Select "Add roles and features".
- 3. Click "Next" on the "Before you begin" page.

- 4. Select "Installation Type > Role based or feature based installation > Server selection > Server role > Features".
- 5. Select ".Net Framework 4.8" or higher.
- 6. Click "Install".

# **Result**

The ".Net Framework 4.8" or higher was installed.

# <span id="page-32-0"></span>**1.3 Installation of the upgrade**

# **1.3.1 Installing and uninstalling the Process Historian**

# **Installation of the upgrade**

You can upgrade a previous version of Process Historian to the latest version via the upgrade installation.

When you upgrade, you upgrade all computers in the Process Historian system. Therefore, install the upgrade on all computers on which the following components are installed:

- Process Historian
- PH-Ready component of the Process Historian on the PCS 7 Operator Stations (OS) and WinCC stations

The installation of the upgrade depends on the PC on which the installation is started. Detailed information is available in the sections below.

To install an upgrade, you need to completely shut down the Process Historian.

## **NOTICE**

## **Backing up existing data**

Before upgrading the Process Historian server, create a manual backup or cyclic full backup of the existing database.

# **Update installation procedure**

#### **Note**

#### **Order of the software update of PCS 7 and Process Historian**

You need to update the Process Historian server to the corresponding Process Historian version of the new PCS 7 version first before you update the PCS 7 plant.

In this context, also read the instructions "SIMATIC Process Control System PCS 7 Software update" with the section "How to update the Process Historian and Information Server".

SIMATIC Process Control System PCS 7 Software update [\(https://support.industry.siemens.com/](https://support.industry.siemens.com/cs/ww/en/view/109767557) [cs/ww/en/view/109767557](https://support.industry.siemens.com/cs/ww/en/view/109767557))

#### **Do not change the computer name or memory structure**

During the upgrade, you cannot change the computer name or the structure of the memory paths.

- 1. When required, replace the hardware.
- 2. When upgrading from PH 2014 SP3, upgrade the operating system of the Process Historian system computers and reinstall the Process Historian server on Windows Server 2019.

#### *1.3 Installation of the upgrade*

- 3. Upgrade the Process Historian server and update the Process Historian database. [Upgrading the Process Historian server](#page-34-0) (Page [35\)](#page-34-0)
- 4. Upgrade PH-Ready on the PCS 7 OS and/or the WinCC stations. [Upgrade Process Historian Ready](#page-35-0) (Page [36\)](#page-35-0)

The upgrade installation is possible for the following versions:

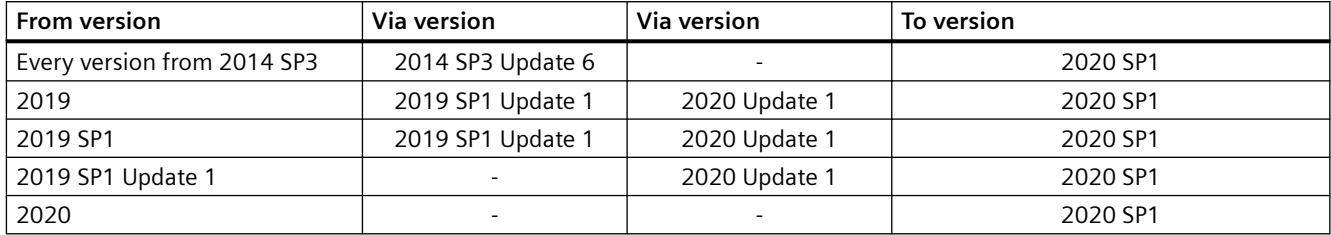

## **Upgrade via download file**

If you have the upgrade as a self-extracting download file, extract this upgrade only on a PC with the Process Historian product installed.

## **Performing the installation**

The Setup program guides you through the entire installation.

Depending on the system configuration, a restart may be necessary following the installation.

#### **Supplementary installation**

You will have to install the upgrade once again if you have performed a retro-installation from the supplied data storage medium.

# **System behavior after the upgrade installation is complete**

- The applications (services) are automatically restarted after restart of the computer.
- The Process Historian Management Console is started in the background on the Process Historian server.

#### **Note**

The process data is only transmitted again when the new version is installed on all Process Historian servers and computers with PH-Ready.

# **Status of the Process Historian server and the licensing status**

The Process Historian and the Management Console are not available during the upgrade installation.

# **Database: Access rights during installation**

The access rights of the registered user to the SQL server of the database are temporarily revoked during the upgrade installation. Clients also lose access to the database during this time.

# <span id="page-34-0"></span>**Uninstalling**

The upgrade cannot be uninstalled.

# **1.3.2 Upgrading the Process Historian server**

# **Introduction**

To upgrade a Process Historian server, use the corresponding, latest version on the PCS neo, PCS 7, WinCC data storage medium or the upgrade download, depending on the configuration.

After installation, the Process Historian database is updated via the Database Installation Wizard.

## **NOTICE**

## **Backing up existing data**

Before upgrading the Process Historian server, create a manual backup or cyclic full backup of the existing database.

# **Procedure**

- 1. Shut down the Process Historian on the "Process Historian Management" dashboard.
- 2. Run the setup.
- 3. Follow the instructions of the installation wizard.
- 4. Carry out the installation.
- 5. To complete the installation, reboot the system. After the upgrade installation, the Process Historian Database Installation Wizard starts. Databases from predecessor versions are migrated by means of this wizard without modification of the interfaces.
- 6. If you use new hardware, you need to cancel the Database Installation Wizard. Restore the database with the "Database Recovery" program, which you will find via the start window of the operating system. Then restart and start the Database Installation Wizard.
- 7. Follow the instructions of the database installation wizard to update the existing data. As soon as the database is updated, a window appears with an overview of actions already performed.
- 8. To complete the installation, reboot the system.

# **Result**

The Process Historian Server is upgraded and the Process Historian database is updated.

The Process Historian server goes into operation.

After a certain time, the previous PH-Ready components on the PCS 7 Operator Stations (OS) and WinCC stations supply data again.

<span id="page-35-0"></span>*1.3 Installation of the upgrade*

# **1.3.3 Upgrade Process Historian Ready**

After the upgrade installation of Process Historian Server, upgrade the other computers in the Process Historian system:

- On the WinCC stations
- On the PCS 7 operator stations (OS)

Perform an upgrade of Process Historian Ready (PH-Ready). Use the update download or, depending on the configuration, the latest version of the WinCC or PCS 7 data storage medium.

# **Upgrading n PH-Ready without upgrading PCS 7 OS**

When upgrading the PH components in a PCS 7 system in isolation, only the Process Historian server and PH-Ready are upgraded to a newer version. All other PCS 7 products and components remain unchanged.

- Via update download: Only the PH components on the PCS 7 OS are upgraded during the setup.
- Via a newer PCS 7 data storage medium without upgrading the complete PCS 7 OS: Manually uninstall

PH-Ready and then manually install PH-Ready from the corresponding subfolders of the PCS 7 data storage medium.

## **Note**

## **Restart during the installation**

Several restarts may be requested during installation. These restarts must be executed when they are requested and not at a later time.

# **Install Process Historian Ready if the OS server has the same hardware and the same computer name**

- 1. Set WinCC offline and end WinCC.
- 2. Update the operating system, for example, using the Windows Server Update Service (WSUS).
- 3. Start the setup for the PH-Ready via the WinCC or PCS 7 data storage medium. The version of the PH-Ready must always correspond to the version of the Process Historian.
- 4. Follow the instructions of the installation wizard. Read the License Agreement and the Open Source License Agreement.
- 5. After installing the settings, check the PH-Ready service using the Service Configuration Wizard. [Configuring the PH-Ready service](#page-28-0) (Page [29\)](#page-28-0)
- 6. Restart the computer.
- 7. Set WinCC online again.
*1.3 Installation of the upgrade*

## **Install Process Historian Ready if the OS server has new hardware and the previous computer name**

1. Set up the new hardware with the appropriate operating system. The computer name of the OS Server with the new hardware must be identical to the previous computer name of the OS Server.

2. Install WinCC.

3. Start the setup for the PH-Ready via the WinCC or PCS 7 data storage medium. The version of the PH-Ready must always correspond to the version of the Process Historian.

4. Follow the instructions of the installation wizard. Read the License Agreement and the Open Source License Agreement.

5. After installation, you need to con igure the PH-Ready service using the Service Con iguration Wizard.

Con iguring [the PH-Ready service](#page-28-0) (Page [29](#page-28-0))

- 6. Restart the computer.
- 7. Import the WinCC projects from the ES to the new computers.
- 8. Set WinCC online.
- 9. Set the old WinCC system offl ine.
- **Result** The current PH-Ready is installed on the computer.

*1.3 Installation of the upgrade*

# **Process Historian - Release Notes 2**

## **2.1 Security information**

Siemens provides products and solutions with industrial security functions that support the secure operation of plants, systems, machines and networks.

In order to protect plants, systems, machines and networks against cyber threats, it is necessary to implement – and continuously maintain – a holistic, state-of-the-art industrial security concept. Siemens' products and solutions constitute one element of such a concept.

Customers are responsible for preventing unauthorized access to their plants, systems, machines and networks. Such systems, machines and components should only be connected to an enterprise network or the internet if and to the extent such a connection is necessary and only when appropriate security measures (e.g. firewalls and/or network segmentation) are in place.

For additional information on industrial security measures that may be implemented, please visit

https://www.siemens.com/industrialsecurity [\(https://www.siemens.com/industrialsecurity\)](https://www.siemens.com/industrialsecurity).

Siemens' products and solutions undergo continuous development to make them more secure. Siemens strongly recommends that product updates are applied as soon as they are available and that the latest product versions are used. Use of product versions that are no longer supported, and failure to apply the latest updates may increase customer's exposure to cyber threats.

To stay informed about product updates, subscribe to the Siemens Industrial Security RSS Feed under

https://www.siemens.com/industrialsecurity [\(https://www.siemens.com/industrialsecurity\)](https://www.siemens.com/industrialsecurity).

*2.2 Release Notes*

## **2.2 Release Notes**

## **Contents**

These Release Notes contain important information on the SIMATIC Process Historian. The information in these Release Notes takes precedence over statements in the manuals and in the online help. Read these Release Notes carefully because they contain useful information for you.

## **2.3 Customer Support**

## **Customer Support and Technical Support**

You can reach the SIMATIC hotlines at the times specified in the following table. The SIMATIC hotline employees speak German and English. The Authorization hotline offers French, Italian or Spanish customer support in addition to German and English.

## **Technical support**

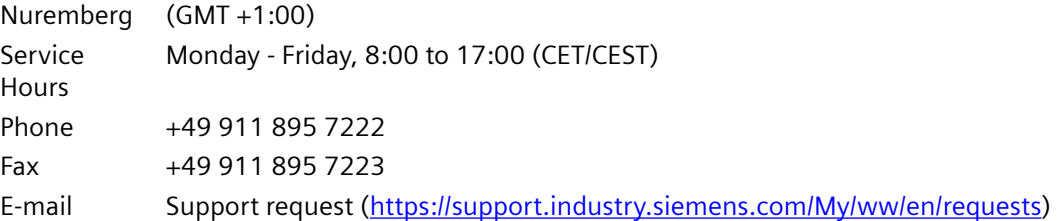

## **Automation Value Card (AVC)**

The Automation Value Card (AVC) provides extended Technical Support and is available 24 hours every day of the week. Information on the AVC can be found at the following URL:

• Automation Value Card [\(https://support.industry.siemens.com/cs/sc/2021/automation](https://support.industry.siemens.com/cs/sc/2021/automation-value-card?lc=en-WW)[value-card?lc=en-WW\)](https://support.industry.siemens.com/cs/sc/2021/automation-value-card?lc=en-WW)

## **SIMATIC Customer Online Support**

#### **Service and Support**

An overview of the support offering for our products is available at the following URL:

• Online support (<https://support.industry.siemens.com/cs/start?lc=en-WW>)

## **Support app**

For Siemens support on the go, get the app:

• Support app ([https://support.industry.siemens.com/cs/sc/2067/mobile-use-via-app?lc=en-](https://support.industry.siemens.com/cs/sc/2067/mobile-use-via-app?lc=en-WW)[WW](https://support.industry.siemens.com/cs/sc/2067/mobile-use-via-app?lc=en-WW))

#### **Technical documentation for SIMATIC products**

You can find a guide to the technical documentation provided for individual SIMATIC products and systems at the following URL:

• Technical documentation portal [\(https://support.industry.siemens.com/cs/document/](https://support.industry.siemens.com/cs/document/109742705/documentation?dti=0&lc=en-WW) [109742705/documentation?dti=0&lc=en-WW](https://support.industry.siemens.com/cs/document/109742705/documentation?dti=0&lc=en-WW))

#### **Contact person database**

To contact your local agent, search our contact database at the following URL:

• Contact person database ([http://www.automation.siemens.com/partner/index.asp?](http://www.automation.siemens.com/partner/index.asp?lang=en) [lang=en\)](http://www.automation.siemens.com/partner/index.asp?lang=en)

*2.3 Customer Support*

## **Product Information**

## **SIMATIC Products**

Go to the following URL for additional information about SIMATIC products:

• Overview of SIMATIC products ([http://w3.siemens.com/mcms/topics/en/simatic/Pages/](http://w3.siemens.com/mcms/topics/en/simatic/Pages/default.aspx) [default.aspx\)](http://w3.siemens.com/mcms/topics/en/simatic/Pages/default.aspx)

# **SIMATIC Process Historian 3**

## **3.1 Process Historian Server**

- **3.1.1 Process Historian Installation Notes**
- **3.1.1.1 System requirements**

## **System requirements**

## **Overview**

The following requirements must be met for the installation and operation of the SIMATIC Process Historian:

- • [Hardware requirements](#page-8-0) (Page [9\)](#page-8-0)
- • [Software requirements](#page-14-0) (Page [15\)](#page-14-0)

We recommend operating the Process Historian server in a Windows domain.

The security settings of the firewall form the basis of the security concept for operating the Process Historian:

[Firewall settings](#page-16-0) (Page [17\)](#page-16-0)

You require the following licenses to operate a Process Historian system:

[Licenses of the Process Historian](#page-7-0) (Page [8\)](#page-7-0)

## **Note**

#### The passwords configured for a user must match on the PCs

Make sure that all passwords specified for a user are identical on the following systems:

- Monitoring & Control server
- OS server
- Process Historian server

Make sure to notice any changes to passwords.

#### **Order of installation of Process Historian and Information Server on a system**

If Process Historian and Information Server are to be installed on the same computer, they must be installed in the same SQL Server instance. The Process Historian must be installed first.

#### **Cleanup of the corrupt Information Server installation**

If you did not install the Information Server together with the Process Historian but installed it afterwards, use the following procedure to clean up the faulty installation:

- 1. Create a full SQL Server backup of the existing PH database. Details can be found in the section "Creating a Full PH Database Backup" in the FAQ: Backup and restore of a Process Historian database [\(https://support.industry.siemens.com/cs/](https://support.industry.siemens.com/cs/attachments/66579062/66579062_pcs7_ph_backup_restore_en.pdf) [attachments/66579062/66579062\\_pcs7\\_ph\\_backup\\_restore\\_en.pdf](https://support.industry.siemens.com/cs/attachments/66579062/66579062_pcs7_ph_backup_restore_en.pdf)) The procedure described there also applies to the SOL Server 2017. If you use SIMATIC BATCH, the data supplied from the batches are saved separately in the Process Historian and must therefore be taken into account in the full backup.
- 2. Perform a complete new installation of the operating system.
- 3. Start the general setup and select the installation for Process Historian and Information Server.
- 4. A new, empty Process Historian database is created. Use the same configuration settings for the newly created database.
- 5. Once the functionality is completed and verified, restore the previously created SQL Server backup of the Process Historian database. Details can be found in the section "Restore Historian Storage Database" in the FAQ: Backup and restore of a Process Historian database [\(https://support.industry.siemens.com/cs/](https://support.industry.siemens.com/cs/attachments/66579062/66579062_pcs7_ph_backup_restore_en.pdf) [attachments/66579062/66579062\\_pcs7\\_ph\\_backup\\_restore\\_en.pdf](https://support.industry.siemens.com/cs/attachments/66579062/66579062_pcs7_ph_backup_restore_en.pdf))

## **Licenses of the Process Historian**

## **Products for PCS neo**

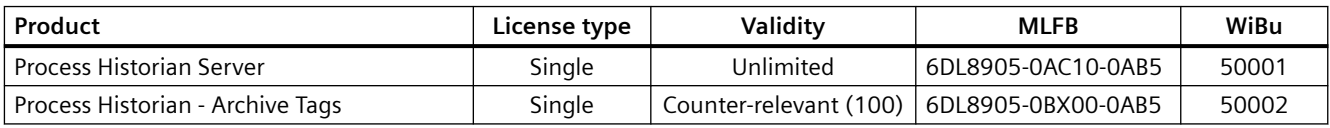

An additional license is required for the following connectivity function:

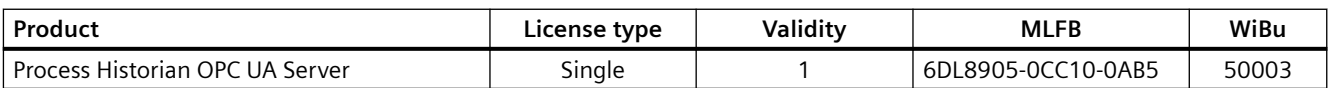

## **Products for PCS 7**

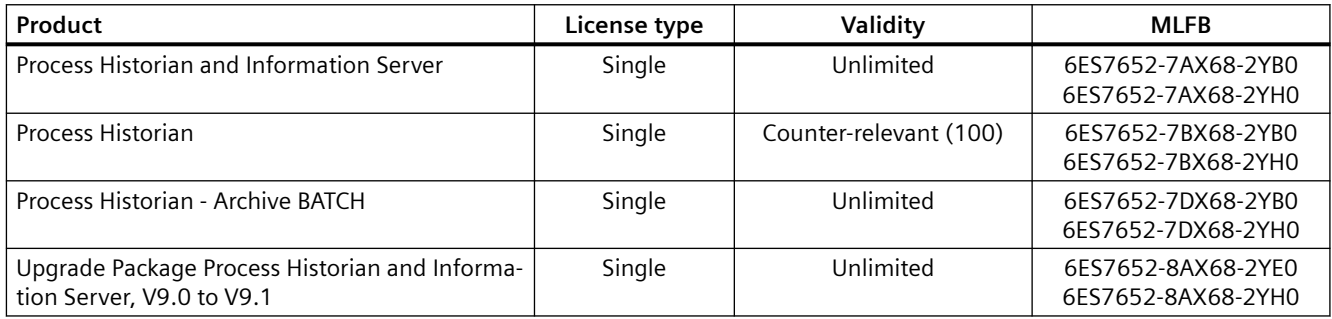

An additional license is required for the following connectivity function:

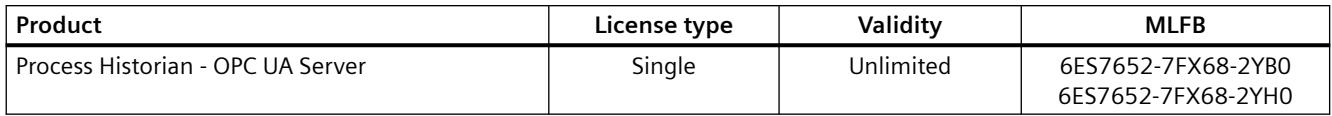

## **Products for WinCC**

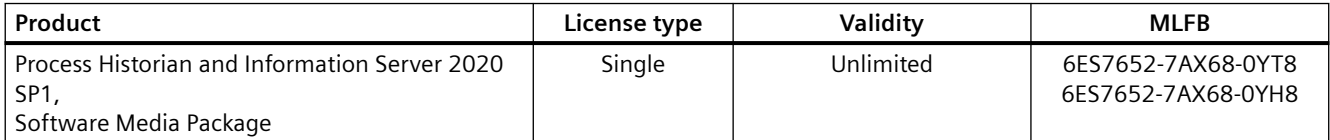

An additional license is required for the following connectivity function:

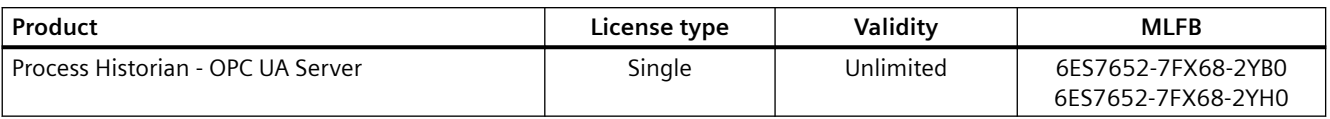

## **Note**

## **MLFB numbers**

MLFB numbers ending with 2YB0/2YE0/0YT8 are goods deliveries. MLFB numbers ending with 2YH0/0YH8 are OSD deliveries (downloads).

## **Hardware requirements**

#### **Hardware requirements**

## **Overview**

Before you decide on hardware equipment, you must:

- Estimate the expected tag and message load.
- Determine how long the data is stored in the Process Historian.

Based on these numbers, you can determine the necessary hard disk capacity.

The "PH-HWAdvisor" tool calculates the hardware configuration for the Process Historian based on the specific project.

PH-HW Advisor [\(https://support.industry.siemens.com/cs/ww/en/view/109740115](https://support.industry.siemens.com/cs/ww/en/view/109740115))

## **Overview of the configuration limits**

The following assumptions are made regarding the values for the configuration limits:

- The Process Historian was configured with 6 runtime segments and a future segment.
- The compression factor is "10".
- The data is available for 2 years on the Process Historian database.
- The calculation of the required storage space is based on the **high** limit of the respective tags.

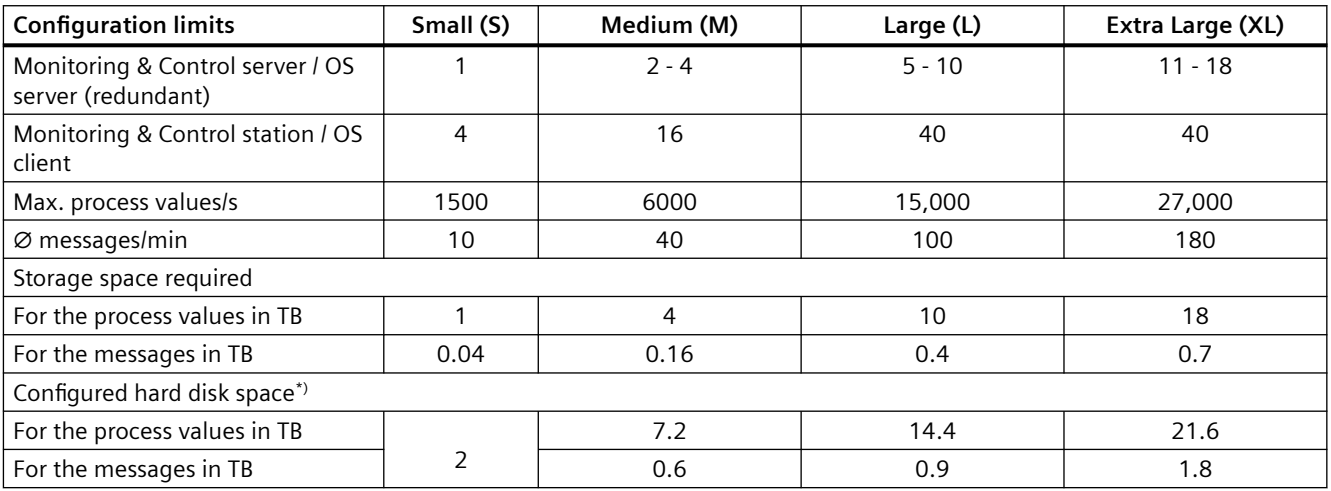

\*) The following is taken into account:

- The compression factor may vary.
- The data can be available for more than 2 years on the Process Historian database.
- The capacity of the hard disks is larger than calculated by the operating system.

The following hardware equipment is recommended:

- • [Low configuration limits \(S\)](#page-10-0) (Page [11](#page-10-0))
- • [Medium configuration limits \(M\)](#page-11-0) (Page [12\)](#page-11-0)
- • [High configuration limits \(L\)](#page-11-0) (Page [12](#page-11-0))
- • [Very high configuration limits \(XL\)](#page-12-0) (Page [13\)](#page-12-0)

## **Overview of the configuration limits with SIMATIC BATCH**

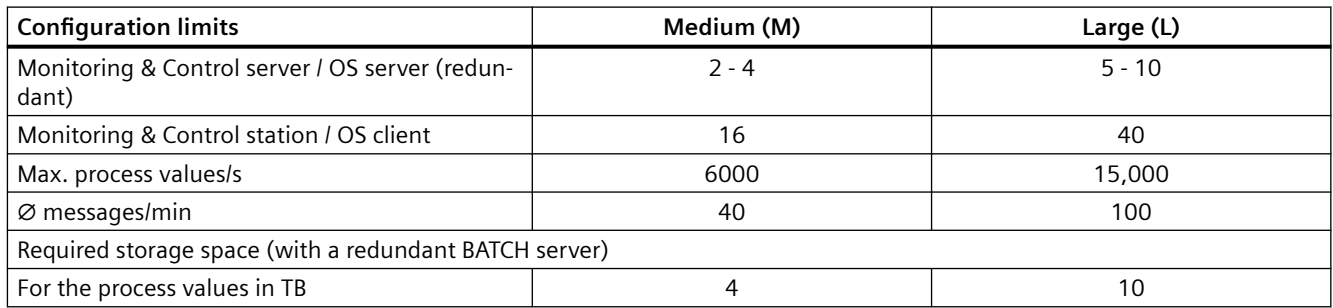

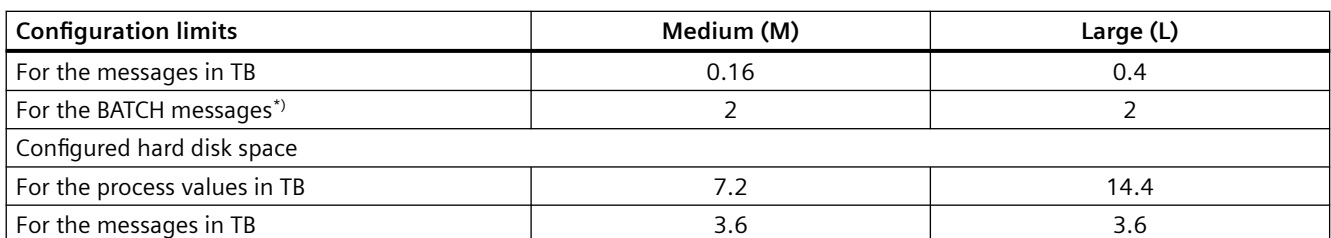

\*) 60 recipe steps / min. require 1 TB for the BATCH messages

The following hardware equipment is recommended:

- • [Medium scale configuration limits with BATCH data and Information Server \(M\)](#page-12-0) (Page [13\)](#page-12-0)
- • [Medium scale configuration limits with BATCH data and Process Historian redundancy \(M\)](#page-13-0)  (Page [14\)](#page-13-0)
- • [Large scale configuration limits with BATCH data and Information Server \(L\)](#page-13-0) (Page [14\)](#page-13-0)

## Low configuration limits (S)

## **Overview**

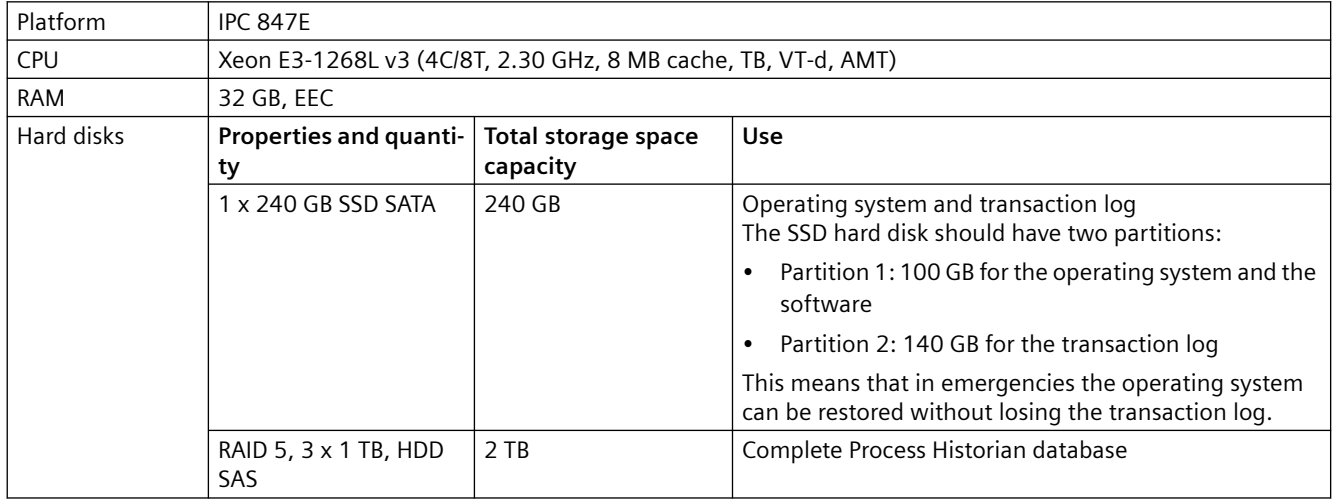

With this hardware equipment, you cannot use the following options:

- Combining the Process Historian and Information Server
- SIMATIC BATCH archive

## **Medium configuration limits (M)**

## **Overview**

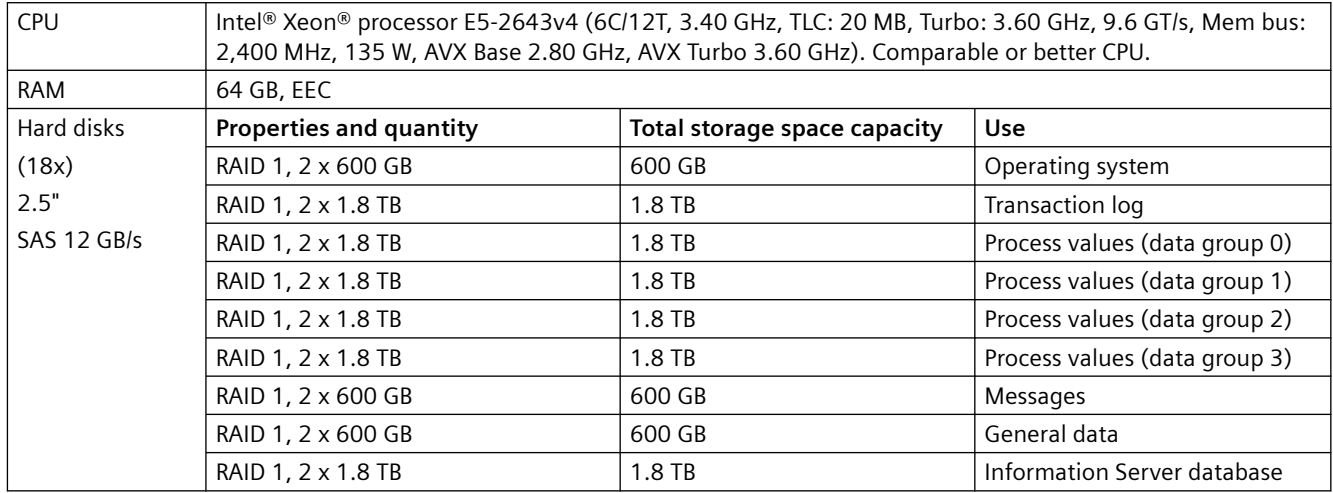

## **High configuration limits (L)**

## **Overview**

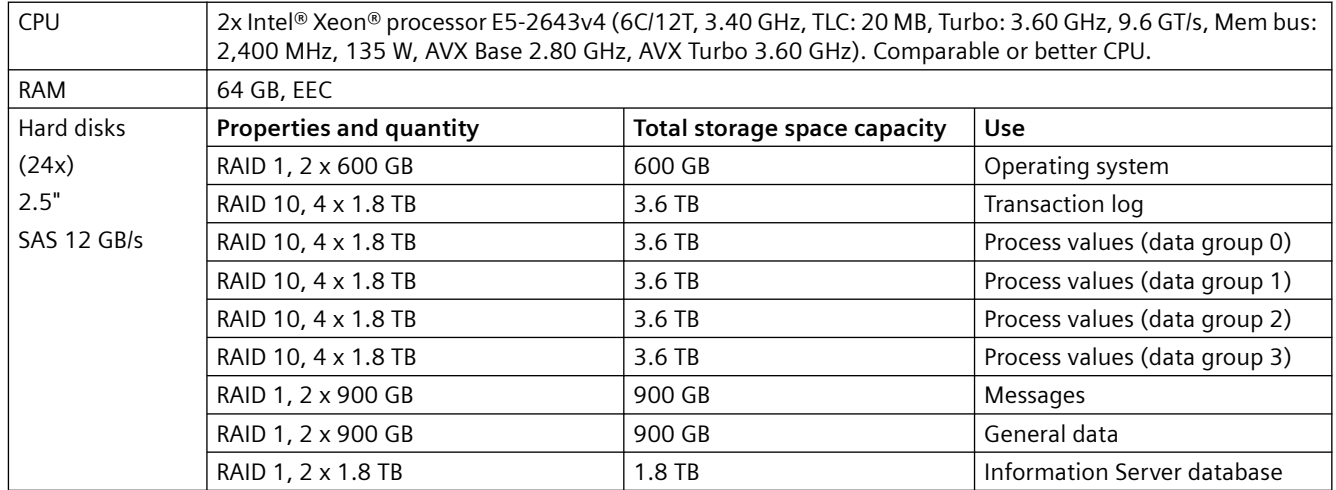

## **Very high configuration limits (XL)**

## **Overview**

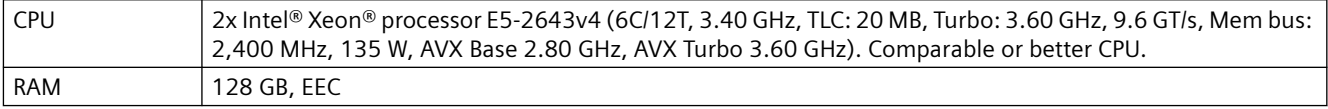

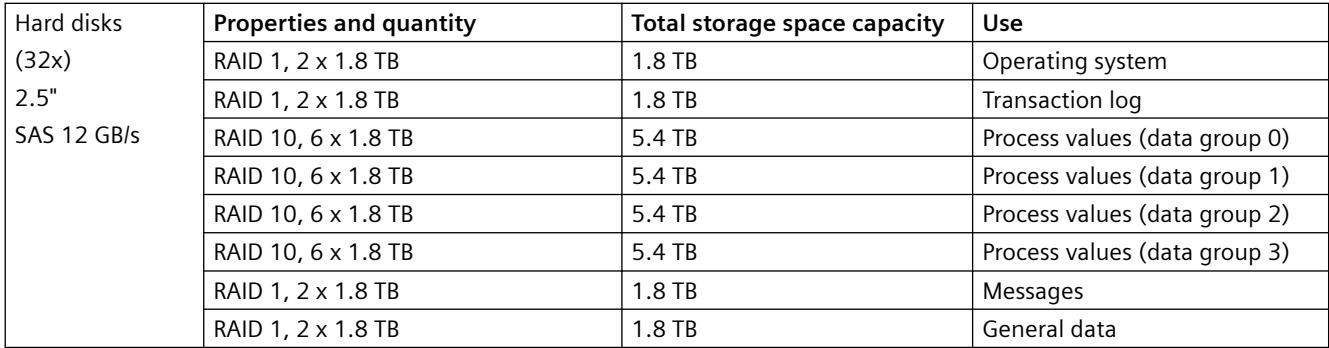

With this hardware equipment, you cannot use the following options:

- Combining the Process Historian and Information Server
- SIMATIC BATCH archive

## **Note**

You can expand the scale in regard to performance and the database size by using a Storage Area Network (SAN).

## **Medium scale configuration limits with BATCH data and Information Server (M)**

## **Overview**

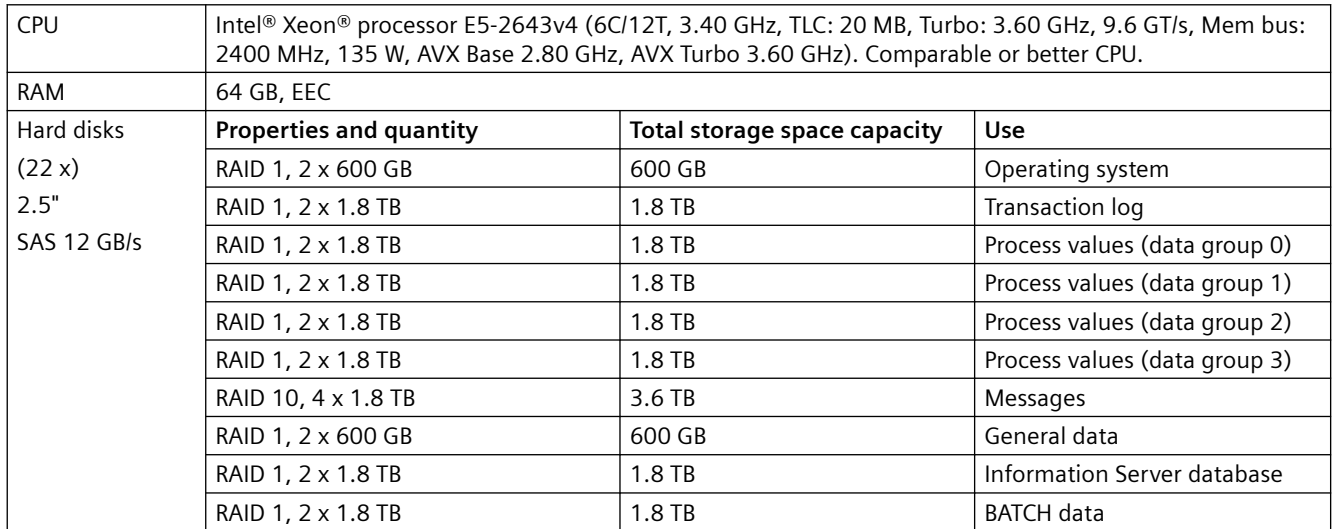

With this hardware equipment, you cannot use the following options:

• Process Historian Redundancy

## **Medium scale configuration limits with BATCH data and Process Historian redundancy (M)**

## **Overview**

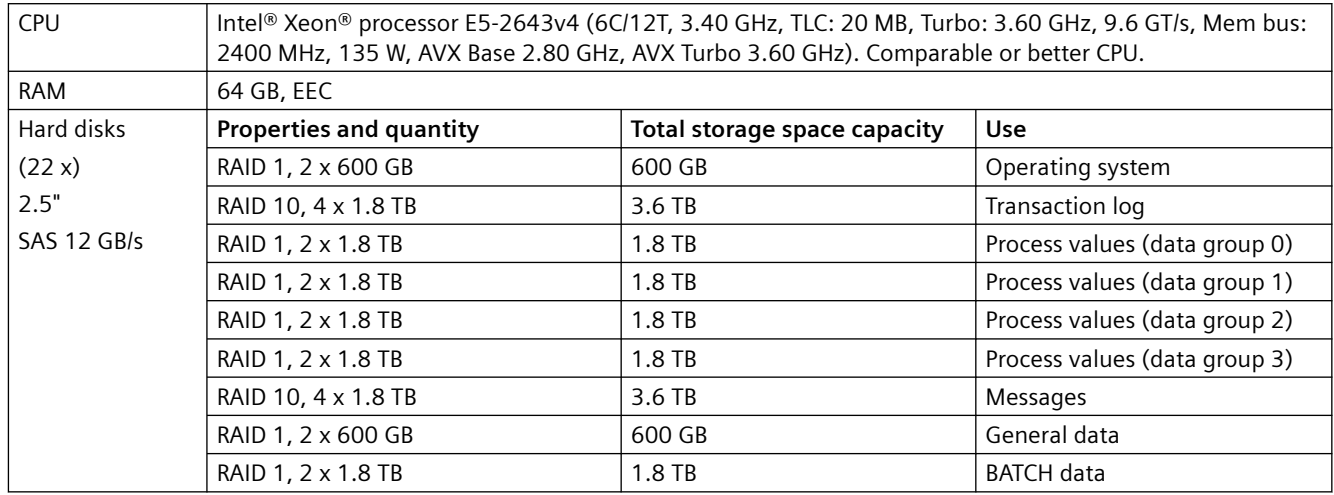

## Large scale configuration limits with BATCH data and Information Server (L)

## **Overview**

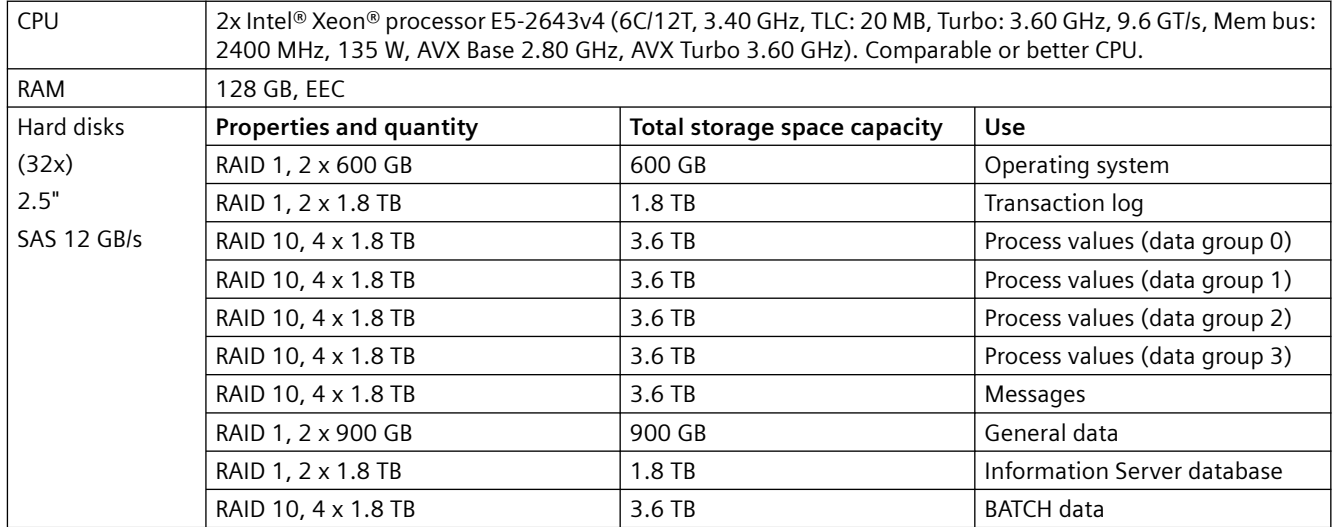

## **Software requirements**

#### **Software requirements**

#### **Operating systems**

The following Microsoft operating system is supported:

• Windows Server 2019

[Supported operating system languages](#page-15-0) (Page [16](#page-15-0))

An update of the operating system is not allowed while the Process Historian is running. To install an update, proceed as follows:

[Updating the operating system for Process Historian](#page-30-0) (Page [31\)](#page-30-0)

#### **Note**

#### **Process Historian identifies the hosts using the host SID**

The computer SID is a unique security identifier. The Process Historian identifies the Monitoring & Control stations / OS clients / WinCC stations by their computer SID. Computers that have the same computer SID and store data on the Process Historian are not uniquely identified by the Process Historian. This can lead to malfunctions on the Process Historian.

When computers are cloned, the computer SID is not adjusted automatically.

The combined Process Historian/Information Server computer must also have a unique SID.

#### **.NET Framework**

The Process Historian requires ".NET Framework 4.6.2." or higher. You might need to install this version of the Framework.

[Installing Microsoft .NET Framework](#page-30-0) (Page [31](#page-30-0))

#### **Microsoft Message Queuing Services for PCS 7/WinCC**

The Process Historian uses the Microsoft Message Queuing services for PCS 7 and WinCC. This component is part of the operating system. You may need to subsequently install Microsoft Message Queuing.

#### **SQL Server**

The Process Historian server requires the Microsoft SQL Server 2017 Standard Edition 64-bit. The SQL Server is installed automatically during the Process Historian installation.

You need to set up appropriate user rights to access the data on the SQL Server. Read the relevant documentation.

["Historian" SQL server instance](#page-16-0) (Page [17\)](#page-16-0)

## **Note**

#### **Do not change Windows computer name**

Do not change the Windows computer name after installing the Process Historian.

If you do change the Windows computer name, you must uninstall and reinstall the SQL Server. **Do not use the name "HIST" or "HISTORIAN" for the Process Historian computer**

These names are already pre-defined for the SQL Server instance. Using these names leads to a conflict with the SQL server. The Database Wizard will not work.

## **Virtual systems**

You can use Process Historian in the virtualized environments supported by PCS neo/PCS 7/ WinCC.

#### **See also**

[Hardware requirements](#page-8-0) (Page [9](#page-8-0))

## **Supported operating system languages**

#### **Overview**

Process Historian is released for the following operating system languages:

- German
- English
- French
- Italian
- Spanish
- Multilingual operating system

The Asian version of Process Historian is released for the following operating system languages:

- English
- Chinese (Simplified, PRC)
- Japanese
- Multilingual operating system

#### **Note**

The Process Historian supports the primary languages of the operating system languages. For example, English (USA).

## **"Historian" SQL server instance**

## **Overview**

An "Historian" instance is created with the required settings during installation on a Microsoft SQL. You can change the name of the instance later.

This instance is always installed in English. The language in which existing SQL Server instances are installed has no influence on this. Existing instances are not affected by the Service Pack.

#### **"Historian" instance after uninstalling Process Historian**

The SQL Server "Historian" instance is retained when the Process Historian is uninstalled. For licensing reasons, this instance must be uninstalled manually.

## **Firewall settings**

## **Overview**

The security settings of the firewall are the basis of the security concept. The required security settings for the locally installed Windows firewall to run the Process Historian server are adapted via the Database Installation Wizard after installation. The settings depend on the data sources used.

If you use an additional firewall between the Monitoring & Control station / OS client / WinCC station and the Process Historian, these ports must remain accessible.

Make sure that firewall features that make checks at application level are adjusted, if necessary. For example, you must disable the "RPC Filter" feature in the SIEMENS Application Firewall.

#### **Note**

The ports which are not necessary for communication of the current configuration must be closed.

## Assignment of SIMATIC products as data sources to the firewall settings

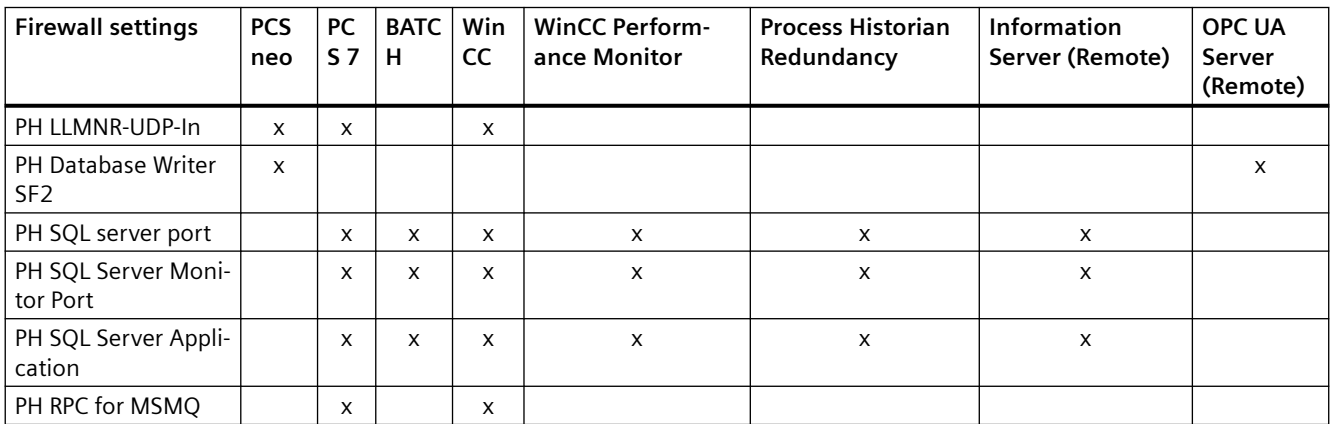

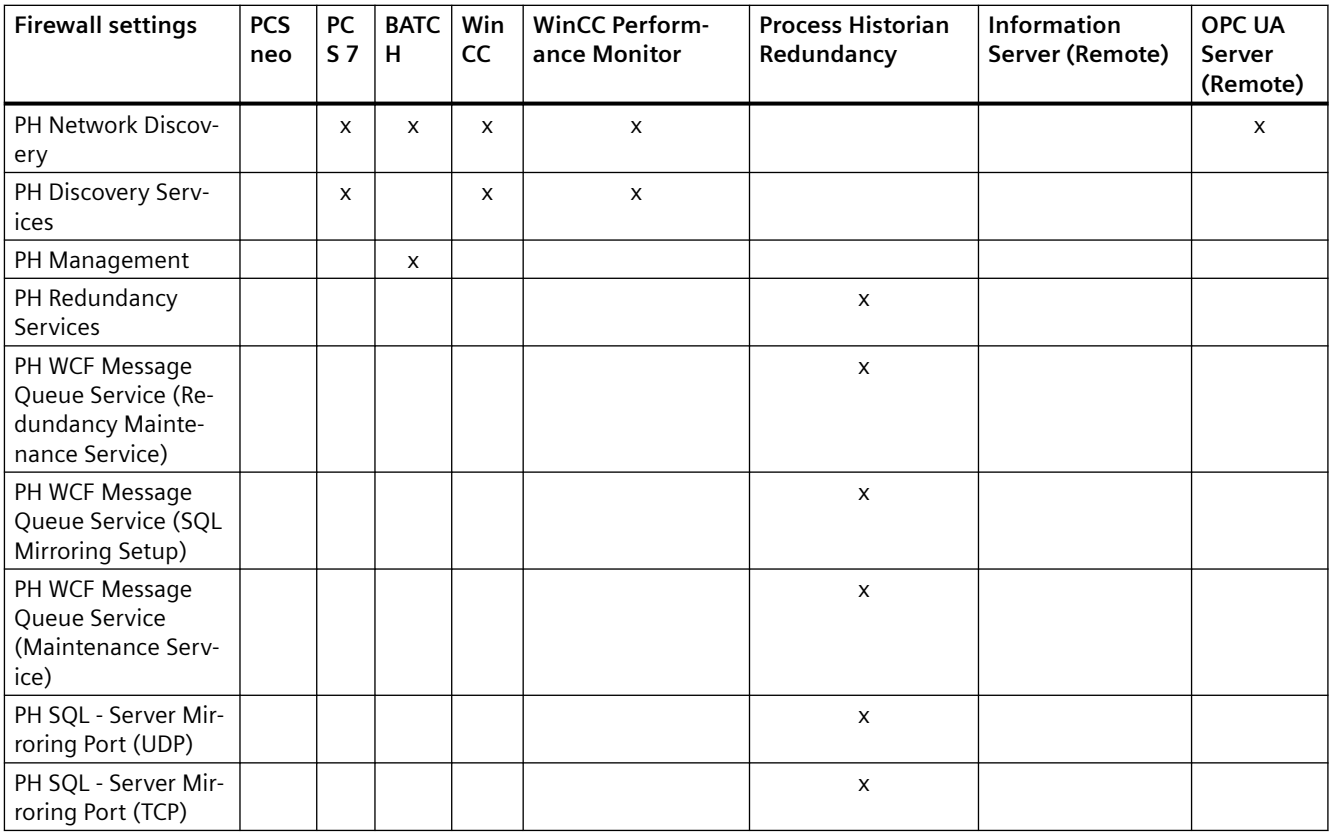

## **Open ports**

The Process Historian server requires the following open ports for operation:

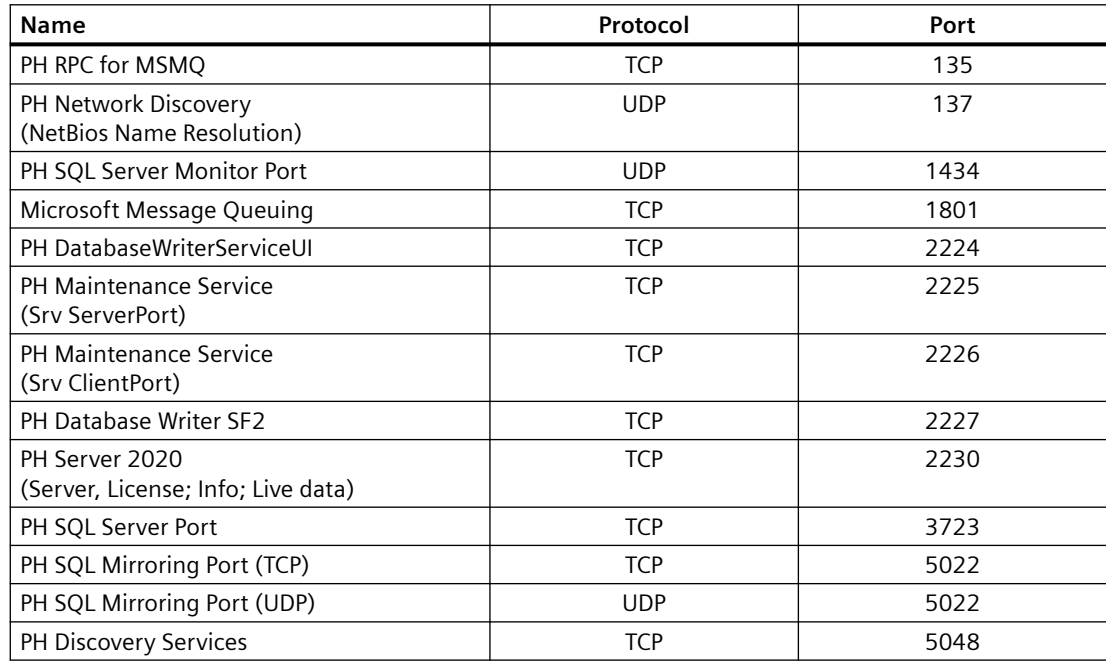

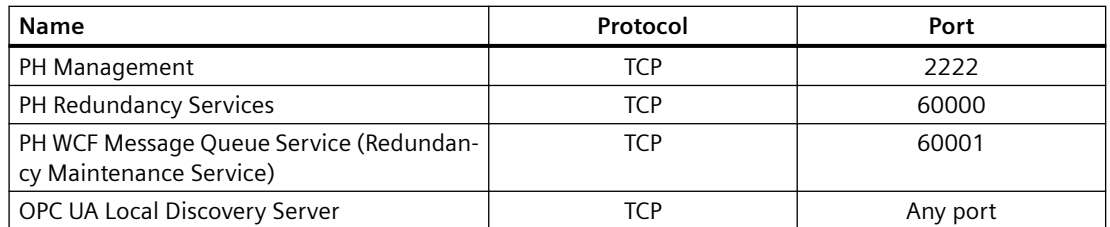

The Monitoring & Control server / OS server requires the following open ports for operation:

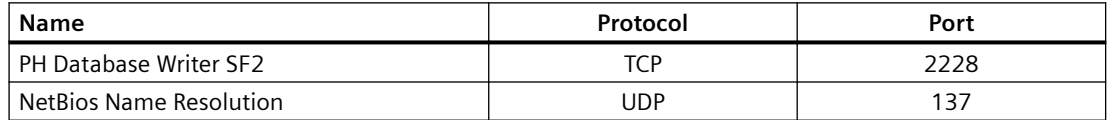

#### **3.1.1.2 Installation**

## **Process Historian for PCS neo**

#### **Installing Process Historian for PCS neo**

#### **Note**

#### **Configuration of the target computer in the Administration Console**

Before manually installing the Process Historian/Information Server, the target computer must be configured in the Administration Console:

- 1. Install AC Agent via "AdditionalProducts\AC Agent" of the PCS neo setup or a remote installation of the AC agent from the AC Server to the Process Historian-Server/Information Server.
- 2. Add the Process Historian Server/Information Server to the Administration Console.
- 3. Create an AC server certificate for the Process Historian Server/Information Server.

To do so, follow the instructions in the PUD for the Administration Console:

- Administration > SIMATIC PCS neo Administration Console > Getting Started > Use cases > Create setup definition for AC agent
- Administration > SIMATIC PCS neo Administration Console > Communication > Adding target computer to AC
- Administration > SIMATIC PCS neo Administration Console > Communication > Use cases > Create certificate for target computer

After successful local installation of Process Historian/Information Server, perform the following advanced steps in the Administration Console:

- 1. Connect the PH/IS computer to the UMC domain.
- 2. Determine the inventory data for the PH/IS computer.
- 3. Update the distribution of the configuration.

Follow the instructions in the PUD: "Administration > Administration Console > Inventory > Work with inventory data"

## **Requirement**

- You have the Windows "Administrator" permission.
- The system requirements for the Process Historian are met.

## **Procedure**

- 1. Install the "SIMATIC PCS neo Process Historian Server" software module via the PCS neo setup.
- 2. After completion, conclude the setup with a restart.

## **Result**

Process Historian is installed on the PC.

The Database Installation Wizard is started, which you use to configure the Process Historian database. You can find additional information on the configuration of the database in the "Process Historian Server" manual.

#### **Permissions for Windows domain users**

If the operating system login on the Process Historian only has user authorization, the Process Historian Management Console is not opened automatically when the system is restarted. To open the Process Historian Management Console, go to "Start > Siemens Automation > SIMATIC > Process Historian > Process Historian Management Console".

To start the Process Historian Management Console automatically after restarting, enter the Windows domain user in the local administrator group.

## **See also**

[Configuring the database](#page-83-0) (Page [84\)](#page-83-0) [Opening the Process Historian Management Console](#page-96-0) (Page [97\)](#page-96-0)

## **Process Historian for PCS 7**

## **Process Historian for PCS 7 - Overview**

## **Overview**

Depending on the configuration, you have various configuration options:

- Combined Process Historian/Information Server:
	- On the Process Historian/Information Server [Installing a combined Process Historian/Information Server](#page-25-0) (Page [26\)](#page-25-0)
	- On the OS servers [Installing PH-Ready on a PCS 7 OS](#page-22-0) (Page [23\)](#page-22-0)
- Process Historian/Information Server and SIMATIC BATCH
	- On the Process Historian/Information Server [Installing Process Historian/Information Server with SIMATIC BATCH](#page-26-0) (Page [27\)](#page-26-0)
	- On the OS servers [Installing PH-Ready on a PCS 7 OS](#page-22-0) (Page [23\)](#page-22-0)
- Dedicated Process Historian/Information Server
	- On the Process Historian/Information Server [Installing a dedicated Process Historian/Information Server](#page-26-0) (Page [27](#page-26-0))
	- On the OS servers [Installing PH-Ready on a PCS 7 OS](#page-22-0) (Page [23\)](#page-22-0)
- Referenced OS single station with Process Historian/Information Server
	- On the Process Historian/Information Server [Installing a combined Process Historian/Information Server](#page-25-0) (Page [26\)](#page-25-0)
	- On the referenced OS single station. The OS single station base must be redundant when using a Process Historian in this configuration. You can use a total of eight OS stations. [Installing PH-Ready on a PCS 7 OS](#page-22-0) (Page [23\)](#page-22-0)

## **Installing Process Historian for PCS 7**

## **Requirement**

- You have the Windows "Administrator" permission.
- The system requirements are met.
- Microsoft Message Queuing (MSMQ) is installed.

## **Procedure**

- 1. Start the PCS 7 setup from of the "PCS 7 V9.1 SP1" data storage medium.
- 2. Follow the instructions of the installation wizard. Read the License Agreement and the Open Source License Agreement.
- 3. If necessary, enter the following information in the "User information" dialog:
	- User
	- Associated organization
- 4. Select the required "Type of installation":
	- Package installation
	- Custom installation
- 5. In the "Archiving and Reporting" category, select the "Process Historian" program package for package installation or the "Process Historian Server 2020 SP1" program for custom installation.
- 6. If required, select additional components in the "Programs" dialog.
- 7. Read the license agreement for Microsoft SQL Server.
- 8. Confirm the changes to the system settings in the "System settings" dialog.
- 9. Start the installation.
- 10.To complete the installation, restart the system.

#### **Note**

#### **Restart during the installation**

Several restarts are requested during installation. These restarts must be executed when they are requested and not at a later time.

## **Result**

Process Historian is installed on the PC.

The Database Installation Wizard is started, which you use to configure the Process Historian database. You can find additional information on the configuration of the database in the "Process Historian Server" manual.

#### **Permissions for Windows domain users**

If the operating system login on the Process Historian only has user authorization, the Process Historian Management Console is not opened automatically when the system is restarted. To open the Process Historian Management Console, go to "Start > Siemens Automation > SIMATIC > Process Historian > Process Historian Management Console".

To start the Process Historian Management Console automatically after restarting, enter the Windows domain user in the local administrator group.

## **Installing PH-Ready on a PCS 7 OS**

## **Introduction**

With the following OS installation options, the PH-Ready component is installed automatically:

- OS Server for Process Historian
- Maintenance Station for Process Historian
- OS Single Station for Process Historian

## **Requirement**

- Microsoft Message Queuing (MSMQ) is installed.
- The user under which the Process Historian was installed is registered on the computer.

## **Procedure**

- 1. Start the setup with the PCS 7 data storage medium. The version of the PH-Ready must always correspond to the version of the Process Historian.
- 2. Follow the instructions of the installation wizard. Read the License Agreement and the Open Source License Agreement.
- 3. In the "Server" category, select the "OS Server for Process Historian" program package. For a subsequent installation, use the "OS Server for Process Historian" program package or the "Process Historian Ready Component 2020 SP1" program under "Archiving and Reporting".
- 4. Confirm the changes to the system settings in the "System settings" dialog.
- 5. Start the installation.
- 6. To complete the installation, reboot the system.

#### **Note**

#### **Restart during the installation**

Several restarts are requested during installation. You cannot postpone the reboots to a later time.

## **Result**

The PH-Ready component is installed on the computer.

After installation, you need to configure the PH-Ready service using the Service Configuration Wizard.

[Configuring the PH-Ready service](#page-28-0) (Page [29\)](#page-28-0)

## **Process Historian for WinCC**

## **Installing Process Historian for WinCC**

## **Introduction**

You can use a separate server with installed Process Historian in the WinCC environment.

#### **Requirement**

- You have the Windows "Administrator" permission.
- The system requirements are met.
- Microsoft Message Queuing (MSMQ) is installed.

#### **Procedure**

- 1. Start the setup via the data storage medium for Process Historian / Information Server.
- 2. Follow the instructions of the installation wizard. Read the License Agreement and the Open Source License Agreement.
- 3. In the "Process Historian" category, select the "Process Historian Server" program package.
- 4. If required, select additional components in the "Programs" dialog.
- 5. Read the license agreement for Microsoft SQL Server.
- 6. Accept the changes made to the system settings. You can see an overview of the setup process.
- 7. Start the installation.
- 8. To complete the installation, restart the system.

#### **Note**

#### **Restart during the installation**

Several restarts are requested during installation. These restarts must be executed when they are requested and not at a later time.

### **Result**

Process Historian is installed on the separate server.

The Database Installation Wizard is started, which you use to configure the Process Historian database. You can find additional information on the configuration of the database in the "Process Historian Server" manual.

## **Permissions for Windows domain users**

If the operating system login on the Process Historian only has user authorization, the Process Historian Management Console is not opened automatically when the system is restarted. To open the Process Historian Management Console, go to "Start > Siemens Automation > SIMATIC > Process Historian > Process Historian Management Console".

To start the Process Historian Management Console automatically after restarting, enter the Windows domain user in the local administrator group.

## **Installing PH-Ready on a WinCC station**

## **Requirement**

- Microsoft Message Queuing (MSMQ) is installed.
- The user under which the Process Historian was installed is registered on the computer.

#### **Procedure**

- 1. Start the setup via the "Process Historian / Information Server 2020 SP1" data storage medium.
- 2. Select the product language.
- 3. Follow the instructions of the installation wizard. Read the License Agreement and the Open Source License Agreement.
- 4. In the "Process Historian" category, select the "Process Historian Ready Component 2020 SP1" program package.
- 5. Start the installation.
- 6. To complete the installation, reboot the system.

#### **Note**

#### **Restart during the installation**

Several restarts are requested during installation. You cannot postpone the reboots to a later time.

## **Result**

The PH-Ready component is installed on the computer.

After installation, you need to configure the PH-Ready service using the Service Configuration Wizard.

[Configuring the PH-Ready service](#page-28-0) (Page [29\)](#page-28-0)

## **Installing a combined Process Historian/Information Server**

#### **Procedure**

- 1. Install the respective "Process Historian" program package on the PC. [Installing Process Historian for PCS neo](#page-19-0) (Page [20](#page-19-0)) [Installing Process Historian for PCS 7](#page-21-0) (Page [22](#page-21-0)) [Installing Process Historian for WinCC](#page-23-0) (Page [24\)](#page-23-0)
- 2. Install the "Information Server" program package on the PC.

## **Result**

A combined Process Historian/Information Server is installed on the PC.

## **Installing a dedicated Process Historian/Information Server**

## **Procedure**

1. Install the respective "Process Historian" program package on the Process Historian OPC UA Server. [Installing Process Historian for PCS neo](#page-19-0) (Page [20](#page-19-0))

[Installing Process Historian for PCS 7](#page-21-0) (Page [22](#page-21-0)) [Installing Process Historian for WinCC](#page-23-0) (Page [24\)](#page-23-0)

2. Install the "Process Historian OPC UA" program package on the Process Historian OPC UA Server.

[Installing the Process Historian OPC UA Server](#page-27-0) (Page [28\)](#page-27-0)

3. Install the "Information Server" program package on the PC.

## **Result**

A dedicated Process Historian/Information Server is installed on the Process Historian OPC UA Server.

## **Installing Process Historian/Information Server with SIMATIC BATCH**

## **Procedure**

- 1. Install the respective "Process Historian" program package on the PC. [Installing Process Historian for PCS neo](#page-19-0) (Page [20](#page-19-0)) [Installing Process Historian for PCS 7](#page-21-0) (Page [22](#page-21-0)) [Installing Process Historian for WinCC](#page-23-0) (Page [24\)](#page-23-0)
- 2. Install the "Information Server" program package on the PC.
- 3. Install the "Information Server BATCH Options" program package on the Information Server.
- 4. Install the "Information Server MS Office Add-in" program package on the Information Server client if the client is used as an MS Office client.

## **Result**

A Process Historian/Information Server is installed on the PC which integrates SIMATIC BATCH.

## **Installing the Process Historian OPC UA Server**

## **Requirement**

- Process Historian is installed on the PC.
- The "Process Historian OPC UA Server" license is available.

## **Procedure for PCS neo**

- 1. Install the "SIMATIC PCS neo Process Historian OPC UA Server" software module via the PCS neo setup.
- 2. After completion, conclude the setup with a restart.

## **Procedure for PCS 7/WinCC**

- 1. Start the setup from the data storage medium with the PCS/WinCC software.
- 2. Carry out the installation.
- 3. Under "Custom Installation", select:
	- "Options" > "Process Historian OPC UA" program package
- 4. After completion, conclude the setup with a restart.

## **Result**

The Process Historian Server is pre-configured as an OPC UA Server If necessary, change the server configuration using the "OpcUaServerPH.xml" configuration file. For more information on the server configuration, refer to the "Process Historian OPC UA Server" manual.

The OPC UA Local Discovery Server (LDS) from the OPC Foundation is also installed.

#### **See also**

[Discovery Server](#page-161-0) (Page [162](#page-161-0)) [Installing Process Historian for PCS neo](#page-19-0) (Page [20](#page-19-0)) [Configuring the Process Historian OPC UA Server](#page-153-0) (Page [154\)](#page-153-0)

## **Installing Information Server Ready**

#### **Requirement**

- The required hardware and software requirements for the installation of the Information Server are fulfilled.
- Close all Windows programs before running Setup.
- The specified user information must match on the different systems. Password changes must be tracked in all systems.
- For using the IS Ready with Process Historian: The IS Ready Service user must be created as a system administrator on the SQL Server instance.

## **Installation of the Information Server Ready on the Process Historian computer**

- 1. Open the setup folder.
- 2. Select the "Start.exe" file of the component to be installed.
- 3. Select the language.
- 4. Read the installation instructions.
- 5. Accept the license agreement.
- 6. Select the installation content. You see an overview of the setup for the installation process.
- 7. The installation is completed. Restart the system now or at a later time.

#### **Configuration on the Process Historian computer**

- 1. Open "Start > All Programs > Siemens Automation > SIMATIC > IS Ready".
- 2. Select "IS Ready Configuration". The "IS Ready Configurator" opens.
- 3. Select "Next".
- 4. Enter your logon information. You see an overview of the setup for the installation process.
- 5. Select "Finish".

## **Note**

#### **Checking the configuration**

The configuration was successful if you have been assigned to the "SIMATIC Reporting Services" group under "Local Users and Groups" on your computer.

## **Result**

Information Server Ready is installed.

## **Configuring the PH-Ready service**

You can use the Service Configuration Wizard to define the user under which the PH-Ready service is executed on the PCS 7 and WinCC computers. The user should be the same user who installed the Process Historian. The user automatically becomes a member of the "SIMATIC HMI" user group.

You can start the Configuration Wizard at any time and reset the access rights.

## **Requirement**

PH-Ready is installed.

## **Procedure**

- 1. After restarting the computer, start the Configuration Wizard for the "CCCAPHServer" service via" Siemens Automation" > "PH-Ready Configuration".
- 2. In the "New security setting" area, select the "Run with user credentials" option.
- 3. Enter the user under which the Process Historian was installed. Enter the password. The user must be created on the OS for this.
- 4. Complete the configuration of the "CCCAPHServer" service with "Finish".

#### **Note**

#### **The passwords set for a user must match on the computers**

Make sure that the passwords set for a user match on the following systems:

- WinCC OS/PCS 7 OS
- Process Historian server

Make sure to notice any changes to passwords.

#### **Note**

#### **Update installation of PCS 7**

If you upgrade the PCS 7 version on the OS, you then need to re-configure the PH-Ready service.

## **Result**

The PH-Ready component is configured.

## **Uninstalling Process Historian**

## **Procedure**

- 1. Shut down the Process Historian server, either from the Process Historian Management dashboard or from the PC status bar.
- 2. Go to "Control Panel > Programs and Features".

- 3. Select the item SIMATIC Process Historian Server.
- 4. Select the "Uninstall" menu command.
- 5. Accept the uninstallation.

#### **Result**

Process Historian has been uninstalled. The database and all data remain available on the system.

#### **See also**

[Changing the operating state of the Process Historian](#page-96-0) (Page [97\)](#page-96-0)

## **Updating the operating system for Process Historian**

#### **Introduction**

The following procedure describes an update of the operating system.

## **Procedure**

- 1. Go to the "Process Historian Management" dashboard on the Management Console.
- 2. In the "Process Historian operating state" area, select the "Shut down" status. Click "Apply".
- 3. Update the operating system, for example, using the Windows Server Update Service (WSUS).
- 4. Start the computer again after updating the operating system.
- 5. Start the Management Console with "Start > Siemens Automation > Process Historian Management Console".
- 6. Go to the "Process Historian Management" dashboard on the Management Console.
- 7. In the "Process Historian operating state" area, select the "Start" status. Click "Apply".

#### **Result**

The operating system on the Process Historian is updated to the latest version.

#### **Installing Microsoft .NET Framework**

## **Procedure**

- 1. Open the Server Manager with "Start > Server Manager".
- 2. Select "Add roles and features".

- 3. Click "Next" on the "Before you begin" page.
- 4. Select "Installation Type > Role based or feature based installation > Server selection > Server role > Features".
- 5. Select ".Net Framework 4.8" or higher.
- 6. Click "Install".

## **Result**

The ".Net Framework 4.8" or higher was installed.

## **3.1.1.3 Installation of the upgrade**

## **Installing and uninstalling the Process Historian**

## **Installation of the upgrade**

You can upgrade a previous version of Process Historian to the latest version via the upgrade installation.

When you upgrade, you upgrade all computers in the Process Historian system. Therefore, install the upgrade on all computers on which the following components are installed:

- Process Historian
- PH-Ready component of the Process Historian on the PCS 7 Operator Stations (OS) and WinCC stations

The installation of the upgrade depends on the PC on which the installation is started. Detailed information is available in the sections below.

To install an upgrade, you need to completely shut down the Process Historian.

## **NOTICE**

### **Backing up existing data**

Before upgrading the Process Historian server, create a manual backup or cyclic full backup of the existing database.

## **Update installation procedure**

#### **Note**

#### **Order of the software update of PCS 7 and Process Historian**

You need to update the Process Historian server to the corresponding Process Historian version of the new PCS 7 version first before you update the PCS 7 plant.

In this context, also read the instructions "SIMATIC Process Control System PCS 7 Software update" with the section "How to update the Process Historian and Information Server".

SIMATIC Process Control System PCS 7 Software update [\(https://support.industry.siemens.com/](https://support.industry.siemens.com/cs/ww/en/view/109767557) [cs/ww/en/view/109767557](https://support.industry.siemens.com/cs/ww/en/view/109767557))

#### **Do not change the computer name or memory structure**

During the upgrade, you cannot change the computer name or the structure of the memory paths.

- 1. When required, replace the hardware.
- 2. When upgrading from PH 2014 SP3, upgrade the operating system of the Process Historian system computers and reinstall the Process Historian server on Windows Server 2019.
- 3. Upgrade the Process Historian server and update the Process Historian database. [Upgrading the Process Historian server](#page-34-0) (Page [35\)](#page-34-0)
- 4. Upgrade PH-Ready on the PCS 7 OS and/or the WinCC stations. [Upgrade Process Historian Ready](#page-35-0) (Page [36\)](#page-35-0)

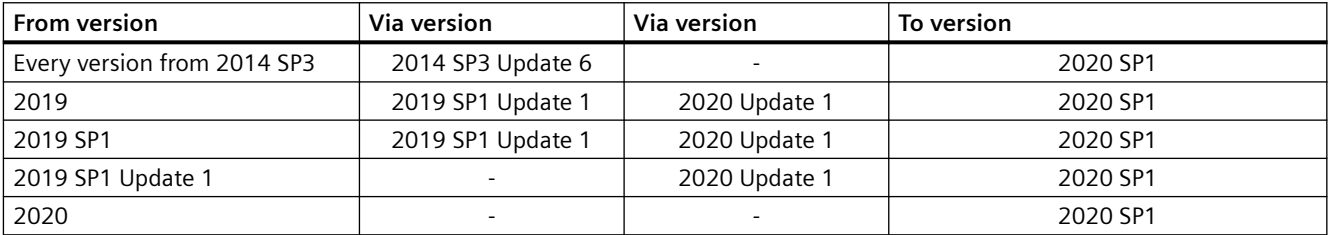

The upgrade installation is possible for the following versions:

#### **Upgrade via download file**

If you have the upgrade as a self-extracting download file, extract this upgrade only on a PC with the Process Historian product installed.

#### **Performing the installation**

The Setup program guides you through the entire installation.

Depending on the system configuration, a restart may be necessary following the installation.

#### **Supplementary installation**

You will have to install the upgrade once again if you have performed a retro-installation from the supplied data storage medium.

## **System behavior after the upgrade installation is complete**

- The applications (services) are automatically restarted after restart of the computer.
- The Process Historian Management Console is started in the background on the Process Historian server.

#### **Note**

The process data is only transmitted again when the new version is installed on all Process Historian servers and computers with PH-Ready.

#### **Status of the Process Historian server and the licensing status**

The Process Historian and the Management Console are not available during the upgrade installation.

## **Database: Access rights during installation**

The access rights of the registered user to the SQL server of the database are temporarily revoked during the upgrade installation. Clients also lose access to the database during this time.

## **Uninstalling**

The upgrade cannot be uninstalled.

#### **Upgrading the Process Historian server**

#### **Introduction**

To upgrade a Process Historian server, use the corresponding, latest version on the PCS neo, PCS 7, WinCC data storage medium or the upgrade download, depending on the configuration.

After installation, the Process Historian database is updated via the Database Installation Wizard.

#### **NOTICE**

#### **Backing up existing data**

Before upgrading the Process Historian server, create a manual backup or cyclic full backup of the existing database.

## **Procedure**

- 1. Shut down the Process Historian on the "Process Historian Management" dashboard.
- 2. Run the setup.
- 3. Follow the instructions of the installation wizard.

- 4. Carry out the installation.
- 5. To complete the installation, reboot the system. After the upgrade installation, the Process Historian Database Installation Wizard starts. Databases from predecessor versions are migrated by means of this wizard without modification of the interfaces.
- 6. If you use new hardware, you need to cancel the Database Installation Wizard. Restore the database with the "Database Recovery" program, which you will find via the start window of the operating system. Then restart and start the Database Installation Wizard.
- 7. Follow the instructions of the database installation wizard to update the existing data. As soon as the database is updated, a window appears with an overview of actions already performed.
- 8. To complete the installation, reboot the system.

#### **Result**

The Process Historian Server is upgraded and the Process Historian database is updated.

The Process Historian server goes into operation.

After a certain time, the previous PH-Ready components on the PCS 7 Operator Stations (OS) and WinCC stations supply data again.

## **Upgrade Process Historian Ready**

After the upgrade installation of Process Historian Server, upgrade the other computers in the Process Historian system:

- On the WinCC stations
- On the PCS 7 operator stations (OS)

Perform an upgrade of Process Historian Ready (PH-Ready). Use the update download or, depending on the configuration, the latest version of the WinCC or PCS 7 data storage medium.

#### **Upgrading n PH-Ready without upgrading PCS 7 OS**

When upgrading the PH components in a PCS 7 system in isolation, only the Process Historian server and PH-Ready are upgraded to a newer version. All other PCS 7 products and components remain unchanged.

- Via update download: Only the PH components on the PCS 7 OS are upgraded during the setup.
- Via a newer PCS 7 data storage medium without upgrading the complete PCS 7 OS: Manually uninstall

PH-Ready and then manually install PH-Ready from the corresponding subfolders of the PCS 7 data storage medium.

## **Note**

#### **Restart during the installation**

Several restarts may be requested during installation. These restarts must be executed when they are requested and not at a later time.

## **Install Process Historian Ready if the OS server has the same hardware and the same computer name**

- 1. Set WinCC offline and end WinCC.
- 2. Update the operating system, for example, using the Windows Server Update Service (WSUS).
- 3. Start the setup for the PH-Ready via the WinCC or PCS 7 data storage medium. The version of the PH-Ready must always correspond to the version of the Process Historian.
- 4. Follow the instructions of the installation wizard. Read the License Agreement and the Open Source License Agreement.
- 5. After installing the settings, check the PH-Ready service using the Service Configuration Wizard.

[Configuring the PH-Ready service](#page-28-0) (Page [29](#page-28-0))

- 6. Restart the computer.
- 7. Set WinCC online again.

#### **Install Process Historian Ready if the OS server has new hardware and a new computer name**

- 1. Set up the new hardware with the appropriate operating system.
- 2. Install WinCC.
- 3. Start the setup for the PH-Ready via the WinCC or PCS 7 data storage medium. The version of the PH-Ready must always correspond to the version of the Process Historian.
- 4. Follow the instructions of the installation wizard. Read the License Agreement and the Open Source License Agreement.
- 5. After installation, you need to configure the PH-Ready service using the Service Configuration Wizard. [Configuring the PH-Ready service](#page-28-0) (Page [29](#page-28-0))
- 6. Restart the computer.
- 7. Import the WinCC projects from the ES to the new computers.
- 8. Set WinCC online.
- 9. Set the old WinCC system offline.

#### **Result**

The current PH-Ready is installed on the computer.

## **3.1.2 Concepts**

## **3.1.2.1 Process Historian basics**

#### **Definition**

The SIMATIC Process Historian is the central long-term archiving system based on the Microsoft SQL Server.

All process data and messages from the following data sources are archived on the Process Historian server in real time:

- PCS neo Monitoring & Control Server
- PCS 7 OS Server and OS Clients
- WinCC Server and Stations
- WinCC Performance Monitor
- The external system connected to the Monitoring & Control server, e.g. OPC UA Server
- SIMATIC BATCH Server

The Process Historian can be used in the following plant configurations

- Process Historian on a server
- Process Historian and Information Server combined on one server
- Process Historian with integrated OPC UA Server [Basics of the Process Historian OPC UA Server](#page-151-0) (Page [152](#page-151-0))

Redundancy for Process Historian is not supported for PH 2020 in PCS neo V3.1 and PCS 7 V9.1.

#### **Implementation in the system**

The Process Historian runs as an archiving service on a server and uses services for processing and backing up data.

[Services of the Process Historian](#page-129-0) (Page [130](#page-129-0))

The Process Historian receives the archiving requests of the integrated projects and transfers the data promptly to the Process Historian database.

The integrated projects are displayed in Process Historian with their computers in a plant structure. The data is organized within the project; it can originate from multiple data sources. Each data source collects its own data, which is transferred to the Process Historian.

To ensure that no data is lost during transfer, the data is stored in a data buffer (PH Core Logging / Store & Forward cache) at the data sources until the data is archived in the database. This is the case, for example, if the Process Historian is not accessible during maintenance work. [Data transfer from the Monitoring & Control server to the Process Historian](#page-78-0) (Page [79\)](#page-78-0) [Data transfer from PCS 7 OS / WinCC station to the Process Historian](#page-80-0) (Page [81](#page-80-0))

The database is divided chronologically into daily, weekly or monthly segments and logically into data groups. You can distribute the data groups to different hard disks to optimize the performance of the database.
<span id="page-72-0"></span>Basics of data storage (Page 73) [Basics of segmentation](#page-75-0) (Page [76](#page-75-0))

The following are present in the database at any one time:

- A currently active segment
- Some prepared segments
- Older segments that have been archived and swapped out of storage

### **Batch data from the BATCH server**

The data to be archived contains the batch information supplied by the BATCH server and the Runtime information during batch creation.

You can remove the archived batch data to backup files and then remove it from the Process Historian. You can use "Restore" to make the removed batch data available again to the Monitoring & Control stations, OS servers, OS clients or the Information Server. The process values and messages from the batches provided by the Monitoring & Control stations, OS servers and OS clients are stored separately in segments in the Process Historian, like all process data.

### **Language scope**

In addition to the following 11 standard languages, you can also archive 22 additional languages in the Process Historian:

- German (Germany)
- English (United States)
- French (France)
- Italian (Italy)
- Russian
- Spanish (Spain)
- Spanish
- Chinese (People's Republic of China)
- Chinese (Taiwan)
- Japanese (Japan)
- Korean (Korea)

### **3.1.2.2 Basics of data storage**

## **Overview**

The Process Historian stores each value sequence to be archived, e.g. from a process tag, and individual values at specific times under a unique identifier. The physical location of the individual values is determined with this identifier.

To improve performance when archiving a large number of process values and alarms, the value sequences in the Process Historian can be divided into data groups. 1000 values per data group

are organized, for example, with 2 data groups and 2000 values per second. The number of data groups used also depends on the number of processor cores. The maximum value of the data groups is automatically determined by the Process Historian installation depending on the available resources.

Each data group is assigned a storage location on a shared cluster of physical sources.

- Data group 1 on drive partition 1
- Data group 2 on drive partition 2
- etc.

# **Note**

To influence the performance and scaling of the system used, you can use the Database Installation Wizard to split the data groups among the existing hard disks.

# **Partition**

The amount of runtime data of a single value sequence to be archived is not limited and constantly increases. The amount of data assigned to a single value sequence is therefore divided into several partitions over the time axis.

Data groups are divided into partitions using the time axis.

The following conditions apply to partitions:

- Each partition has a high and low limit for the time range.
- The high time limit is always higher than the low time limit.
- The partitions of a data group do not overlap.

# **Database segment**

A database segment consists of the sum of partitions of all data groups that share the same high and low time limits. These groups correspond to the limits of the segment.

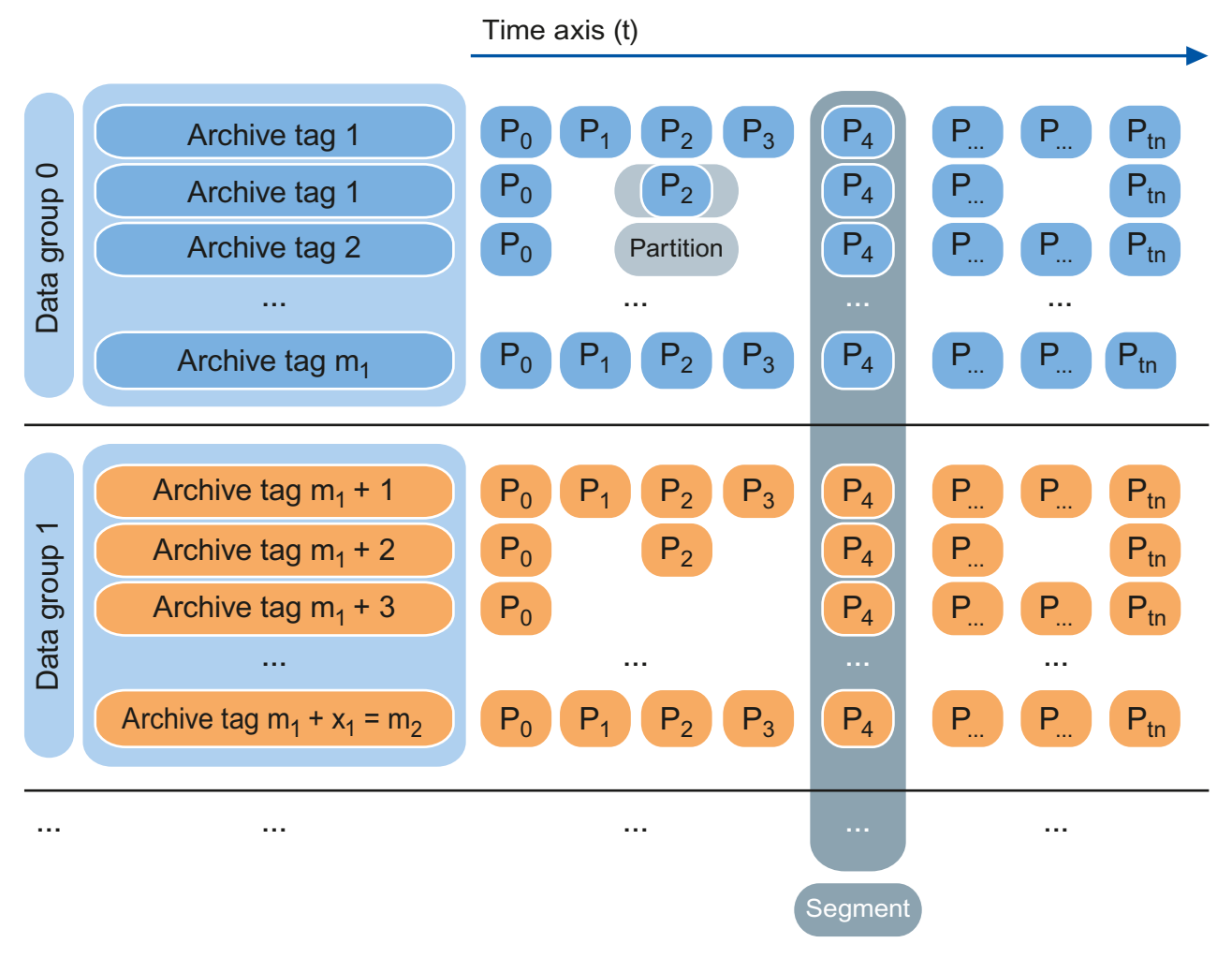

You can find out more about segments in Process Historian in:

[Basics of segmentation](#page-75-0) (Page [76](#page-75-0))

# **Application recommendations**

The disk space of the Process Historian is continuously filled with data. If the available disk space falls below a limit, the Process Historian is set to the "Locked" operating state and archiving is stopped.

<span id="page-75-0"></span>In order to have enough available disk space available again in time, you have the following options:

- Back up the segments [Backup a segment manually](#page-100-0) (Page [101](#page-100-0)) [Backup segment automatically](#page-101-0) (Page [102\)](#page-101-0)
- Setting the saved segments "Offline" and thus removing them from the Process Historian database

Set segment "Offline" (Page [104\)](#page-103-0)

The backed up data is initially available in parallel both in the backup file and in the Process Historian database. The data of the segment is only removed from the database when the data is swapped out, thus freeing up hard disk space on the database drives.

# **3.1.2.3 Basics of segmentation**

### **Segment**

[Segment](#page-133-0) (Page [134\)](#page-133-0)

# **Implementation in the system**

The Process Historian archives the following data:

- Process values
- **Messages**
- Configuration data on the process values and messages
- Aggregation data

#### **Note**

The data from long-term relevant and archive relevant text variables are not saved.

The archived data is stored in the following segments:

- • [Runtime segment](#page-134-0) (Page [135](#page-134-0))
- • [Archive segment](#page-133-0) (Page [134](#page-133-0))

The Process Historian continuously creates runtime segments with the defined time span. When the configured number of Runtime segments has been reached, the oldest Runtime segment becomes an archive segment.

When setting up the Process Historian database, segments are already configured. Five runtime segments with a future segment are preset and one segment has a time span of one week. You can change the default setting when you set up the database or at a later point in time.

Depending on the configuration limits, the amount of data on the hard disk per segment can be very large, especially for uncompressed Runtime segments. When the segments are created, the expected required disk space is calculated taking into account the size of the past segments and reserved for the future segments.

To ensure that all data is stored independently of the time stamp, the Process Historian also creates the following "catch-all" segments:

- • [CAL segment](#page-135-0) (Page [136\)](#page-135-0)
- • [CAU segment](#page-136-0) (Page [137\)](#page-136-0)

These segments collect all incoming data that lies outside the current Runtime segments. This includes data for all types of archive segments, because it is no longer possible to write to these segments. CAL segment and CAU segment are permanently available and cannot be stored directly in a backup file and removed from the database.

The segments can have the status "Online" or "Offline" when accessing the data in the Process Historian.

[Status](#page-146-0) (Page [147\)](#page-146-0)

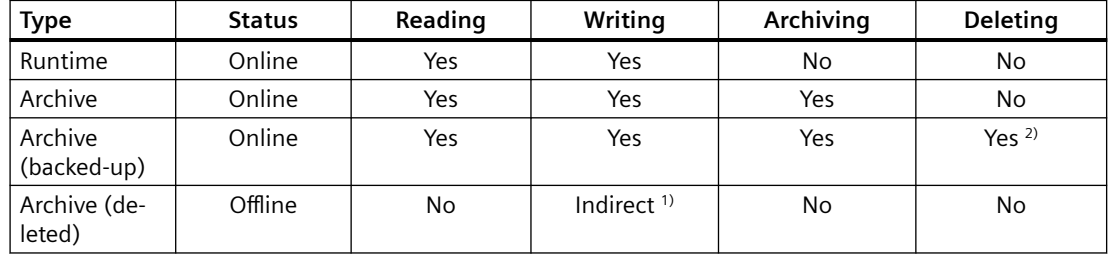

#### **Properties of segments**

<sup>1)</sup> Pending changes in the CAL segment are transferred to the archive segment during the backup.

<sup>2)</sup> Can only be deleted if the data has not been changed since the last archiving.

Deleting an archive means "Setting offline" a backed up archive segment. The data of this segment is only available in the backup file. There is no more segment data in the Process Historian database. Only the information about a backup and "Set offline" is available.

Data can be written directly to the archive segments as long as the segments have "Online" status.

The configuration data for the process values and messages are archived in a common area outside the segments. When a segment is swapped out, the configuration data is swapped out as well. After restoring the swapped out segments, the segments also contain the configuration data.

### **Application recommendations**

## **Configuration of the segments**

The optimum settings for the segmentation are a compromise between the occupied disk space and the number of uncompressed data segments to be reserved.

You can change the default settings of the segments when setting up the database. For information on how to configure the segments, see:

[Configuring segments](#page-94-0) (Page [95](#page-94-0))

The selection of the segment time range has an effect on the required hard disk space. The required disk space is calculated according to the user-defined settings of the segments and based on the estimated load of the data values.

For information on how to minimize required disk space, see:

[Minimizing storage requirements](#page-128-0) (Page [129\)](#page-128-0)

#### **Note**

The more measured values or messages are archived per second, the smaller the segments should be. This prevents the individual segments from getting too large. 50,000 tags per second is the high limit that should not be exceeded.

### **Changing the configuration of the segments**

Segments that have already been created cannot be changed afterwards. However, you can change the configuration for future segmentation. For example, you want to change the number of Runtime segments because the time period for archiving changes in the segments.

If you want to change the total number of Runtime segments or the number of future segments, you do not need to change the anchor point. Existing segments are not deleted by changing the settings, e.g. you need to reduce prepared segments.

This means that the new settings are not used when you reduce the future segments until the surplus and prepared segments are used. For example, reducing the number of future segments from "3" to "1" only has an effect if two of these future segments have also been described written, i.e. in the case of weekly segments only after two weeks.

If you increase the number of future segments, segmentation with the new settings is initiated immediately. In this case, one segment more than those configured is temporarily created as a future segment.

If you change the anchor point, the anchor point must point to a point in time that lies on or after the last time stamp of all segments.

#### **Note**

If the last segment of the existing segmentation configuration ends before the anchor point of the new segmentation, an intermediate segment must be created. This intermediate segment starts with the end time of the last segment of the existing configuration and ends with the start time of the new configuration. A suitable anchor point is suggested to avoid the need for an intermediate segment. If you reject this suggestion, an intermediate segment is created automatically.

### **Compression of archive segments**

The internal compression of the archive segments reduces the space requirements for the Process Historian server. The archive segments are compressed automatically in the background.

The reduction in space requirements through compression depends on the saved values. For example, if a value does not change over an extended period of time, the compression factor is high. If a value changes constantly, the compression ratio is lower. A compression factor of "5" is a conservative assumption.

#### **Access period for the archived data**

You need to align the time period over which the Process Historian provides access to the data of the segments with the "Online" status with the hard disk space absolutely available. You must also take into account a reserve on the order of several segment units, since the system

temporarily requires additional free space for internal processes such as segmentation, compression, etc. You must also reserve free space to restore older backups for temporary integration of the segments in the Process Historian.

#### **Note**

**No access to the database when executing the following functions in the segments:**

- During the preparation of a segment
- During the backup of a segment
- During the restoration of a segment
- "Offline" setting of a segment

### **Example**

### **Initial situation**

- Three future segments are configured.
- A total of eight runtime segments are configured.
- The time span for a segment is set to one week.
- Automatic backup scheduling is enabled.
- The number of delayed segments for offline setting is set to "2".

#### **Segmentation process**

The Process Historian database has always stored data uncompressed for a period of  $7$  (= 8 - 3  $+ 2$ ) weeks.

Segmentation is performed at the end of each week:

- A new future Runtime segment is created.
- If there are more than 8 Runtime segments, the oldest Runtime segment becomes an archive segment.

Furthermore, there is a cyclical check regarding the backup to determine:

- Whether an archive segment can be backed up.
- The oldest backed up archive segment is set offline when the number of backed up archive segments is greater than the configured number of delayed segments.

## **3.1.2.4 Data transfer from the Monitoring & Control server to the Process Historian**

## **Overview**

The process values and messages stored on the Monitoring & Control servers are automatically transferred to the Process Historian database via a data buffer (PH Core Logging).

All servers and all S7 controllers that assign time stamps for process values and messages must be time-synchronized.

## **Transmission process**

- 1. The Monitoring & Control server first saves the acquired process values and the messages in a data buffer on the local drive. In the data cache, the data is prepared in such a way that the data is optimally transferred to the Process Historian.
- 2. The data is automatically transferred from the data cache to the Process Historian.
- 3. The Process Historian stores this data in the Process Historian database.
- 4. The Process Historian acknowledges the successful saving of the data to the Monitoring & Control servers. While the Monitoring & Control server waits for acknowledgment of the transmitted data, the Monitoring & Control server is already storing the next data from the short-term archive in the data buffer.
- 5. The Monitoring & Control server releases the allocated data buffer again.

### **Result**

The normal flow of the transmission ensures that the data is transferred to the Process Historian in a timely manner to where and then stored there in the current Runtime segment.

The data transferred to the Process Historian are stored in the CAL segment if the data are older than the oldest runtime segment of the Process Historian. [CAL segment](#page-135-0) (Page [136](#page-135-0))

To be prepared for the delayed transfer of the data, select the number of correspondingly large Runtime segments and slow down the backup of the archive segments and setting them offline.

#### **Monitoring & Control server and Process Historian are separated**

- 1. The Monitoring & Control server continues to store the data in its local data buffer.
- 2. The data buffer will grow until the available disk space reaches a low limit.

### **The connection to the Process Historian is restored**

- 1. The Monitoring & Control server transfers the data from the data cache to the Process Historian server.
- 2. When there is free space on the drive again, the missing data in the data buffer is read directly from the short-term archive and transferred to the data buffer.

### **Note**

#### **Behavior with reduced space**

The available disk space is monitored by the Monitoring & Control server.

The data buffer can grow in the following cases:

- Loss of connection to the Process Historian server
- Reduced performance when processing the transferred data on the Process Historian server, because the transfer involves numerous additional access operations for reading data from the short-term archive.

The occupied data cache is released again when the cached data has been transferred to the Process Historian server.

#### **Warning on the Monitoring & Control server**

If one of the following conditions occurs, a warning is sent to the Monitoring & Control server:

- The available disk space for the data buffer falls below the limit of 10 GB.
- The free disk space for the data buffer is less than 30% of the reserved drive capacity. The value can drop to 6% for hard drives with less than 60GB total capacity. The disk space must be increased above the warning level to return to normal working state.

## **Interruption of data transmission**

If one of the following conditions occurs, data buffering and data transfer are interrupted:

- The available disk space for the data buffer falls below the limit of 5 GB.
- The free space for the data buffer is less than 10 % of the reserved drive capacity. The value can drop to 3% for hard drives with less than 60GB total capacity.

From this time on, the process data is only available in the short-term archive.

The saving process in the data buffer is automatically resumed when the available disk space has been increased. You can increase the available space by using a larger hard disk or by removing files. The available disk space also increases once data is successfully transferred from the active data cache to the Process Historian, acknowledged by the Process Historian and deleted in the data cache.

# **3.1.2.5 Data transfer from PCS 7 OS / WinCC station to the Process Historian**

## **Introduction**

The long-term relevant process values and messages occurring on an OS server are transferred to the Process Historian database via PH-Ready. The chronological order of data transfer must be observed.

#### **Note**

The PH-Ready service user must be a member of the "SIMATIC HMI" user group. If you are using the PH-Ready configuration wizard, the user normally automatically becomes a member of the user group.

All servers and all S7 controllers that assign time stamps for process values and messages must be time-synchronized. The data archived with ODK by WinCC must be written synchronously.

### **Transmission sequence**

- 1. PH-Ready first stores all process values and messages relevant over the long term in the Store & Forward cache on a local drive. The Store & Forward cache is created on the computer in the installation folder in the path "C:\Program Data\Siemens\SFCache". In the Store & Forward cache, the data is prepared in such a way that the data is optimally transferred to the Process Historian.
- 2. PH-Ready transfers the data from the Store & Forward cache to the Process Historian.
- 3. The Process Historian stores this data in the Process Historian database.
- 4. The Process Historian acknowledges the successful saving of the data to PH-Ready. While PH-Ready is waiting for acknowledgment of the data sent, it is already storing the next data from WinCC in the Store & Forward cache.
- 5. PH-Ready releases the occupied Store & Forward cache again.

The normal flow of the transmission ensures that the data is transferred to the Process Historian in a timely manner to where and then stored there in the current Runtime segment.

### **PH-Ready and Process Historian are separated**

- 1. PH-Ready continues to store the data in its local Store & Forward cache.
- 2. The Store & Forward cache expands until the free disk space reaches a low limit.

#### **The connection to the Process Historian is restored**

- 1. PH-Ready transfers the data from the Store & Forward cache to the Process Historian.
- 2. When free space is available again on the drive, the data missing in the Store & Forward cache is read directly from the WinCC archive and transferred to the Store & Forward cache.

Reading large amounts of data from the WinCC archive reduces performance compared to direct acquisition in the Store & Forward cache.

The data transferred to the Process Historian is stored in the CAL segment if the data is older than the oldest Runtime segment of the Process Historian. The data of the CAL segment is transferred to the appropriate archive segments in an automatic process on the Process Historian. You therefore need to restore it archive segments already set offline. You can see whether you need to restore a segment in the "New data" column of the "Backup/Restore" dashboard. You need to repeat the backup of an archive segment that has received additional data from the CAL segment.

To be prepared for the delayed transfer of the data, select the number of correspondingly large runtime segments and slow down the backup of the archive segments and setting them offline.

# **NOTICE**

# **Behavior with reduced space**

The available space is monitored with PH-Ready.

The Store & Forward cache can increase in the following situations:

- Loss of connection to the Process Historian server
- Reduced performance when processing the transferred data on the Process Historian server, because the transfer involves many additional access operations for reading data from the WinCC archive.

The occupied Store & Forward cache is released again when the cached data has been transferred to the Process Historian server.

### **Alarm to WinCC**

An alarm is sent to WinCC when one of the following situations occurs:

- The free disk space for the Store & Forward cache falls below the limit of 10 GB.
- The free disk space for the Store & Forward cache is less than 30% of the reserved disk capacity. The value can drop to 6% for hard drives with less than 60GB total capacity. The disk space must be increased above the warning level to return to normal working state.

# **Interruption of data transmission**

If one of the following conditions occurs, the storage process in the Store & Forward cache and the transfer of data is interrupted:

- The free disk space for the Store & Forward cache falls below the 5 GB limit.
- The free disk space for the Store & Forward cache is less than 10 % of the reserved disk capacity. The value can drop to 3% for hard drives with less than 60GB total capacity.

As of this time, the process data is only available in the WinCC archive.

The storage process in the Store & Forward cache is automatically resumed when the free disk space has been increased. You can increase the free space available by using a larger hard disk or by removing files. The free disk space also increases if data has been successfully transferred to the Process Historian from the existing Store & Forward cache, confirmed by the Process Historian, and deleted in the Store & Forward cache.

### **Adapt the circular buffer of the WinCC archives**

Configure the circular buffer in the WinCC archive large enough to cover long connection failures between PH-Ready and WinCC. After all, it is only possible to read the data from the WinCC archive if the data in the archive are still available.

## **See also**

[Configuring the PH-Ready service](#page-28-0) (Page [29\)](#page-28-0)

# <span id="page-83-0"></span>**3.1.3 Applications**

# **3.1.3.1 Configuring the database**

### **Requirement**

- The Process Historian is installed.
- The RAID configuration and partitioning of the server hard disks is complete.
- The connections to USB drives are disconnected.
- If you want to change the default settings, you have made yourself familiar with the basics of data storage and segmentation. [Basics of data storage](#page-72-0) (Page [73\)](#page-72-0) [Basics of segmentation](#page-75-0) (Page [76](#page-75-0))

## **Note**

### **Overwriting an existing Process Historian database**

When you recreate an existing database with the same name, the existing database is overwritten.

- 1. Start the Database Installation Wizard.  [Database installation wizard](#page-92-0) (Page [93\)](#page-92-0)
- 2. Activate all hard disks that you want to use for data archiving. Do not use the following hard disks for the data of the Process Historian:
	- System drive
	- Drives with partitions for license keys or images
	- Drive with a partition used for the Information Server
- 3. Click "Start analysis". The Database Installation Wizard analyzes the system.
- 4. Click "Next".
- 5. Select the data sources you want to connect to the Process Historian system. This also determines the firewall settings. You can change the configuration at any time. You can reach the configuration dialog in the start menu via "Siemens Automation/Firewall and configuration settings".
- 6. Click "Next".
- 7. If the SQL Server instance "HISTORIAN" is not found by the system, a dialog opens. In the dialog, enter a new SQL Server instance or select an existing SQL Server instance. The wizard checks whether the Process Historian database can be installed in the selected SQL instance.
- 8. Click "Next".

- 9. For server mode, select the installation for a stand-alone system.
- 10.Click "Next".

An overview page lists the default settings of the configured Process Historian database.

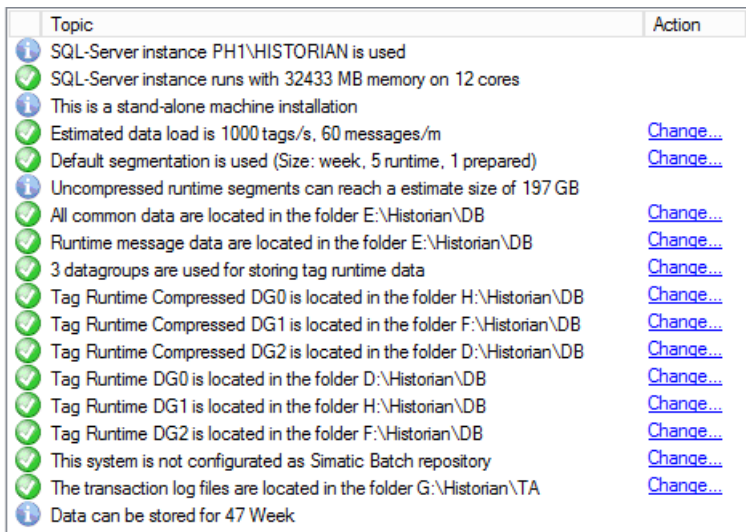

- 11.Change the default settings if necessary. Click "Change..." at the appropriate entry
- 12.If you want to change the estimated data load of process values and messages, you need to define the expected data load. [Enter data load of process values and messages](#page-93-0) (Page [94\)](#page-93-0)
- 13.If you want to change the default segmentation setting, you must configure the segments. [Configuring segments](#page-94-0) (Page [95](#page-94-0))
- 14.If you want to change the drives for the data files and log files, you must set the paths for the corresponding files. Specify the hard disks for archiving the data according to the RAID configuration.
	- [Assign a drive for a data file or log file](#page-93-0) (Page [94](#page-93-0))
- 15.Check the overview. If all information is correct, click "Finish". The database is now created. The progress of the database installation is documented in a window.

A message is displayed when the installation is completed successfully.

- 16.If you want to use the Process Historian server as the repository for SIMATIC BATCH, you need to configure the repository. [Configuring the SIMATIC BATCH Repository](#page-95-0) (Page [96\)](#page-95-0)
- 17.Shut down the wizard with "Close".
- 18.Restart the PC to install all services.

# **Result**

You have successfully set up a Process Historian database.

## **See also**

[Installing Process Historian for PCS neo](#page-19-0) (Page [20](#page-19-0))

# **3.1.3.2 Commissioning the Process Historian**

# **Requirement**

- The Process Historian is installed.
- The database has been configured. [Configuring the database](#page-83-0) (Page [84](#page-83-0))
- The server license for the Process Historian is available.
- The required Process Historian services are active. [Services of the Process Historian](#page-129-0) (Page [130\)](#page-129-0)
- PH-Ready (CCCAPHServer service) is installed on the OS servers.

- 1. Before initial commissioning, start the Process Historian server before the Monitoring & Control servers / OS servers.
- 2. Open the Management Console of Process Historian. [Management Console](#page-113-0) (Page [114\)](#page-113-0)
- 3. Go from the Management Console to the Process Historian Management dashboard. There is no connection to a data source and there are no tags and messages saved.
- 4. In the "Process Historian status" area, select the entry "Start" under "Action:". The Process Historian is activated.
- 5. Start the project on the Monitoring & Control server / OS server.
- 6. Start runtime on the Monitoring & Control server / OS server.

# **Result**

Once the Monitoring & Control server / OS server has started, the server sends the configuration data to the Process Historian. In the figure, you can see that the Monitoring & Control server / OS server is the only data source to which the Process Historian is connected.

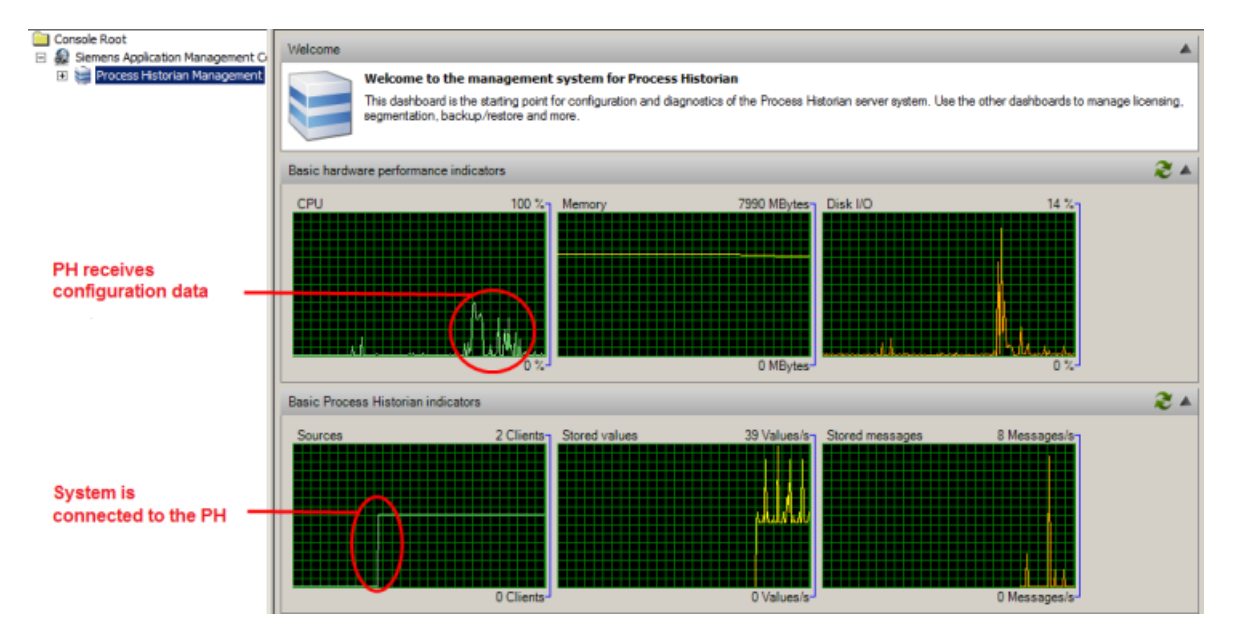

After Runtime starts, the archive tags and messages are stored on the Process Historian.

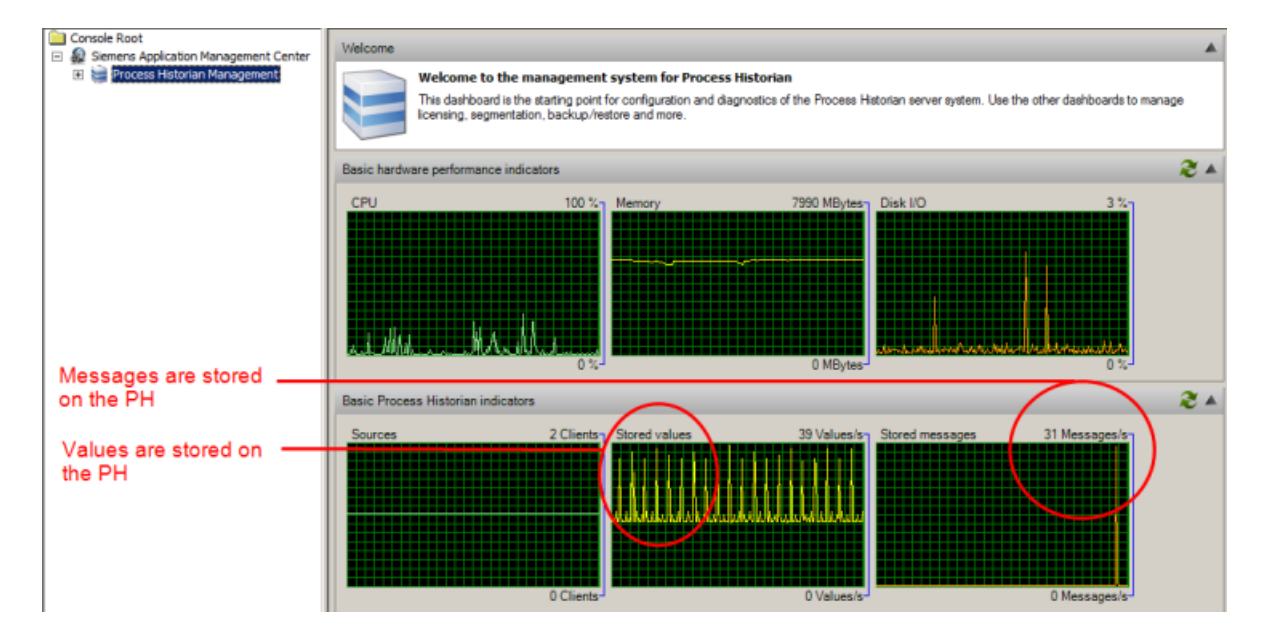

#### **Note**

#### **Starting the Process Historian server before the Monitoring & Control server / OS server**

If you start the Process Historian server after the Monitoring & Control server / OS server, the Monitoring & Control server / OS server might not establish the required message queue correctly.

# **See also**

[Installing Process Historian for PCS neo](#page-19-0) (Page [20](#page-19-0)) [Licenses of the Process Historian](#page-7-0) (Page [8\)](#page-7-0)

### **3.1.3.3 Backup and restore segment**

### **Requirement**

- The segment is of the "Archive" type. [Basics of segmentation](#page-75-0) (Page [76](#page-75-0))
- The "Backup/Restore" dashboard is open in the Management Console. ["Backup/Restore" dashboard](#page-122-0) (Page [123](#page-122-0))

### **Procedure**

- 1. Save the selected segment manually and, after successful backup, remove the data from the Process Historian. [Backup a segment manually](#page-100-0) (Page [101](#page-100-0)) Set segment "Offline" (Page [104\)](#page-103-0)
- 2. Or save the segments automatically using a configured scheduler. [Backup segment automatically](#page-101-0) (Page [102\)](#page-101-0)
- 3. If you need swapped-out segments back in the Process Historian, restore this data to the Process Historian. [Restoring a segment](#page-104-0) (Page [105](#page-104-0))

# **Result**

The archive segment has been saved and stored in a backup file. Only the information for restoring the saved segment is stored in the Process Historian.

Restore the segment for the Process Historian to access the data of the segment again from the stations.

The storage area for the segment is released. Check the available storage space in the "I/O Systems" dashboard ["I/O Systems" dashboard](#page-119-0) (Page [120](#page-119-0))

# **3.1.3.4 Backing up the database**

## **Overview**

### **Incremental backup**

The Process Historian database data is stored in many data groups, which consist of many individual created files that may contain the following:

- Backing up a single data group
- Backing up the current status of the transaction log after saving a data group

If all existing data groups are stored in files, the backup status "Completed" is displayed for this database with the time stamp. You can restore the database using these files.

### **Manual backup and cyclic full backup**

A backup file is created for the Process Historian database data with the time stamp of the backup creation. The database is then recoverable for the time when the database backup file was created.

During manual backup, the database is backed up once in full in a single backup file. The manual backup takes the same amount of time as an automatic full backup. Both backups are faster than the incremental backup. The database backup is finished when the "Completed" backup status is displayed. A recovery of the backed up file restores the data until the database backup is complete.

The manual backup can run in parallel with the automatic backup. In this case, the backup chain is not interrupted, especially in the case of incremental backup.

### Filing the files during the automatic backup

For automatic backup, you can specify one or two paths:

- Only one path is set or two paths are set, but for some reason one path is not accessible or full:
	- Incremental backup: When 100% is reached, the 100% is continuously advanced. In the event of a system failure, an incremental backup is available, which is usually only a few hours old. If an error occurs during the backup, the old state can no longer be continued since this backup requires a continuous backup chain. The backup starts again from the beginning. An incremental backup is not available in the event of a system failure until 100% is available again.
	- Cyclic full backup: Up to two backup files are created in this path. When the third backup file is successfully created, the oldest backup file is deleted.
- Two paths are configured and accessible:
	- Incremental backup: When 100% is reached and an error occurs, the next backup is started in the alternative path. As a result, in the previous path the backup with the reached level of 100% remains, and in the new path an existing backup is deleted.
	- Cyclic full backup: After a successful backup, the next backup file is created in the respective other path. When a third backup file is created, the oldest file is deleted. Each path can then contain up to two backup files.

# **Requirement**

The "Database Backup" dashboard in the Management Console is open.

# **Procedure for automatic backup**

- 1. Select the backup type. [Backup type](#page-148-0) (Page [149\)](#page-148-0)
- 2. If you have selected "Cyclic full backup" as the backup type, specify the cycle in days.
- 3. Enter the desired drive and a folder in which the database is to be backed up in the "Destination path" field. If you select a directory on another computer for the backup path, you must grant access rights to the user for the "Process Historian Maintenance Service" using the "Create/Read/ Write" permission. [Configuring access rights for backups](#page-102-0) (Page [103\)](#page-102-0) [Storage medium of the database backup](#page-131-0) (Page [132\)](#page-131-0)
- 4. If required, enter an alternative path.
- 5. Click "Apply settings". The steps that are performed after confirmation are specified in an overview window.
- 6. Check your entries.
- 7. Confirm with "OK" if all the entries are correct.

### **Result with automatic backup**

#### **Result with incremental backup**

The backup files are saved for the first time in the specified destination path in the subdirectory with the name of the database. The following backup is saved in the same destination path and the previous backup is deleted. To prevent the loss of previous backups, enter a new destination path when you start the incremental backup.

The destination path is, for example, "D:\RecoveryBackups". The Process Historian database has the name "HistorianStorage". The backups are always saved in the destination path "D:\RecoveryBackups\HistorianStorage".

#### **Note**

When you copy the backup files over, you must also copy the parent folder that contains the database name.

### **Result with cyclic full backup**

The backup file is saved directly in the specified destination path. The time stamp with date and time are part of the name of the backup file.

# **Procedure for manual backup**

- 1. Click on the "Manual Backup" button. The "Manual Backup" dialog opens.
- 2. In the "Destination path" field, enter the desired drive and a folder.
- 3. Click "Apply settings". The steps that are performed after confirmation are specified in an overview window.
- 4. Check your entries.
- 5. Confirm with "OK" if all the entries are correct. The database backup is performed.

# **Result with manual backup**

The backup file is saved in the specified destination path. The time stamp with date and time are part of the name of the backup file.

Example:

The Process Historian database has the name "HistorianStorage". The backup was started on 15/09/2021 at 12:15 hrs. The created backup file has the name: "HistorianStorage\_2021\_09\_15\_12\_15.PhDbBak".

Because the date and time are used in the file name, you can save any backups in the same destination path. The existing backups are not changed or deleted.

### **Incomplete backups**

An incremental backup is incomplete if 100% has not yet been reached. If an incremental backup, even with 100%, is briefly suspended or an automatic full backup is started, the incremental backup cannot be continued.

Incomplete backups are unsuitable for restoring the database.

If there are write errors on the database backup drive, it is not possible to perform the restore.

# **Recovering a database**

### **After an incremental backup**

With a recovery, you restore the state of the database in the Process Historian to which the last data group in a file was saved. Before the restore is started, the backup file is checked for completeness and whether 100% has been reached. Restore is started only when the backup is complete, i.e. the backup status shows "Completed".

#### **Note**

For a recovery, the name of the destination path is important. The name must correspond to the name of the database. If the path has been renamed, no recovery is possible and an error message is output.

### **After a manual backup and cyclic full backup**

The database is then recovered for the time when the database backup file was created.

[Recovering a database](#page-128-0) (Page [129\)](#page-128-0)

# **3.1.3.5 Backing up and restoring BATCH data**

## **Requirement**

- The batch data from the SIMATIC BATCH server is archived in the Process Historian.
- The process values and messages from the batches provided by the Monitoring & Control stations are stored separately in segments in the Process Historian.
- The tree view of the plant structure corresponds to the respective BATCH project.
- The "SIMATIC BATCH Backup/Restore" dashboard is open in the Management Console.

## **Procedure**

- 1. Select the archived batch data that you want to save. [Select batch data](#page-105-0) (Page [106\)](#page-105-0)
- 2. Specify which batch data you want to display in the table, for example, batches with a specific start time. [Add batch data to the selection](#page-106-0) (Page [107](#page-106-0))
- 3. Manually save the batch data displayed in the table and delete the data from the Process Historian. [Save batch data manually](#page-107-0) (Page [108\)](#page-107-0) [Manually deleting saved batch data](#page-111-0) (Page [112\)](#page-111-0)
- 4. Or save the batch data displayed in the table automatically using a configured scheduler. [Automatically save batch data](#page-108-0) (Page [109\)](#page-108-0)
- 5. Display the history of the automatic backups. [Displaying scheduling](#page-113-0) (Page [114\)](#page-113-0)
- 6. If you need swapped out batch data again in the Process Historian, restore this data for the Process Historian. [Restoring saved batch data](#page-111-0) (Page [112](#page-111-0))
- 7. Use the "Task history" button to display the history of backups, deletions and restorations of the batch data.

# **Result**

The batch data was stored in backup files.

To access the batch data of the segment from the Monitoring & Control stations / OS clients / WinCC stations or Information Server again, restore the segment for the Process Historian.

# <span id="page-92-0"></span>**See also**

["Plant structure" dashboard](#page-116-0) (Page [117\)](#page-116-0) ["SIMATIC Batch Backup/Restore" dashboard](#page-125-0) (Page [126](#page-125-0)) ["Backup/Restore" dashboard](#page-122-0) (Page [123](#page-122-0))

# **3.1.4 Functions**

# **3.1.4.1 Database installation wizard**

# **Database installation wizard**

# **Definition**

The database installation wizard guides you through the configuration of the Process Historian database:

- If no database has been set up on the PC yet, "DatabaseInstallationWizard.exe" starts automatically after the installation of the Process Historian.
- If a database is already set up on the PC, start the "DatabaseInstallationWizard.exe" via the Process Historian installation path under "\Siemens\ProcessHistorian\bin".

## **Structure**

The Database Installation Wizard consists of several dialogs in which you configure various properties of the database.

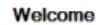

Welcome to the Process Historian Database Installation Wizard.

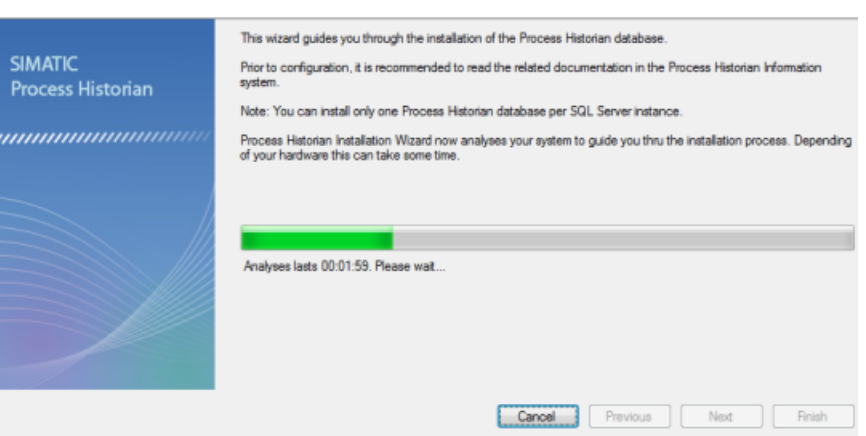

When the configuration is finished, an overview page with the default settings is displayed. You can adapt the settings to your requirements here. [Configuring the database](#page-83-0) (Page [84](#page-83-0))

# <span id="page-93-0"></span>**Step-by-step instructions**

# **Enter data load of process values and messages**

# **Requirement**

- The Database Installation Wizard is started.
- The configuration of the database is so far advanced with the default settings that the database installation wizard displays the overview page. [Configuring the database](#page-83-0) (Page [84](#page-83-0))

# **Procedure**

1. On the overview page, click "Change" for the entry "The estimated data load is x tags/s, x messages/min".

The dialog for configuring the data load is displayed.

2. Use the slider to set the data load for process values and messages based on your estimate.

# **Result**

You have defined the expected data load of the process values and messages.

The specified number of process values and messages is used by the system to calculate the reserved space and thus the size of the segments. After some of the segments have been written, the system calculates the segment size from the number of values saved in the previous segments.

# Assign a drive for a data file or log file

### **Requirement**

- The Database Installation Wizard is started.
- The configuration of the database is so far advanced with the default settings that the database installation wizard displays the overview page. [Configuring the database](#page-83-0) (Page [84](#page-83-0))
- Only local destination paths for the data files or log files are allowed.

- 1. On the overview page, click "Change" for one of the entries relating to the data files or log files, e.g. "The Runtime data of the messages is stored in the folder x.". The dialog for setting the drives is displayed.
- 2. Specify one or more drives for the corresponding data files or log file.

### <span id="page-94-0"></span>**Note**

#### **Distribute data files on different hard disks**

Selecting different drives for the database files improves the performance of the storage system. Different partitions on one hard disk do not provide any improvement in performance.

For Process Historian systems for medium and large scale configurations, you need to distribute the tag and alarm load to different hard disks. The hard disk access time is too high for all the data to be written to one hard disk. From about 3000 tags/s, you should distribute the data across different hard disks.

### **Do not use certain drives for Process Historian**

Do not use the following drives for Process Historian data:

- System drive
- Drives with partitions for license keys or images
- Drive with a partition used for the Information Server

# **Result**

You have specified the drive for the data file or log file.

### **Configuring segments**

#### **Requirement**

- Segments are already set up or preset on the Process Historian database.
- You are familiar with the basics of segmentation [Basics of segmentation](#page-75-0) (Page [76](#page-75-0))
- You have administrator rights on the Process Historian.
- You are in the Database Installation Wizard to change the default settings.
- Or you have opened the "Segmentation" dashboard in the Management Console to change the configuration for future segmentation.

- 1. Configure the segments in the "Settings" area. Once created, segments cannot be changed later.
- 2. Select the time period for the segments:
	- – [Unit](#page-147-0) (Page [148](#page-147-0))
	- – [Factor](#page-147-0) (Page [148\)](#page-147-0)

- <span id="page-95-0"></span>3. Select the start time of the segment for the anchor point:
	- Hour
	- Date
- 4. Select the number of segments:
	- Number [Future segment](#page-136-0) (Page [137](#page-136-0))
	- – [Total number of Runtime segments](#page-146-0) (Page [147\)](#page-146-0)

#### **Note**

In order to change the segmentation, the Process Historian database is automatically switched to the "Disabled" operating state. After the settings have been applied, the database changes back to the "Active" operating state automatically.

# **Result**

The segmentation of the Process Historian database is configured.

# **Configuring the SIMATIC BATCH Repository**

# **Requirement**

- The Database Installation Wizard is started.
- The default settings for the database setup is so advanced with the that the overview page is displayed in the Database Installation Wizard.

# **Procedure**

- 1. Click on "Change" in the overview page for the entry "The system is not configured as SIMATIC BATCH repository". The dialog for configuring the repository is displayed.
- 2. Select the check box and specify the path for the data files.

## **Result**

The Process Historian server is used as repository for the BATCH server.

# **See also**

[Configuring the database](#page-83-0) (Page [84\)](#page-83-0)

# **3.1.4.2 Management Console**

## **Step-by-step instructions**

# **Opening the Process Historian Management Console**

## **Procedure**

- 1. Navigate to "Start > Siemens Automation > Process Historian Management Console".
- 2. Right-click on the "Process Historian Management Console" button.
- 3. Click "Start as administrator" in the shortcut menu. Authenticate yourself as administrator.

# **Result**

The Process Historian Management Console opens.

# **Changing the operating state of the Process Historian**

PCS neo does not support changing the operating state of the Process Historian.

## **Requirement**

The Process Historian Management dashboard in the Management Console opens.

## **Procedure**

- 1. Go to the Process Historian status area.
- 2. Select one of the following options under "Action:":
	- Start
	- Shut down
	- Start recovery
- 3. Click "Apply".

### **Alternative procedure**

- 1. On the computer, select one of the following commands from the Process Historian shortcut menu in the status bar:
	- Start
	- Shut down
	- Start recovery

# **Result**

The operating state has been changed:

- After starting, the "Active" status is displayed.
- After shutting down, the "Inactive" status is displayed.
- After "Start recovery", the "ActiveRecovery" status is displayed.

### **Note**

# **Shutting down the Process Historian server before switching it off**

Before you switch off the computer running the Process Historian server, you need to shut down the Process Historian server.

# **Update status**

# **Requirement**

The Process Historian Management dashboard in the Management Console opens.

# **Procedure**

- 1. Go to the "Licensing status" or "Database backup status" section.
- 2. Click on the update button.

# **Result**

The status of licensing and database backup has been updated.

# **Edit organizational structure**

# **Requirement**

- The "Plant Structure" dashboard is open in the Management Console.
- The organizational structure of the Process Historian database is displayed in the "Projects" area.
- An extended structure has been added to the structure tree. [Expand organizational structure](#page-98-0) (Page [99](#page-98-0))

- 1. In the "Projects" area, select an element of the extended structure.
- 2. Click on the "Rename" menu.
- 3. Change the entry in the structure tree.

- <span id="page-98-0"></span>4. If needed, change the type and description of the element in the "Detailed information" area.
- 5. Click "Apply".
- 6. To remove an entry from the structure tree, click on the "Delete" menu.

### **Result**

The extended structure of the Process Historian database organization structure has been edited.

## **Expand organizational structure**

### **Requirement**

- The "Plant Structure" dashboard is open in the Management Console.
- The organizational structure of the Process Historian database is displayed in the "Projects" area.

## **Procedure**

- 1. In the "Projects" area, select the root node in the structure tree.
- 2. In the "Add" shortcut menu, select a structural element that you want to use to extend the organizational structure.
- 3. If necessary, add a description of the item in the "Detailed information" section.
- 4. If required, add further structure elements to the structure tree.
- 5. Click "Apply".

# **Result**

An extended structure was added to the organizational structure of the Process Historian database.

### **Merging projects in the organizational structure**

### **Requirement**

- The "Plant Structure" dashboard is open in the Management Console.
- The organizational structure of the Process Historian database is displayed in the "Projects" area.

- 1. In the "Projects" area of the tree structure, select a data source.
- 2. Click on the "Merge" menu.

- 3. After merging, check the structure tree for duplicate entries.
- 4. Delete the duplicate entries from the structure tree.

# **Result**

Double entries in the structure tree are combined to form a single entry in the organizational structure.

# **Delete project data of a selected project**

### **Requirement**

- The "Data Sources" dashboard is open in the Management Console.
- The computer of the project to be deleted has been removed from the system. Process Historian checks that the host has not sent any data to Process Historian in the last 15 minutes.
- The project to be deleted is not locked. "No" is entered in the "Locked" column in the overview of data sources.

# **Procedure**

- 1. Select a project from the overview of data sources.
- 2. Click on the "Delete" button. A message appears to confirm the deletion.

### **Result**

The configuration data of the project are no longer readable.

The computer is removed from the plant structure and no longer displayed in the "Plant structure" dashboard.

### **Locking the deletion of the project data**

### **Requirement**

The "Data Sources" dashboard is open in the Management Console.

- 1. Select a project from the overview of data sources.
- 2. Click "Lock". A message appears to confirm the lock.
- 3. Click on the "Unlock" button, to unlock a locked project if needed.

## <span id="page-100-0"></span>**Result**

The deletion of the configuration data of a project is prevented.

# **Backup a segment manually**

# **Requirement**

- The segment is of the "Archive" type.
- The archive segment must be compressed in full. The "Yes" entry appears in the "Compressed" column on the "Backup/Restore" dashboard.
- The "Backup/Restore" dashboard is open in the Management Console.

# **Procedure**

- 1. In the "Archive segments" area, select the segment that you want to back up. Or select several segments at the same time using the Windows function.
- 2. Click on the "Backup" button. The "Segment Backup" dialog opens.
- 3. Select the path for the backup file. If you select a directory on another computer for the backup path, you must grant access rights to the user for the "Process Historian Maintenance Service" using the "Create/Read/ Write" permission.

[Configuring access rights for backups](#page-102-0) (Page [103\)](#page-102-0)

4. If necessary, select the option "Verify backup file (if the backup time increases by approx. 50 %)".

The option verifies the backup, but does not restore the backup. The option provides the greatest possible assurance that the segment can be restored. The option performs checks such as:

- Checksum
- Some header fields on the data pages
- The status of the backup
- 5. Select the option "Set segment offline after backup" to automatically set the segment offline after the backup.
- 6. Click the "Backup" button.

## **Result**

The archive segment is saved in the backup file.

# <span id="page-101-0"></span>**Backup segment automatically**

### **Requirement**

- The segment is of the "Archive" type.
- The archive segment must be compressed in full. The "Yes" entry appears in the "Compressed" column on the "Backup/Restore" dashboard.
- The "Backup/Restore" dashboard is open in the Management Console.

# **Procedure**

1. Click on the "Settings" button in the "Archive segments" area. The "Automatic Backup Settings" dialog opens.

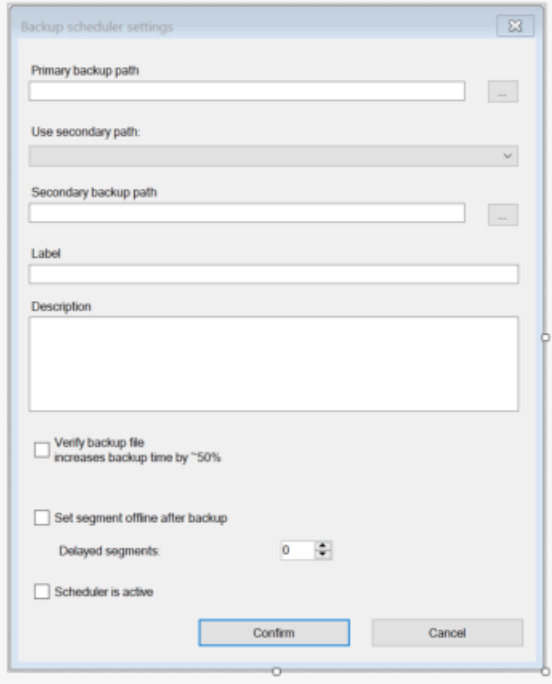

2. Select a primary backup path for the backup file. If you select a directory on another computer for the backup path, you must grant access rights to the user for the "Process Historian Maintenance Service" using the "Create/Read/ Write" permission.

[Configuring access rights for backups](#page-102-0) (Page [103\)](#page-102-0)

- <span id="page-102-0"></span>3. You can specify a secondary backup path for the backup file. Select how you want to use the secondary backup path:
	- Do not use
	- Use only in case the primary backup path fails
	- After the backup on the primary backup path, make a copy of it on the secondary backup path.
	- In addition to backing up on the primary backup path, you can also back up the backup files on the secondary backup path.
- 4. If necessary, specify additional identifiers and descriptions for the backup, such as the name or number of the volume.
- 5. If necessary, select the option "Verify backup file (if the backup time increases by approx. 50 %)".

The option verifies the backup, but does not restore the backup. The option provides the greatest possible assurance that the segment can be restored. The option performs checks such as:

- Checksum
- Some header fields on the data pages
- The status of the backup
- 6. If you want to swap out the segment automatically after the backup, select the option "Set segment offline after backup".
- 7. Set the number of segments that will still be available "Online" after the backup. [Number of delayed segments](#page-146-0) (Page [147\)](#page-146-0)
- 8. To use the automatic backup, select the option "Scheduler is activated".
- 9. Click "Confirm".

### **Result**

If the scheduler is activated, the archive segments are automatically saved in the backup file.

If the segment is set "Offline", the segment is removed from the Process Historian database. The storage space area for the segment is released.

## **Configuring access rights for backups**

#### **In a Windows workgroup environment**

- 1. You must configure the share to allow access to a dedicated Windows user account.
- 2. You must create the user account on the computer where the file share is hosted.
- 3. You must create the same user account with the same name and password on the computer where the Process Historian Server is installed. You must configure the MS SQL Server instance to run in the context of this user account.

<span id="page-103-0"></span>4. In addition, you must manually duplicate the account of the users who configure file sharing in PH Management Console to the file sharing host computer in the same way with the same name and password.

Access to the file share must also be enabled for that user(s).

5. Follow the best practices for backing up the MS SQL database module to ensure security. Apply the Principle of Least Required Privilege (PoLP) as described in the Microsoft documentation.

## **In a Windows domain environment**

1. You must grant access to the file share for the computer account on which Process Historian Server is installed.

By default, the MS SQL Server database module runs in the security context of the local system account and has access to a file share configured to allow access to the computer account.

- 2. In addition, you must allow access to the file share for the users used to configure the UNC file share in the PH Management Console. Note: All applications and services running under the security context of the local system or network service on this computer will have access to this share, which you enable by giving access to a computer account.
- 3. You can further restrict access rights to the file share by creating a dedicated Domain Managed Service account and configuring MS SQL Server on the Process Historian Server to run in this context.
- 4. You can find more security information about configuring service accounts used to run the MS SQL Server module in the Microsoft documentation related to configuring and using domain managed service accounts.

# **Set segment "Offline"**

### **Requirement**

- A backup has already been created for the segment.
- The "Backup/Restore" dashboard is open in the Management Console.
- The segment is marked as "valid" in the "Backup/Restore" dashboard. If a segment is marked as invalid, create a backup of the segment again.

### **Procedure**

- 1. In the "Archive segments" area, select the segment that you want to set "offline". Or use the Windows functionality to select multiple segments at one time.
- 2. Click the "Set offline" button.

### **Result**

The segments are removed from the Process Historian database. The storage area for the segments is released.

<span id="page-104-0"></span>The segment entries in the "Backup/Restore" dashboard are moved to the "Restore segments" list.

**Note**

### **Checking the disk space**

Repeat these steps regularly to ensure sufficient free space for the Process Historian during operation.

# **See also**

["I/O Systems" dashboard](#page-119-0) (Page [120\)](#page-119-0)

# **Restoring a segment**

# **Requirement**

- The Process Historian is in "Active" mode.
- The segment is set to "Offline".
- The backup files for the segments to be restored are available.
- The "Backup/Restore" dashboard is open in the Management Console.

# **Restoring a single segment**

- 1. Select the segment you want to restore in the "Restore segments" area.
- 2. Click on the "Restore" button. The dialog for selecting a backup file opens.
- 3. Select the appropriate backup file for the segment you want to restore.
- 4. Clear the "Only restore the most recent backup" check box if multiple backup files for the same segment were found in the backup path and you do not want to restore the most recent backup file.
- 5. Click the "Restore" button.

# **Restoring multiple segments**

- 1. In the "Restore segments" area, select the segments.
- 2. Click on the "Restore" button. The dialog for selecting a path opens.
- 3. Select the path. Process Historian automatically selects the latest backup files and restores the segments.
- 4. If only an older backup file is available, clear the "Only restore the most recent backup" check box.

Note that the older backup file may contain less data than the latest backup file.

5. Click the "Restore" button.

# <span id="page-105-0"></span>**Result**

The restored segments are displayed in the "Backup/Restore" dashboard in the archive segments area.

You can access the data of the restored segments from the Monitoring & Control stations / OS clients / WinCC stations or from the Information Server.

# **Select batch data**

# **Requirement**

- The batch data from the SIMATIC BATCH server is archived in the Process Historian.
- The tree view of the organizational structure corresponds to the respective BATCH project.
- The "SIMATIC BATCH Backup/Restore" dashboard is open in the Management Console.

# **Procedure**

1. In the "SIMATIC BATCH data" navigation window, select the data that you want to save or delete from all archived batch data. The "Batch selection" table shows the selected batch data.

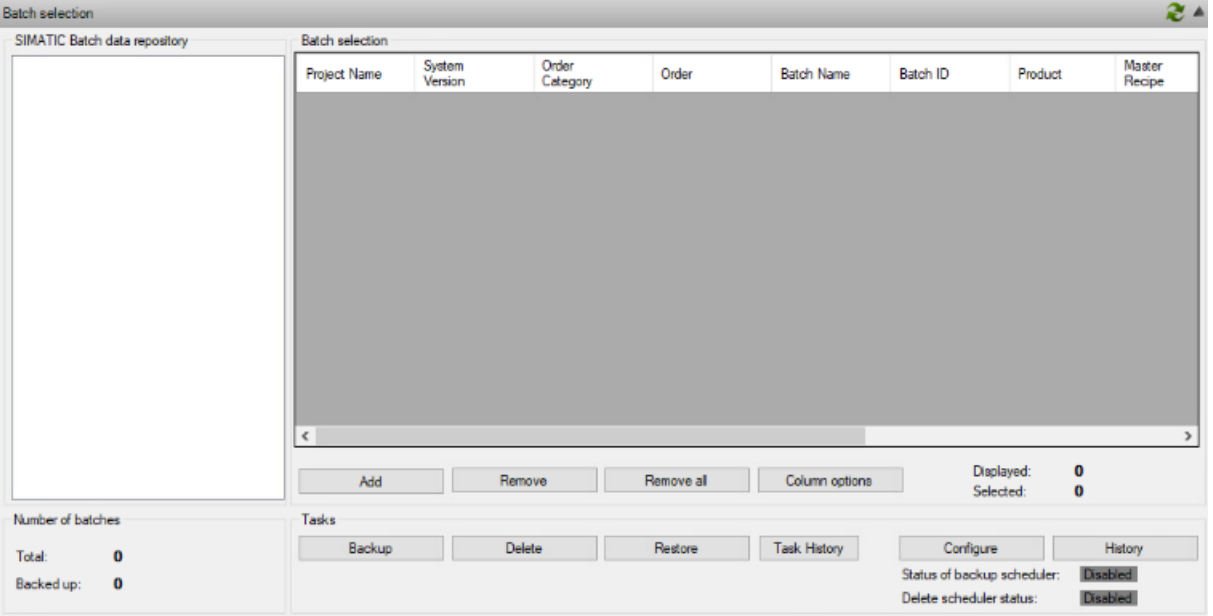

- 2. Specify which batch data you want to display in the table, for example, batches with a specific start time. [Add batch data to the selection](#page-106-0) (Page [107](#page-106-0))
- 3. If you want to remove individual rows selected in the table, click the "Remove" button.
- 4. Or click the "Remove all" button to remove all entries from the table. You can now again select batch data that you want to display, save or delete.

# <span id="page-106-0"></span>**Result**

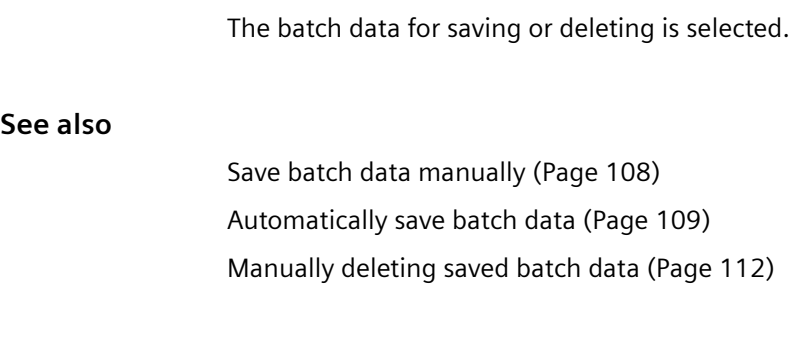

# **Add batch data to the selection**

### **Requirement**

- The "SIMATIC BATCH Backup/Restore" dashboard is open in the Management Console.
- The archived batch data is selected in the "SIMATIC BATCH data" navigation window of the dashboard.

# **Procedure**

1. Click on the "Add" button below the "Batch selection" table. The "BATCH filter" dialog opens.

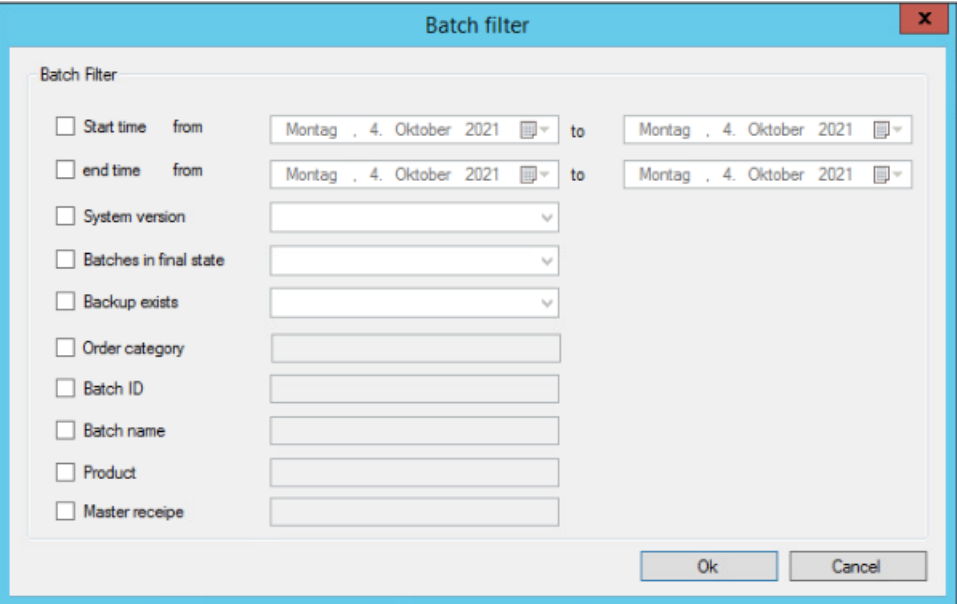

- 2. Activate the criteria by which you want to filter the batch data.
- 3. Enter one criterion each or select a criterion from the drop-down list. You can use the wildcards "\*" and "?" in text fields. You do not need to specify the wildcards at the beginning and end of an entered text. An "\*" is automatically added at these positions. Wildcards cannot be used in number fields and check boxes.
- 4. Click "OK".

# <span id="page-107-0"></span>**Result**

The batch data with the selected criteria is displayed in the "Batch selection" table.

# **Save batch data manually**

### **Requirement**

- The batch data from the SIMATIC BATCH server is archived in the Process Historian.
- The batch data for backup are selected.
- The "SIMATIC BATCH Backup/Restore" dashboard is open in the Management Console.

## **Procedure**

- 1. In the table, select the rows of the batches with the data you want to save. Use "Ctrl A" to select all batch data in the table.
- 2. Click the "Save" button in the "Tasks" area.
- 3. Enter the path for the backup files in the dialog box. You can select a local directory as the backup location.

### **Note**

Backing up to network paths is not supported.

4. Click "OK". No other task can be performed in the dashboard during the backup.

# **Result**

Each batch is backed up in its own compressed backup file in the specified path. The file name of the backed up batches contains the following elements:

- Name of the BATCH process cell
- Batch name
- Start time

The display of saved batches in the dashboard is updated.

[Number of batches](#page-149-0) (Page [150](#page-149-0))

In the "Batch selection" table, the "Backup created" column shows the state in which the batches were backed up.

### **See also**

[Select batch data](#page-105-0) (Page [106\)](#page-105-0)
## <span id="page-108-0"></span>**Automatically save batch data**

### **Requirement**

- The batch data from the SIMATIC BATCH server is archived in the Process Historian in its final state.
- The batch data for backup are selected.
- The "SIMATIC BATCH Backup/Restore" dashboard is open in the Management Console.

### **Procedure**

- 1. Click the "Configure" button in the "Tasks" area.
	- The "Scheduler configuration" dialog opens. The configuration refers to all batch data that have reached the final state.

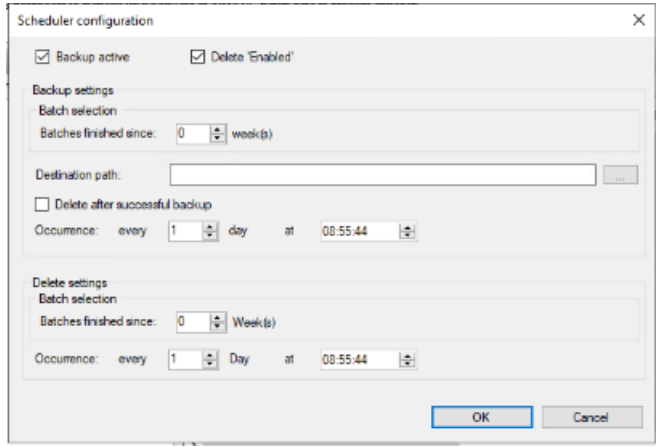

- 2. Select the "Backup active" check box so that the scheduler automatically saves the batches. If you no longer want to use the scheduler for automatic backup, clear the "Backup active" check box.
- 3. In the "Backup settings/Batch selection" area, select the time interval after which the batches archived in the final state are automatically saved. For example, "1 week": the batches that have reached the final state of archiving one week before the start of the automatic backup are saved automatically.

We recommend that you save the archived batches together with the segments containing the archive tags and batch messages.

4. Enter the destination path for the backup file. All backup files of the batches are stored in the folder.

#### **Note**

Backing up to network paths is not supported.

5. If you have selected the "Delete after successful backup" check box, the batch data is automatically removed from the Process Historian after successful backup.

- 6. When you select "Run", select the daily cycle and time at which the scheduler checks whether the criterion for an automatic backup is met. The archived data that meets the criterion is then saved.
- 7. Click "OK".

### **Result**

The configuration of the scheduler is saved.

The scheduler checks if there are batches to be backed in the configurable period. After automatic backup, each batch is saved in a separate, compressed backup file in the specified path.

You can see whether the scheduler is activated and whether the batch data is saved automatically in the "Tasks" area of the dashboard.

[Scheduler status "Backup"](#page-149-0) (Page [150](#page-149-0))

You can change the configuration of the scheduler at any time without affecting the running backup process. The updated scheduler is not used until the next time the backup is executed.

### **See also**

[Select batch data](#page-105-0) (Page [106\)](#page-105-0)

#### **Automatically remove batch data**

#### **Requirement**

- The batch data from the SIMATIC BATCH server is archived in the Process Historian in its final state.
- The batch data for removal are selected.
- The "SIMATIC BATCH Backup/Restore" dashboard is open in the Management Console.

#### **Procedure**

1. Click the "Configure" button in the "Tasks" area. The "Scheduler configuration" dialog opens.

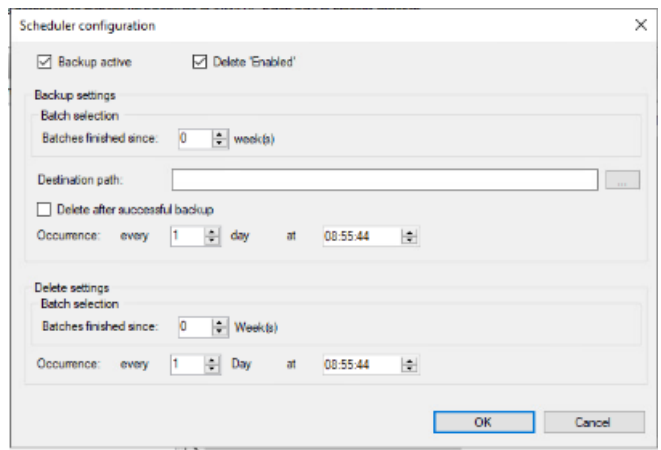

2. Select the "Delete "Enabled"" check box so that the Scheduler automatically removes archived batch data.

If you no longer want to use the Scheduler for automatic removal, clear the "Delete "Enabled"" check box.

- 3. In the "Delete settings/Batch selection" area, select the time interval after which the batches archived automatically are removed from the Process Historian. For example, "1 week": the batches saved a week prior are automatically removed.
- 4. When you select "Run", select the daily cycle and time at which the scheduler checks whether the criterion for automatic removal is met. The archived data that meets the criterion are then removed.
- 5. Click "OK".

## **Result**

The configuration of the scheduler for automatic removal is saved.

The scheduler checks if there are batches to be removed in the configurable period. After automatic removal, the batch data are removed from the Process Historian.

You can see whether the scheduler is activated and whether the batch data are removed automatically in the "Tasks" area of the dashboard.

[Scheduler status "Delete"](#page-149-0) (Page [150\)](#page-149-0)

You can change the configuration of the scheduler at any time without affecting the running backup process. The updated scheduler is not used until the next time the removal is executed.

## **Manually deleting saved batch data**

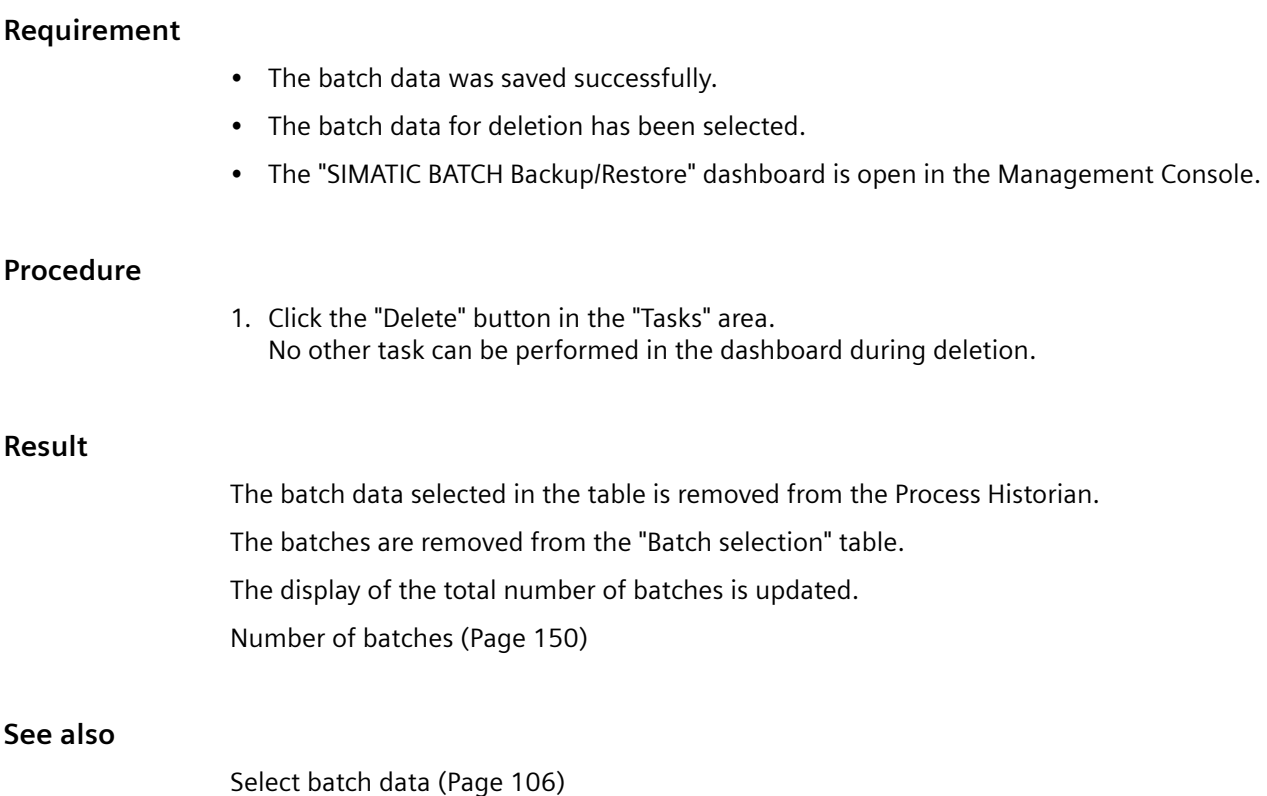

## **Restoring saved batch data**

### **Requirement**

- The backup files with the batch data to be restored are available.
- The saved batch data no longer exists in the Process Historian.
- The "SIMATIC BATCH Backup/Restore" dashboard is open in the Management Console.

## **Procedure**

- 1. Click the "Restore" button in the "Tasks" area.
- 2. In the dialog box, select one or more backup files of the batch data that you want to restore.

3. Click the "Open" button.

A window displays the properties of the batch data and the path of the backup file for control purposes.

<span id="page-112-0"></span>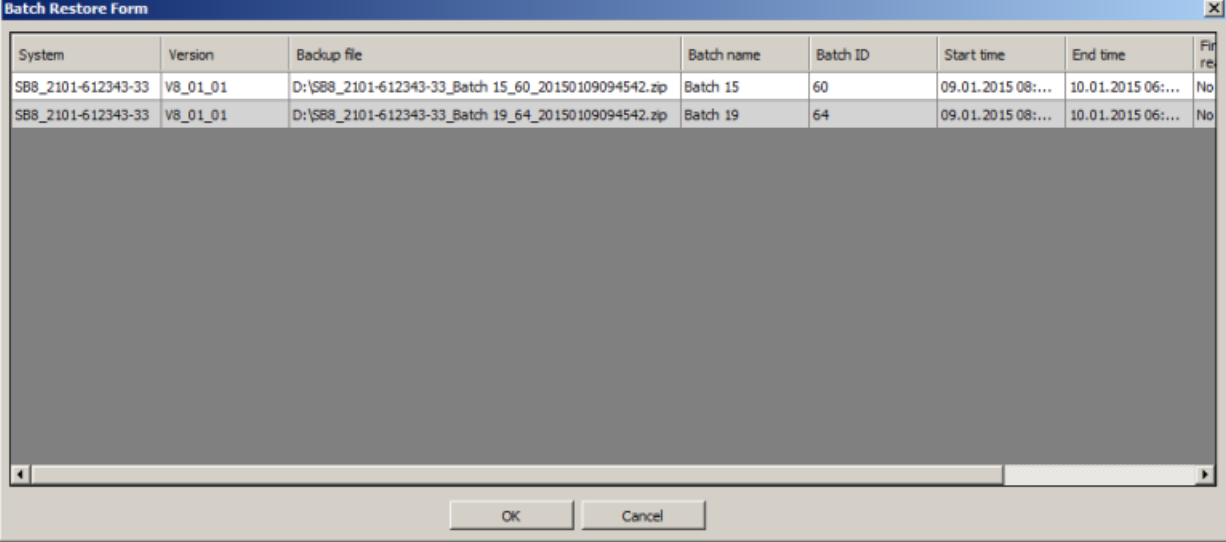

- 4. Select the batches that you want to restore.
- 5. Click "OK".

#### **Result**

The batch data from the backup file is transferred back to the Process Historian.

The restored data is displayed in the "Batch selection" table. The "Backup created" column shows the time at which the backed-up batches were restored.

The archive tags and messages provided from the batches, which were archived separately in segments in the Process Historian, must also be restored for the time period.

[Restoring a segment](#page-104-0) (Page [105](#page-104-0))

You can now access the restored batch data from the Monitoring & Control stations/OS clients/ WinCC stations or from the Information Server.

#### **Configuring column options**

### **Requirement**

- The "SIMATIC BATCH Backup/Restore" dashboard is open in the Management Console.
- The archived batch data is selected in the "SIMATIC Batch data" navigation window of the dashboard.

## <span id="page-113-0"></span>**Procedure**

- 1. Click on the "Column options" button below the "Batch selection" table. The "Column options" dialog opens.
- 2. Select which columns you want to display in the "Batch selection" table.
- 3. Specify the order and width of each column.
- 4. Click "OK".

### **Result**

The "Batch selection" table shows the selected columns in the defined order.

## **Displaying scheduling**

### **Requirement**

- The "SIMATIC BATCH Backup/Restore" dashboard is open in the Management Console.
- The batch data is saved automatically.

### **Procedure**

- 1. Click on the "Tasks" button in the "Scheduling" area. The "Scheduling" dialog opens.
- 2. Specify for how many completed, automatic backups you want to display in the history.
- 3. Click the "Update" button.

#### **Result**

The history is displayed for the specified number of automatic backups.

### **See also**

[Automatically save batch data](#page-108-0) (Page [109](#page-108-0))

## **Management Console**

## **Definition**

The Process Historian Management Console includes several dashboards that are available for Process Historian configuration, information and diagnostics.

The Management Console is installed with the Process Historian and is started automatically at login. Manually open the Management Console with "Start > Siemens Automation > Process Historian Management Console".

### **Note**

### **Disabling Internet Explorer certificate validation**

Under "Internet Options > Advanced > Security" in Internet Explorer, clear the option "Check for publisher's certificate revocation". Selecting this option may delay the opening of the Process Historian Management Console and error messages may appear.

### **Structure**

#### The following dashboards are available for the Process Historian:

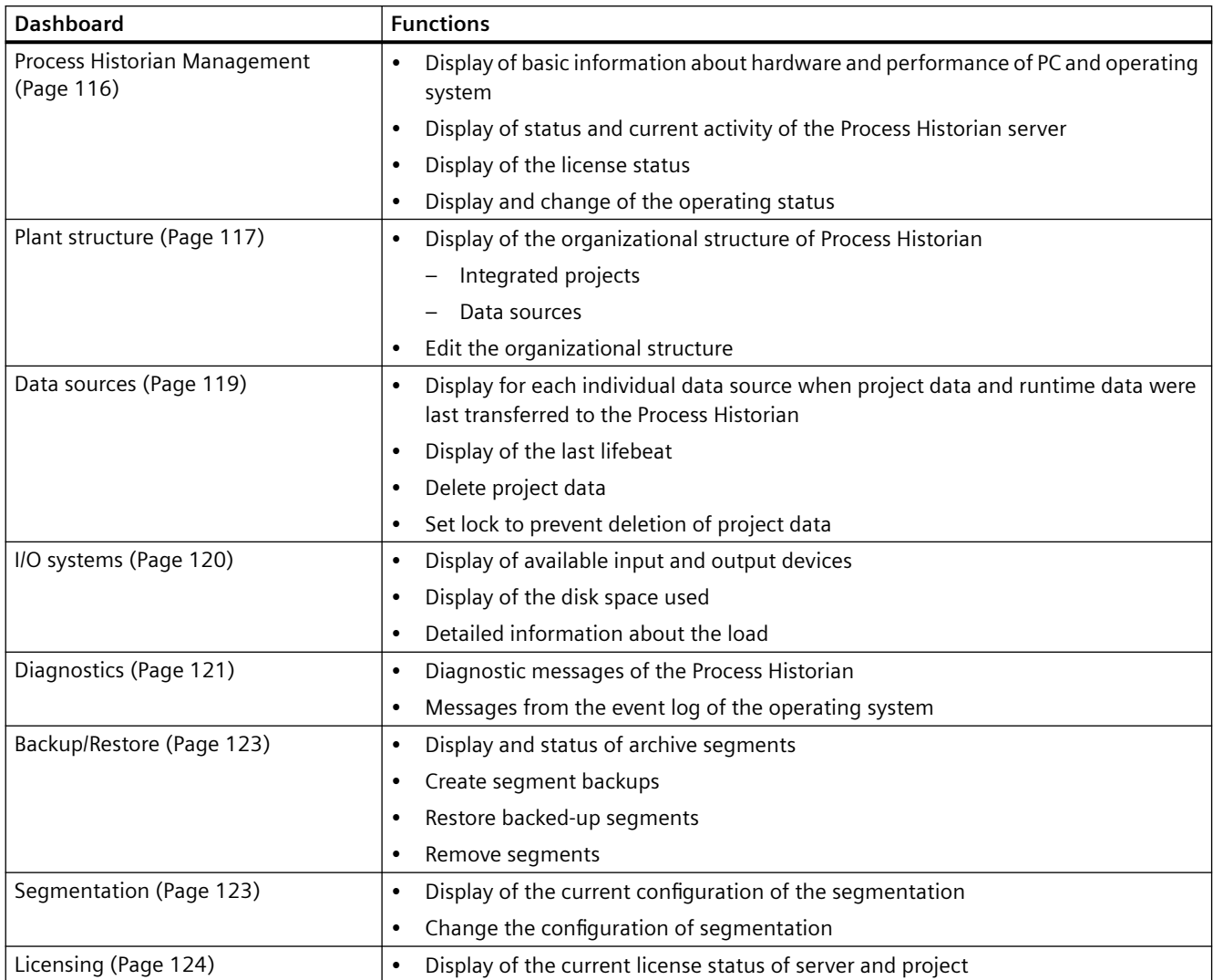

<span id="page-115-0"></span>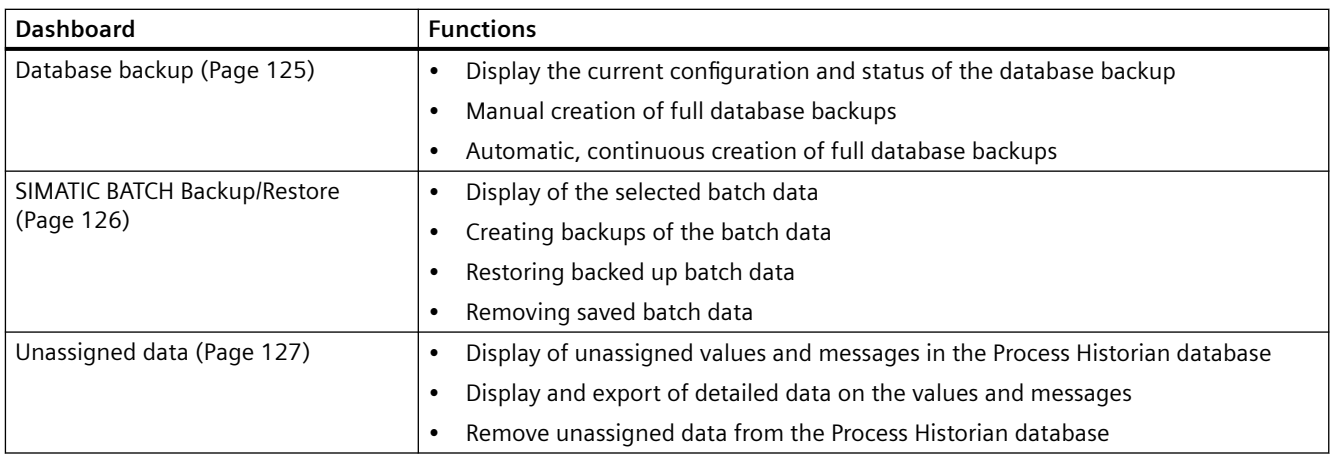

## **"Process Historian Management" dashboard**

### **Definition**

The Process Historian Management dashboard provides you with basic information about the Process Historian. Configuration and diagnostics of the Process Historian are displayed here in summary form.

#### **Structure**

#### The following information is displayed for the Process Historian server:

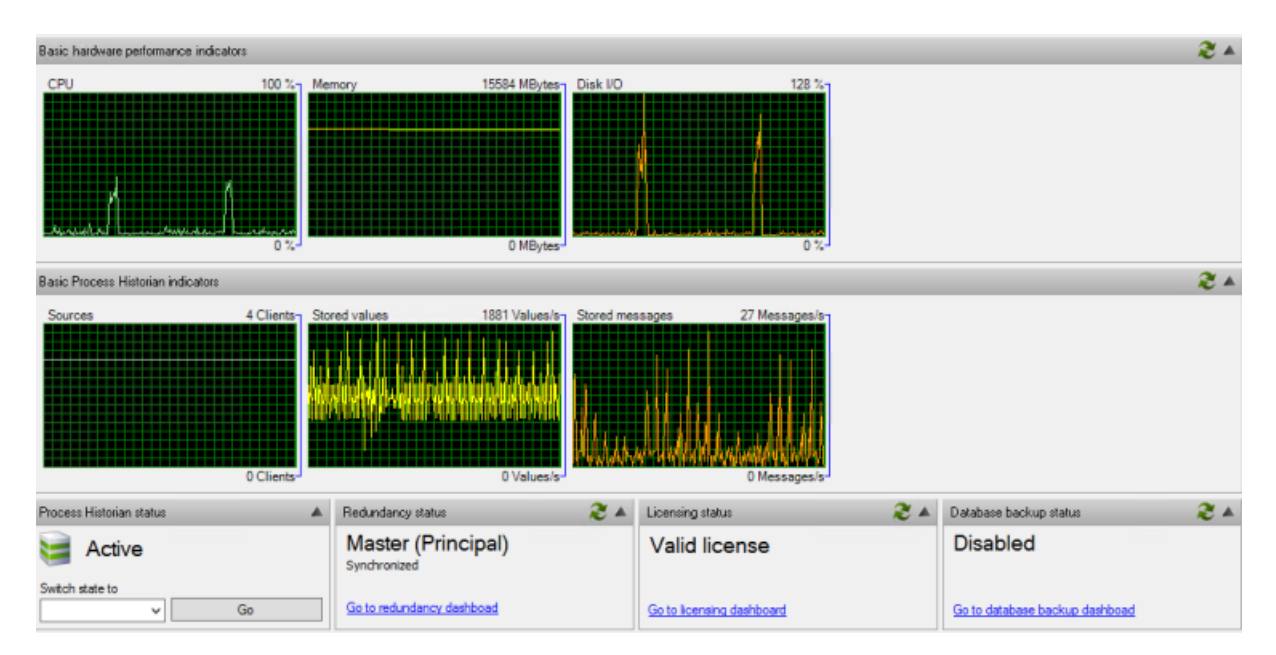

- <span id="page-116-0"></span>• Indicators of the server:
	- Processor load (CPU)
	- Available RAM
	- Hard drive load
- Indicators of the Process Historian:
	- Number of connected data sources
	- Stored measured values per second
	- Stored messages per second
- Operating state of the Process Historian server: [Operating states of the Process Historian](#page-130-0) (Page [131](#page-130-0)) [Changing the operating state of the Process Historian](#page-96-0) (Page [97](#page-96-0))
- Redundancy status of the Process Historian Redundancy for Process Historian is not supported for PH 2020 in PCS neo V3.1 and PCS 7 V9.1.
- • [License status of the Process Historian](#page-147-0) (Page [148](#page-147-0))
- • [Backup status](#page-148-0) (Page [149](#page-148-0)) [Update status](#page-97-0) (Page [98](#page-97-0))

### **Note**

#### **Display in percent**

Percentage values displayed can exceed 100 % for a short time. These values are determined by a statistical extrapolation from mean values. They do not correspond to the real values.

## **"Plant structure" dashboard**

## **Definition**

The "Plant Structure" dashboard displays the organizational structure of the Process Historian database and is used for localization of the integrated projects.

The organizational structure is made up of elements, e.g. project or data source, with the following properties:

- Name
- • [Type](#page-147-0) (Page [148](#page-147-0))
- • [Description](#page-145-0) (Page [146](#page-145-0))

### **Structure**

The basic area of the organizational structure is automatically recognized and displayed in the "Projects" area. The properties of the selected element of the organizational structure are displayed next to it. Below, you can see the currently stored measured values and messages per second for a selected data source.

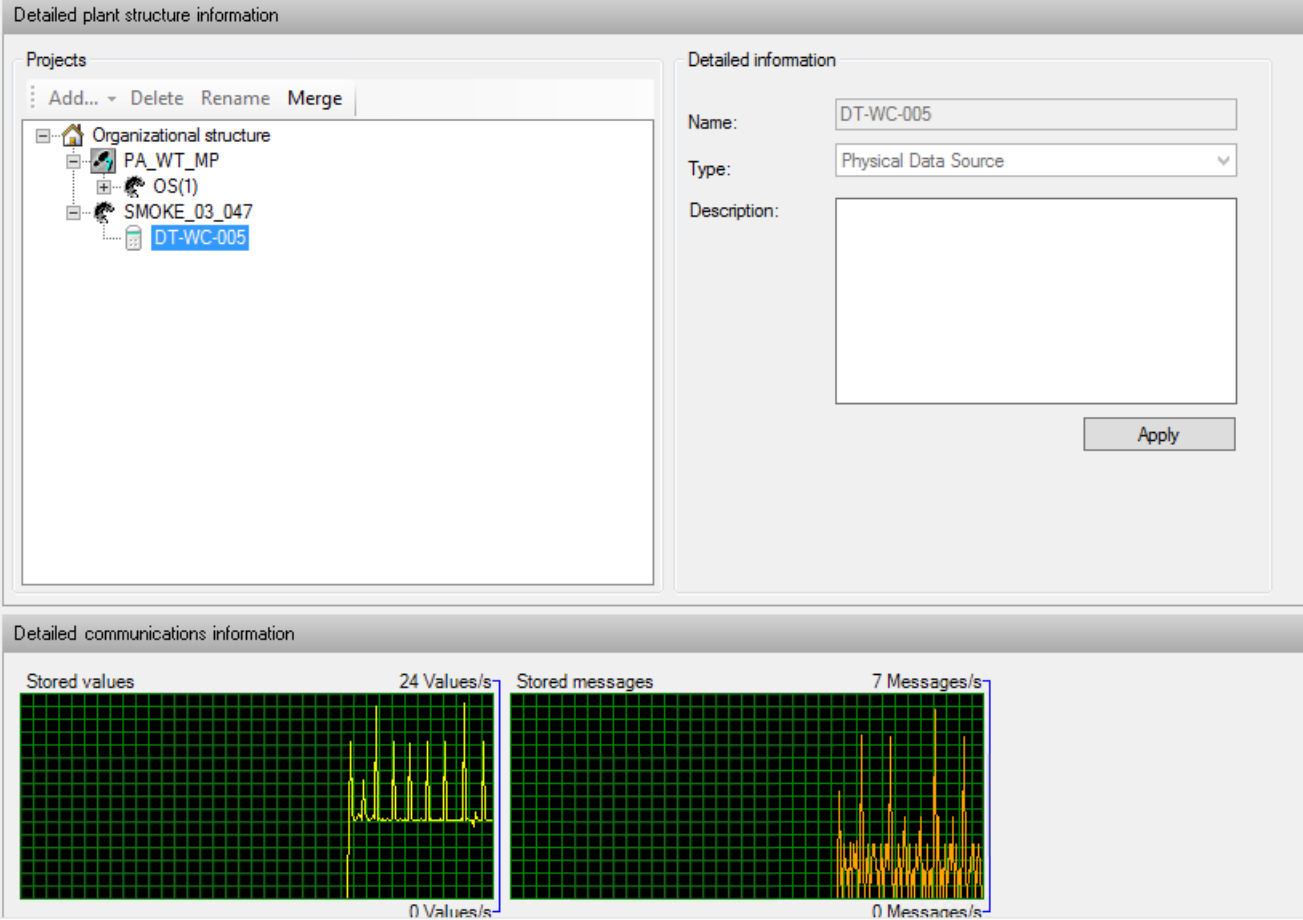

You can add an extended structure to the base area. You can edit the entries in the structure tree and extend their depth as required.

[Expand organizational structure](#page-98-0) (Page [99](#page-98-0))

[Edit organizational structure](#page-97-0) (Page [98\)](#page-97-0)

Example of an extended structure:

<span id="page-118-0"></span>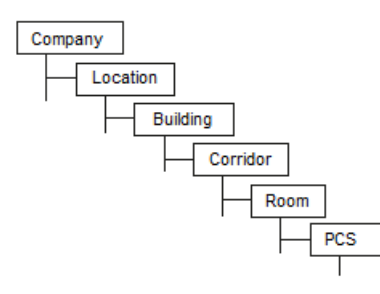

You can merge projects if there are duplicate project entries in the structure tree. Duplicate entries can occur if, for example, an image of the Monitoring & Control server / OS server has been imported again after a hardware error.

[Merging projects in the organizational structure](#page-98-0) (Page [99\)](#page-98-0)

#### **Note**

#### **Do not merge projects if the systems have several projects loaded on a Monitoring & Control server / OS server**

Do not use the "Merge" function if the systems have several projects loaded on a Monitoring & Control server / OS server and used in runtime. For additional project nodes may be present, but you are not allowed to merge them.

## **"Data sources" dashboard**

#### **Definition**

The "Data sources" dashboard provides an overview of the status of the PCs connected to the Process Historian server in projects.

You can delete the project data of a selected project.

[Delete project data of a selected project](#page-99-0) (Page [100](#page-99-0))

To prevent project data from being deleted, set a lock that you can unlock.

[Locking the deletion of the project data](#page-99-0) (Page [100](#page-99-0))

#### **Structure**

The "Data sources" table shows information on the connected data sources. You can sort the rows of the table according to a column selection.

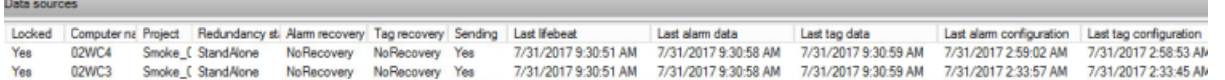

- • [Locked](#page-145-0) (Page [146](#page-145-0))
- Name of the connected PC
- Name of the project included in the Process Historian

- <span id="page-119-0"></span>• Redundancy status Redundancy for Process Historian is not supported for PH 2020 in PCS neo V3.1 and PCS 7 V9.1.
- • [Restore messages](#page-145-0) (Page [146](#page-145-0))
- • [Restore measured values](#page-145-0) (Page [146](#page-145-0))
- • [Send](#page-145-0) (Page [146\)](#page-145-0)
- • [Last lifebeat](#page-145-0) (Page [146\)](#page-145-0)
- • [Last alarm data](#page-145-0) (Page [146\)](#page-145-0)
- • [Last measured value data](#page-146-0) (Page [147\)](#page-146-0)
- • [Last message configuration](#page-146-0) (Page [147\)](#page-146-0)
- • [Last measured value configuration](#page-146-0) (Page [147](#page-146-0))

The values of the columns "Last lifebeat", "Last message data" and "Last measured value data" are marked with respect to their actuality:

- Blue marking: No data has been sent from the client to Process Historian for more than 10 minutes.
- If "Last lifebeat" is highlighted in color, the corresponding PC is no longer running.

#### **Note**

The time stamp in the columns "Last alarm data" and "Last process data" does not always match the time stamp of the data itself. If, for example, the connection between the Monitoring & Control server / OS server and the Process Historian was disrupted beforehand, there may be a wide gap in the time stamps.

## **"I/O Systems" dashboard**

## Definition

The "I/O Systems" dashboard provides information about the storage system that is read and write accessed. You can monitor the disk space of the drives here. You can graphically analyze the states of the input and output devices.

How the Process Historian monitors the storage space is explained on the page:

[Storage space monitoring](#page-132-0) (Page [133\)](#page-132-0)

You can find out how to minimize and optimize the storage space on the page:

[Minimizing storage requirements](#page-128-0) (Page [129\)](#page-128-0)

### <span id="page-120-0"></span>**Structure**

The following information is displayed for all hard disks included in the system, even for hard disks on which no archive data is stored:

- Name and drive letter of the hard drives
- File system
- Hard disk capacity
- Free disk space absolute and in percent
- Absolute storage space used

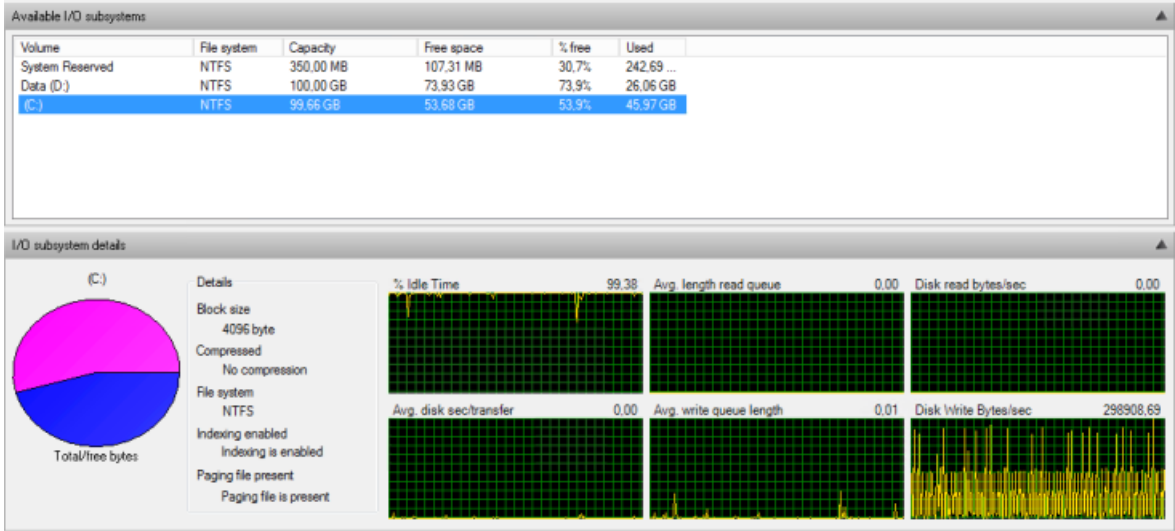

You obtain the following detailed graphical information about a selected drive:

- Hard disk inactivity time
- Average length of queue for read access
- Reading speed in bytes per second
- Average duration per transfer
- Average length of queue for write access
- Writing speed in bytes per second

## **"Diagnostics" dashboard**

# **Definition**

The "Diagnostics" dashboard displays the last 5000 diagnostic messages from the event log of the Process Historian and the last 100 entries from the event log for Windows applications.

## **Structure**

The Process Historian event log at the top of the page contains the following information:

- Log entry ID
- Severity of the message
- Time stamp
- Name of application domain
- Process ID
- Message

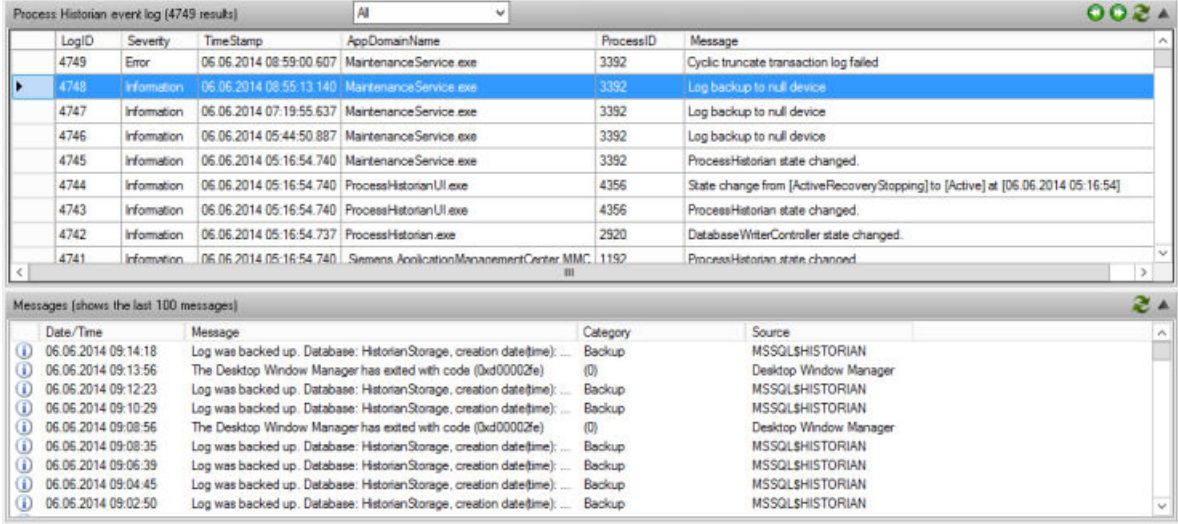

You can filter the entries of the event log. Select one of the following entries:

- All: Show all entries.
- Application name: Select an application from the drop-down menu on the right.
- Message: Enter text for a message in the right field.
- Severity Select a status from the drop-down menu on the right.
- Time stamp: Specify the time period on the right.

The lower pane displays the following information from the event log for Windows applications:

- Time stamp
- Message
- Category
- Source

## <span id="page-122-0"></span>**"Backup/Restore" dashboard**

### **Definition**

The "Backup/Restore" dashboard provides an overview of the current status of the archive segments.

You can back up, swap, and restore archive segments on the dashboard.

#### **Structure**

The dashboard displays all archive segments of the Process Historian with their properties:

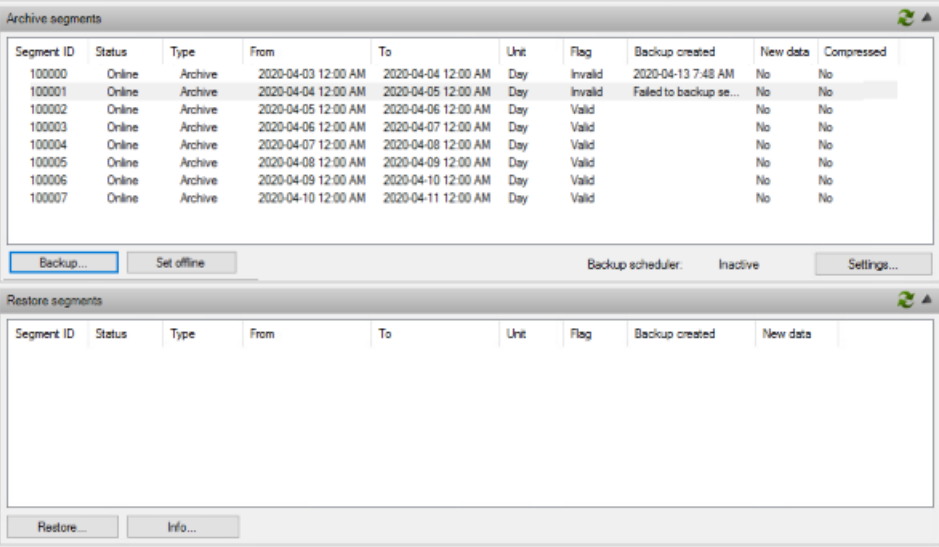

You can obtain an overview of the archive segments at:

[Archive segment](#page-133-0) (Page [134](#page-133-0))

You can learn how to back up and restore archive segments at: [Backup and restore segment](#page-87-0) (Page [88](#page-87-0))

## **"Segmentation" dashboard**

## **Definition**

The "Segmentation" dashboard provides an overview of the current configuration of the segmentation.

Change the configuration of the segments on the dashboard.

#### <span id="page-123-0"></span>**Structure**

The dashboard displays the current Runtime segments with the general settings.

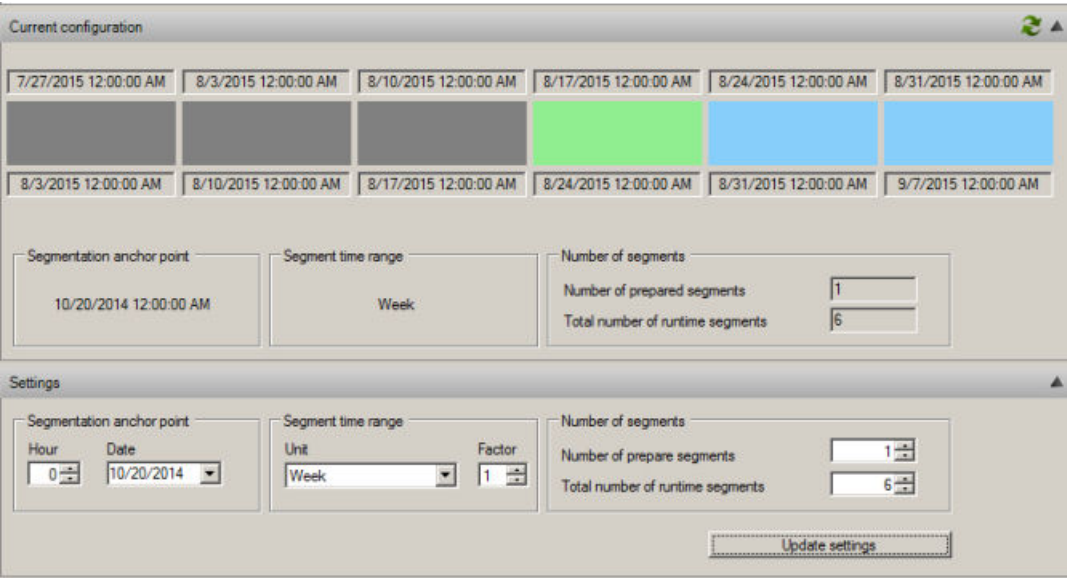

The Runtime segments displayed are differentiated as follows:

- A segment marked green stores the data with the current time stamp.
- Segments marked blue are reserved for future data.
- Segments marked gray contain stored data with an older time stamp.

The following settings for the Runtime segments are displayed:

- • [Anchor point](#page-147-0) (Page [148\)](#page-147-0)
- • [Time interval](#page-146-0) (Page [147](#page-146-0))
- Number of [future segments](#page-136-0) (Page [137](#page-136-0))
- • [Total number of Runtime segments](#page-146-0) (Page [147\)](#page-146-0)

In the "Settings" area, change the configuration for future segmentation. Segments that have already been created cannot be changed afterwards.

[Configuring segments](#page-94-0) (Page [95\)](#page-94-0)

### **"Licensing" dashboard**

## **Definition**

The "Licensing" dashboard provides an overview of the licenses available and used in the system.

#### <span id="page-124-0"></span>**Structure**

The dashboard displays the following license information:

- • [License status of the Process Historian](#page-147-0) (Page [148](#page-147-0))
- Redundancy license status Redundancy for Process Historian is not supported for PH 2020 in PCS neo V3.1 and PCS 7 V9.1.
- • [Tag licenses](#page-147-0) (Page [148\)](#page-147-0)
- • [Project license status](#page-147-0) (Page [148](#page-147-0))

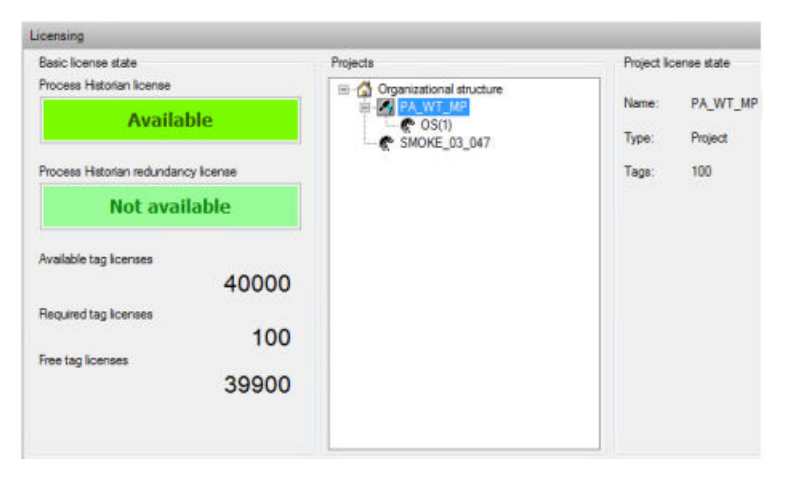

Refer to the Installation Guide for an overview of the licenses that are required to run Process Historian.

### **See also**

[Licenses of the Process Historian](#page-7-0) (Page [8\)](#page-7-0)

### **"Database backup" dashboard**

## **Definition**

The "Database Backup" dashboard displays the current configuration and status of the database backup.

## **Structure**

The dashboard displays the following information:

- • [Backup type](#page-148-0) (Page [149\)](#page-148-0)
- • [Backup status](#page-148-0) (Page [149](#page-148-0))
- • [Destination path](#page-148-0) (Page [149\)](#page-148-0)

- <span id="page-125-0"></span>• [Alternative path](#page-149-0) (Page [150\)](#page-149-0)
- • [Status](#page-149-0) (Page [150\)](#page-149-0)

You configure the database backup in the lower area.

[Backing up the database](#page-88-0) (Page [89\)](#page-88-0)

For this, you can use backup options.

[Backup options](#page-148-0) (Page [149](#page-148-0))

## **"SIMATIC Batch Backup/Restore" dashboard**

### **Definition**

In the "SIMATIC Batch Backup/Restore" dashboard, you can back up and restore batch data archived from the SIMATIC Batch server using the Process Historian. [Backing up and restoring BATCH data](#page-91-0) (Page [92](#page-91-0))

### **Structure**

In the "SIMATIC Batch data" navigation window, the data is displayed in the following hierarchy:

- SIMATIC BATCH System
- Order category
- Order
- Batch

Individual elements of the hierarchy can be expanded/collapsed and selected/collapsed in the navigation window. Selecting a parent node also selects the child elements.

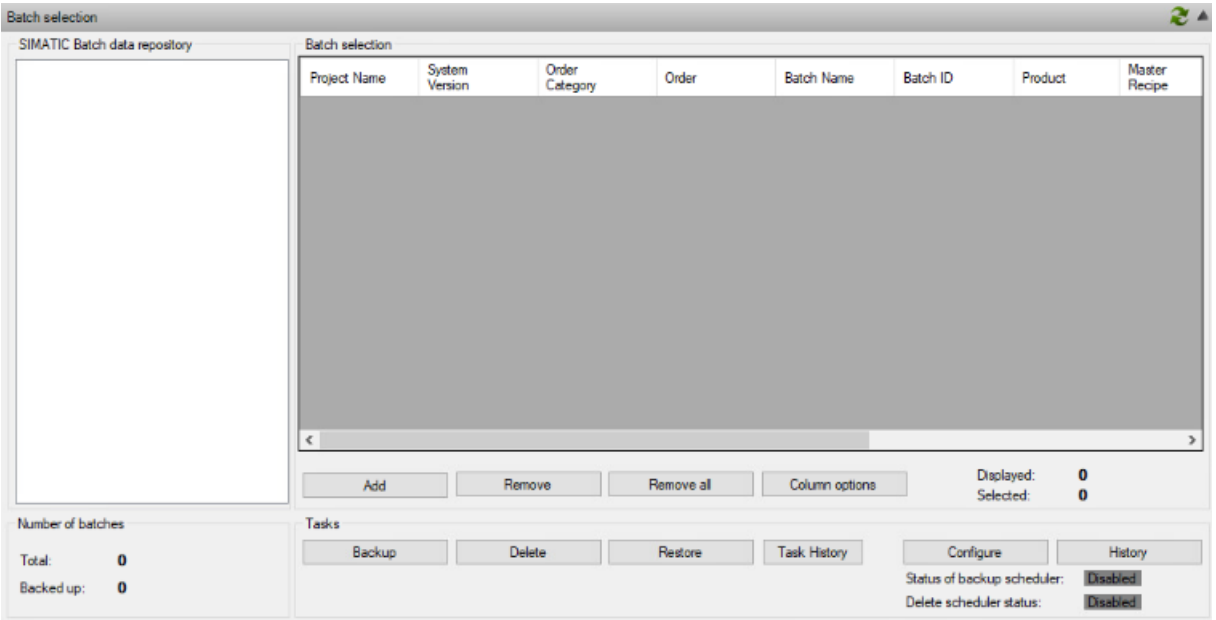

<span id="page-126-0"></span>In the "Batch selection" table, the selected batch data is displayed with its properties.

The "Backup created" column shows whether the respective batches have already been backed up and in which state:

- Yes-Final state: A backup is available. The batch is finished and Process Historian has received the "Completed" message.
- Yes-Transient state: A backup is present, but the batch is not completed at this time. If the batch has reached the final state in the meantime, you can create another backup. If you delete the batch without creating another backup, the data is gone.

If you click on the header of a column, the entries are sorted. You can specify the columns that are displayed and their order.

[Configuring column options](#page-112-0) (Page [113\)](#page-112-0)

You can display the history of the automatic backups.

[Displaying scheduling](#page-113-0) (Page [114\)](#page-113-0)

The following additional information is displayed on the dashboard:

- • [Displayed](#page-149-0) (Page [150\)](#page-149-0)
- • [Selected](#page-150-0) (Page [151\)](#page-150-0)
- • [Number of batches](#page-149-0) (Page [150\)](#page-149-0)
- • [Scheduler status "Backup"](#page-149-0) (Page [150](#page-149-0))
- • [Scheduler status "Delete"](#page-149-0) (Page [150](#page-149-0))

## **"Unassigned data" dashboard**

## **Definition**

The dashboard displays the logged values and messages that were saved without assignment. Such data occurs, for example, if there are problems with the time-of-day synchronization or whenever the clock is turned back by one hour. The data is stored outside the normal data in segments and saved during each complete data backup.

Check the dashboard regularly.

#### **Structure**

The following information is displayed categorized by data types:

- Number of unassigned values/messages and their memory requirement in the drive
- List of the selected values/messages

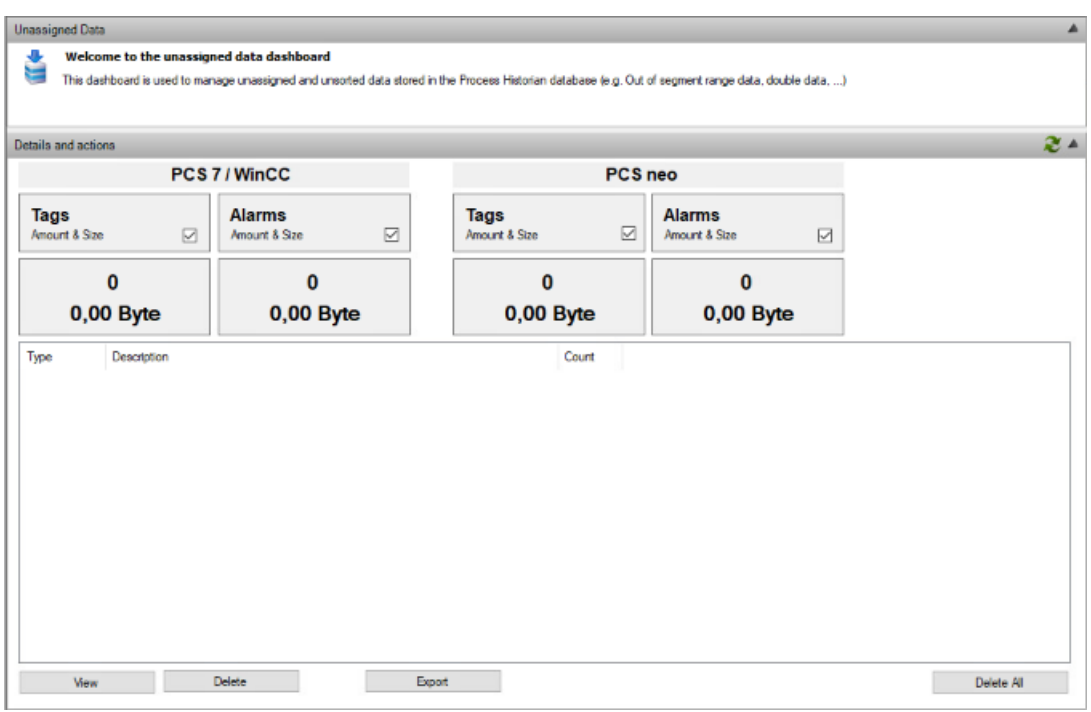

You can view the selected data in detail, export it to a ".csv" file and remove it from the Process Historian database.

## **3.1.4.3 Administration**

#### **Step-by-step instructions**

#### **Configuring data transfer from PCS 7/WinCC to Process Historian**

#### **Requirement**

- PH-Ready is installed.
- The PH-Ready service is configured.

### **Procedure**

- 1. In the navigation window of the WinCC Explorer, select the "PH-Ready" item to open the "WinCC Process Historian Editor".
- 2. In the "Server" tab, select the Process Historian server to which PH-Ready should transfer the archive data.
- 3. In the "Filter" tab, select the data that is transferred to the Process Historian server.
- 4. If you do not want to use the default directory for the "Store and Forward Cache", select a local destination directory in the "Store & Forward" tab.

#### <span id="page-128-0"></span>**Result**

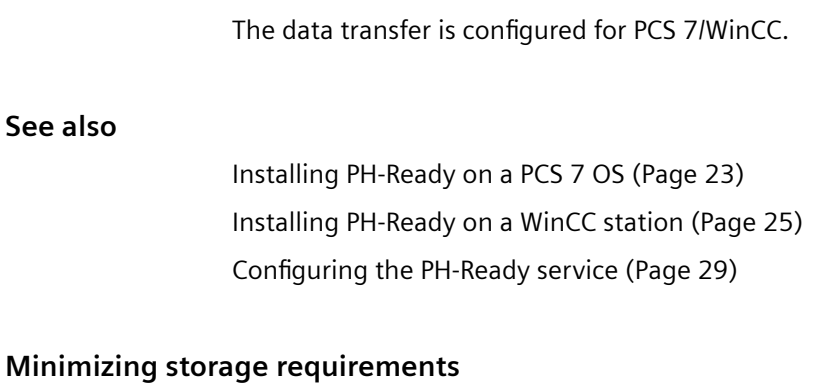

## **Procedure**

- 1. Set archive segments "Offline" in good time. Set segment "Offline" (Page [104\)](#page-103-0) This removes these segments from the Process Historian database and frees up storage space.
- 2. Leave the number of future segments at the preset minimum value of 1 segment. ["Segmentation" dashboard](#page-122-0) (Page [123\)](#page-122-0) This means the required hard disk space is reserved only for one future segment. The projection of the initial size is based on the last segments that were completely written.
- 3. Set the total number of Runtime segments to the minimum value of 4 segments, if they are weekly segments. The segments are compressed as soon as possible.
- 4. Remove log files, temporary files, and other unnecessary files.

## **Result**

Space is made available on the drives. The storage requirements for the hard disks are optimized.

## **Recovering a database**

## **Introduction**

When you restore a Process Historian database, you restore the state of the database in Process Historian that existed at the time of the last database backup.

#### **Note**

If, for example, you want to reinstall the Process Historian server after changing an operating system or changing the server hardware and then restore the database, proceed as follows:

- 1. Run the database installation wizard, but do not restart the PC yet.
- 2. Perform the procedure described below.
- 3. Only then restart the computer.

## **Requirement**

- The last database backup must be complete. The backup status "Completed" is displayed on the "Database backup" dashboard. ["Database backup" dashboard](#page-124-0) (Page [125](#page-124-0))
- During an automatic database backup, the database files can only be restored if the backup files are located in the "HistorianStorage" folder of the destination path for the backup.

## **Procedure**

- 1. Start the "Database Recovery" program in the start window of the operating system.
- 2. Click "Next".
- 3. Select a restoration type. Select either a manual backup or an automatic backup.
- 4. Click "Next".
- 5. Set the path to the required database backup. The name of the destination path must correspond to the database name and the destination path. If the path has been renamed, you cannot not restore and an error message is output.
- 6. Click "Next". The database backup is checked for it ability to be restored. An overview of the restoration of the data is displayed before restoration is started.
- 7. Click "Next". Recovery of the database is now started. The recovery progress is displayed. A message is displayed when the recovery is completed successfully.
- 8. Exit the program with "Close".
- 9. Restart the PC to install all services.

## **Result**

You have successfully recovered a database.

## **Services of the Process Historian**

## **Definition**

Services are programs that run in the background and bundle Process Historian functions.

## **Implementation in the system**

The Process Historian uses the following services for processing, saving and backing up data:

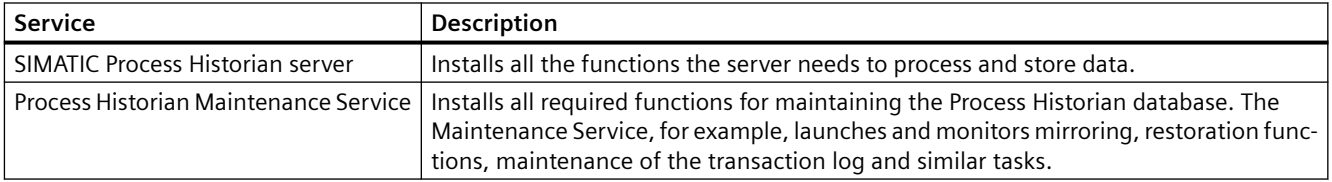

<span id="page-130-0"></span>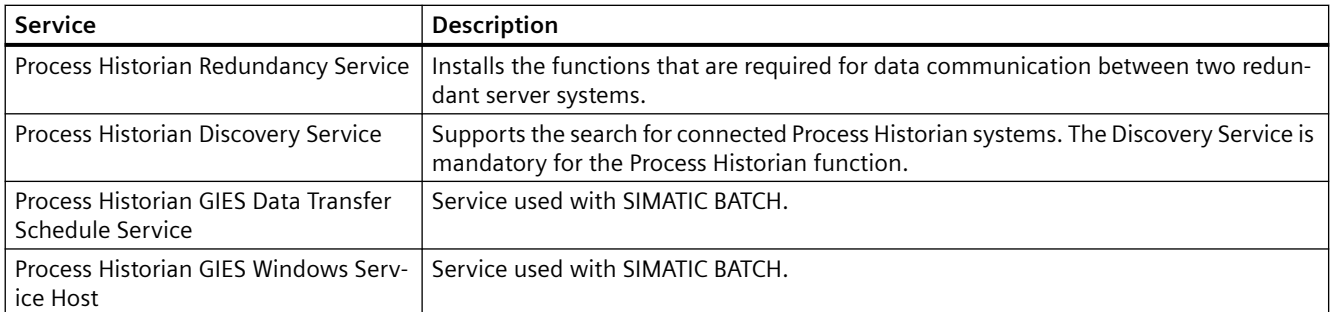

# **Operating states of the Process Historian**

# **Overview**

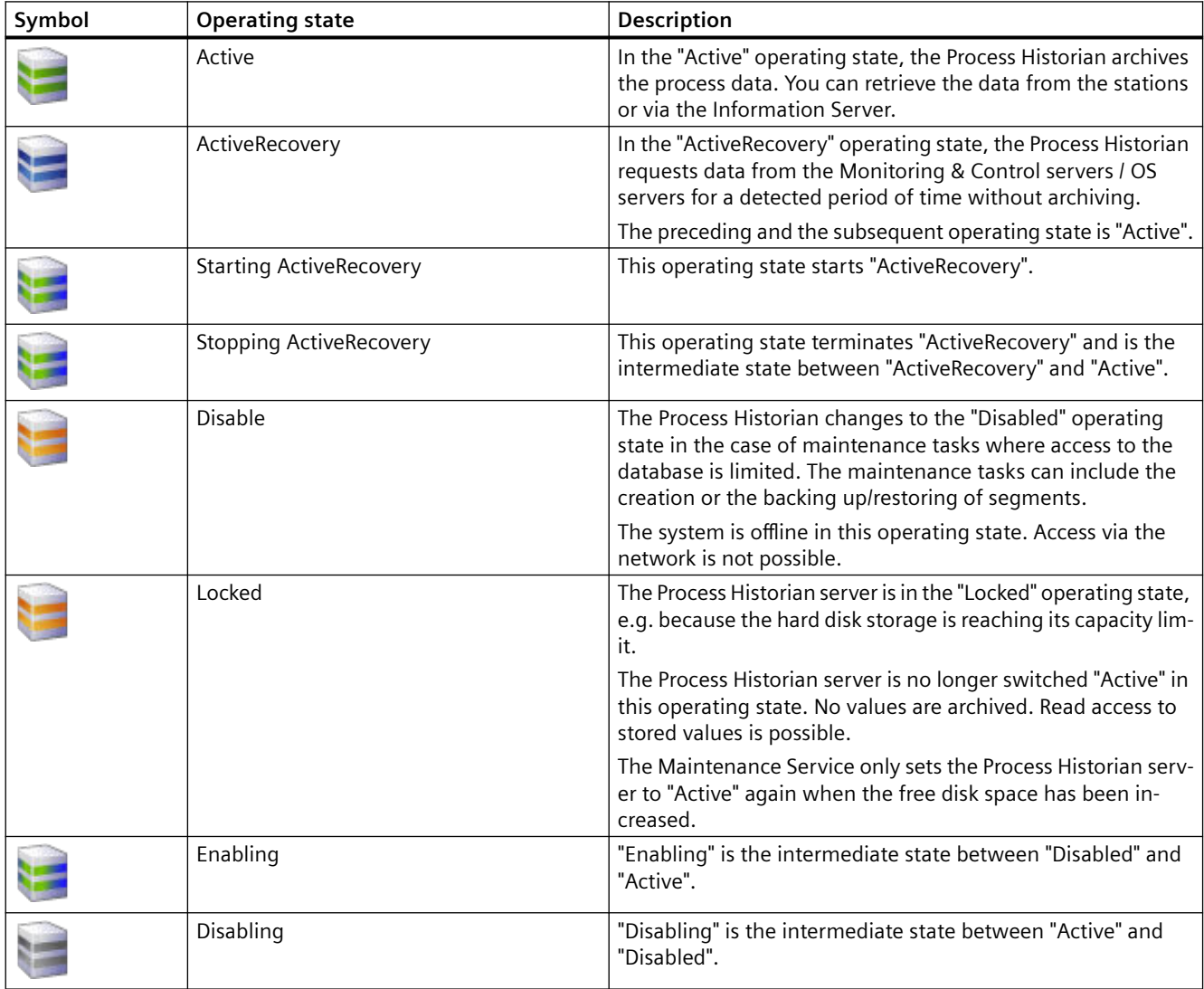

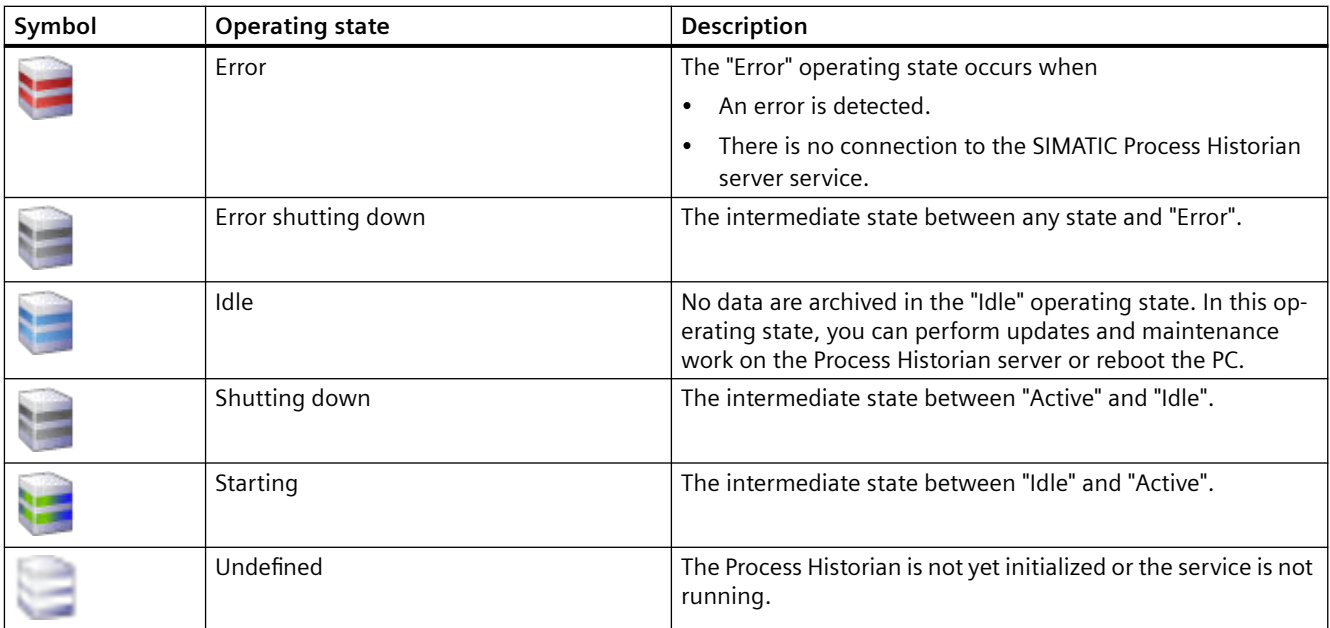

DCS messages can appear on the OS clients and WinCC station, which indicate certain system states of the Process Historian:

[I&C messages for PCS 7 OS clients and WinCC stations](#page-136-0) (Page [137](#page-136-0))

#### **Application recommendations**

#### **Note**

#### **Avoid the "locked" operating state**

To ensure enough free space is available for the operation of the Process Historian, regularly check the currently available space in the "I/O systems" dashboard.

Determine which automatic mechanisms for reducing the used space can be activated in the dashboards.

["I/O Systems" dashboard](#page-119-0) (Page [120](#page-119-0))

You change the operating state as follows:

[Changing the operating state of the Process Historian](#page-96-0) (Page [97\)](#page-96-0)

#### **Storage medium of the database backup**

### **Overview**

We recommend that you always store the backup files on a separate drive.

The following external drives can be used as storage media for the backup files

- USB hard disk
- Network drive via ISCSI.

<span id="page-132-0"></span>The selected storage medium must have sufficient available storage space for a complete backup.

## **Note**

#### **Storage medium**

You can configure a network share or a path via UNC for the storage medium for database backup and segment restoration.

[Backing up the database](#page-88-0) (Page [89\)](#page-88-0)

### **Storage requirements**

If less than 20 GBs are free on the drive, a warning appears.

The backup of the database is stopped if both of the following criteria are fulfilled

- The free disk space is less than 50 GB
- Free disk space is less than 10%

For example, the storage medium has a capacity of 200 GB and the free space is 20 GB:

- The criterion "less than 50 GB" is fulfilled
- The criterion "less than 10 %" is not fulfilled

The backup continues.

### **See also**

http://technet.microsoft.com/de-de/library/ee338476(v=ws.10).aspx ([http://](http://technet.microsoft.com/de-de/library/ee338476(v=ws.10).aspx) [technet.microsoft.com/de-de/library/ee338476\(v=ws.10\).aspx](http://technet.microsoft.com/de-de/library/ee338476(v=ws.10).aspx))

#### **Storage space monitoring**

#### **Overview**

On the Process Historian server, the Maintenance Service monitors the storage space on the following drives:

- System drive
- Drive where the transaction log is located
- All drives on which the data of the Process Historian database is distributed

In the following cases, a warning message is sent to the Monitoring & Control server / OS server:

- The free space falls below the limit of 100 GB and is less than 20 % of the drive capacity.
- The free space on the system drive falls below the 200 GB limit and is less than 40 % of the drive capacity.
- The storage space is not sufficient for at least three new segments to be created.

<span id="page-133-0"></span>The Process Historian server switches to the "Locked" state in the following situations:

- The free space falls below the limit of 50 GB and is less than 10 % of the drive capacity.
	- Hard drive up to 500 GB: Free space < 10 %
	- Hard drive larger than 500 GB: Free space < 50 GB
- The drive capacity is half the low limit of the drive with the Process Historian database for the drives:
	- on which the Windows system is installed
	- on which the cache of the SQL Server is installed
	- on which the MSDB of the SQL Server is installed

E.g. When the free space on the drive with the Windows system is below the limit of 25 GB (50/2) and is less than 5 % (10/2) of the disk capacity

• The space is insufficient for at least one newly created segments.

The Monitoring & Control / OS server servers monitor the storage space on the system drive where the cache is located.

## **Segment**

## **Definition**

A database segment contains all the archive data accumulated over a period of time. A segment with weekly segmentation, for example, contains all the data recorded in a week. Each segment thus has a high and low time limit.

Each segment has a unique segment number:

- The start segment, the first segment created in a system, has the number 100,000.
- The segment whose low limit is equal to the high limit of segment "n" is specified as segment  $"n+1"$ .
- The segment whose high limit is equal to the low limit of segment "n" is specified as segment "n-1".

## **Archive segment**

## **Definition**

The archive segment is created from the oldest Runtime segment You can only save and swapout the archive segments.

#### **Structure**

The following types of archive segments occur in Process Historian and are displayed on the Backup/Restore dashboard as follows

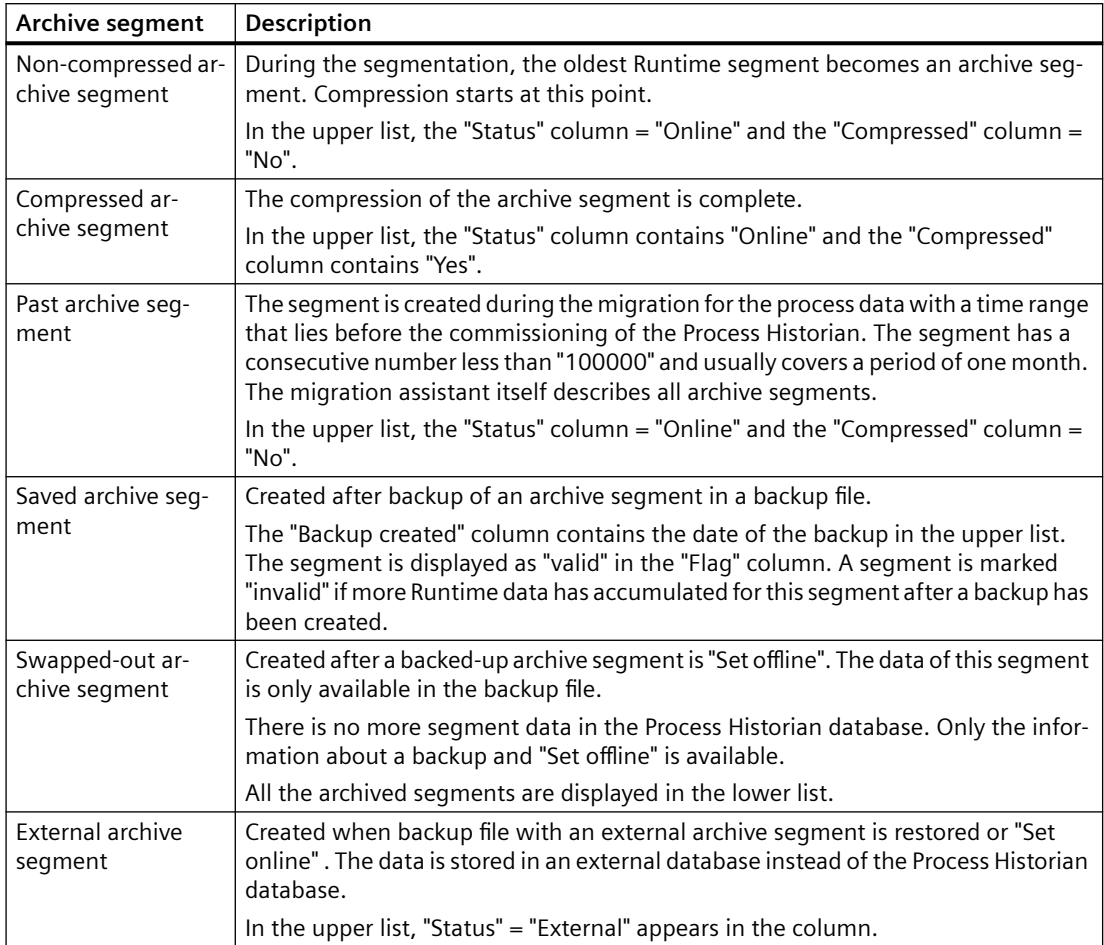

### **See also**

["Backup/Restore" dashboard](#page-122-0) (Page [123](#page-122-0))

### **Runtime segment**

## **Definition**

The runtime segment is a segment to which the Process Historian writes data. The segment records the data with a time stamp that lies within the time span of the segment. A Runtime segment always has the "Online" status.

Runtime segments are uncompressed and therefore take up more space on the hard disk.

#### **Structure**

Runtime segments include the following segments, which are color-coded in the Process Historian in the Segmentation dashboard: ["Segmentation" dashboard](#page-122-0) (Page [123\)](#page-122-0)

- Marked green: The segment archives the data with the current time stamp. The segment contains the time range of the current system time.
- Marked blue: [Future segment](#page-136-0) (Page [137\)](#page-136-0)
- Marked gray: Segments for process data with an older time stamp. After a connection failure, the data is subsequently transferred to these segments from the buffer memory of the OS computers.

The different colors of Runtime segments serve to indicate whether the segmentation in the Process Historian system is still working reliably. If no green or blue segment is visible, there are general problems with the segmentation or not enough free disk space is available.

#### **Note**

A weekly segment requires less hard disk space than a monthly segment, for example. The manual backup and restore of the week segments is more complex than the month segment for the same period.

## **CAL segment**

#### **Definition**

The CAL segment belongs to the segments that collect all incoming data outside the current Runtime segments. The CAL segment cannot be stored directly in a backup file and removed from the database.

#### **Structure**

The CAL segment records all data with a time range older than the time span of the oldest Runtime segment. For example, a PC has not transmitted data to the Process Historian for a long time due to a connection failure. The data transfer is then made up with a datum that lies outside the Runtime segments.

For the archive segments with the "Online" status, the data from the CAL segment is then continuously transferred to the corresponding segments. A time range of 4 hours is transmitted approximately every 10 minutes from the CAL segment to the corresponding archive segment.

For swapped-out archive segments, you must first restore the archive segments to enable automatic transfer of the data from the CAL segment. When you perform the backup again, data from the CAL segment is entered in the backup file of the archive segment.

You can recognize the presence of new data for an archive segment in the "Backup/Restore" dashboard in the lower list in the "New data" column  $=$  "Yes".

### <span id="page-136-0"></span>**See also**

["Backup/Restore" dashboard](#page-122-0) (Page [123](#page-122-0))

### **CAU segment**

## **Definition**

The CAU segment belongs to the segments that collect all incoming data outside the current Runtime segments. The CAU segment cannot be moved directly to a backup file and removed from the database.

### **Structure**

The CAU segment records all data with a time range younger than the time range of the most recent runtime segment. During the segmentation, the data from the CAU segment is transferred to the newest Runtime segment that has the same time period .

### **Future segment**

### **Definition**

The future segment is a segment that is already reserved for future data.

A future segment is a safety buffer that allows you to continue archiving immediately when you change segments.

Future segments also ensure time flexibility for any adjustments that might be needed to increase the fill level of the data medium.

#### **I&C messages for PCS 7 OS clients and WinCC stations**

### **Overview**

There are process control messages in the Process Historian that indicate certain system states. These pre-defined messages only contain information about process control states and do not return process status data.

The following tables provide an overview of the process control messages that appear in the Process Historian.

The following messages are generated by the SIMATIC service Process Historian-Ready:

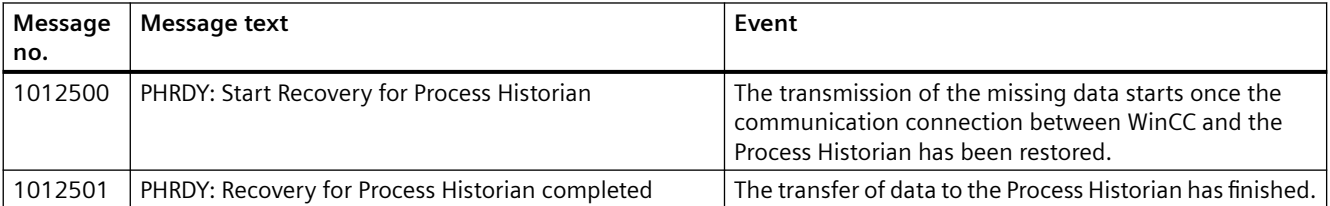

## *SIMATIC Process Historian*

# *3.1 Process Historian Server*

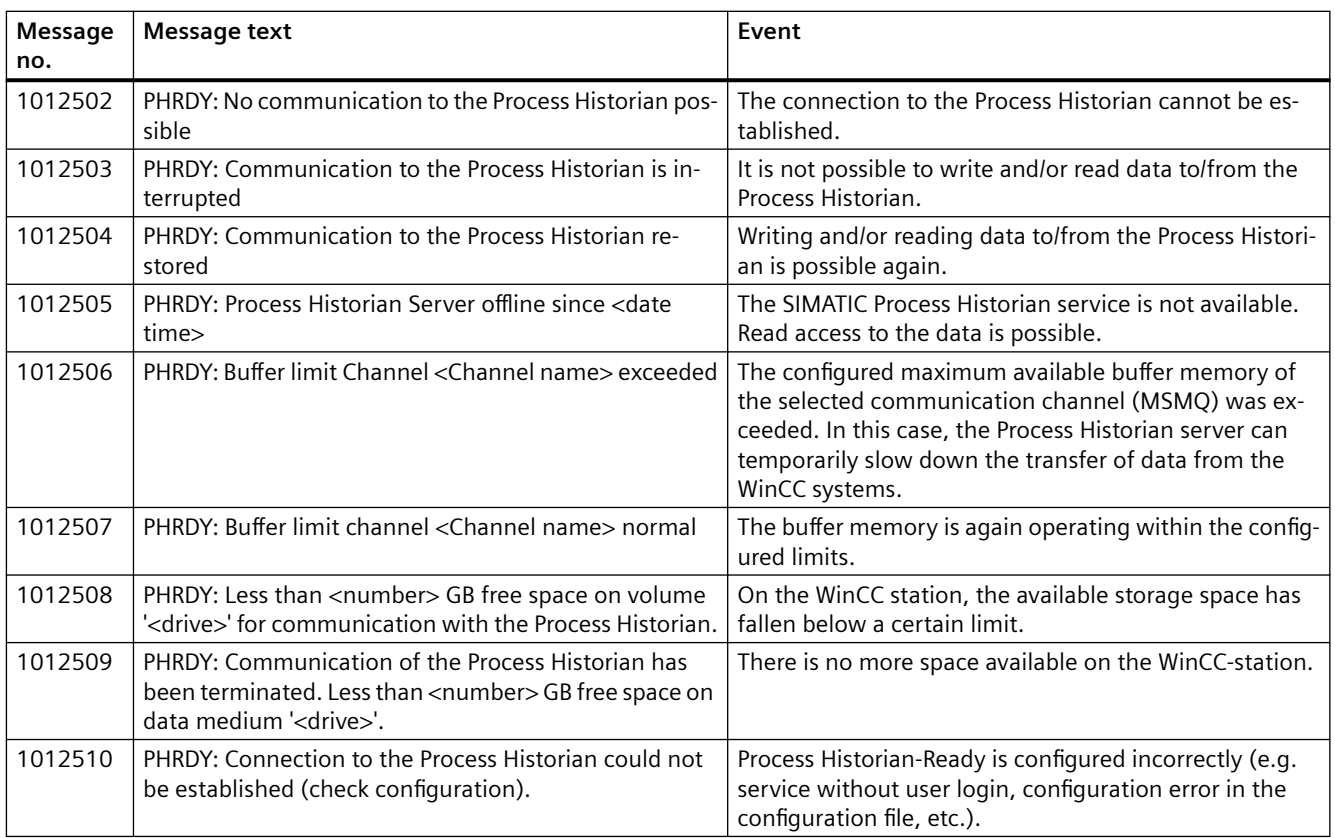

The following messages are generated by Process Historian and sent to all clients:

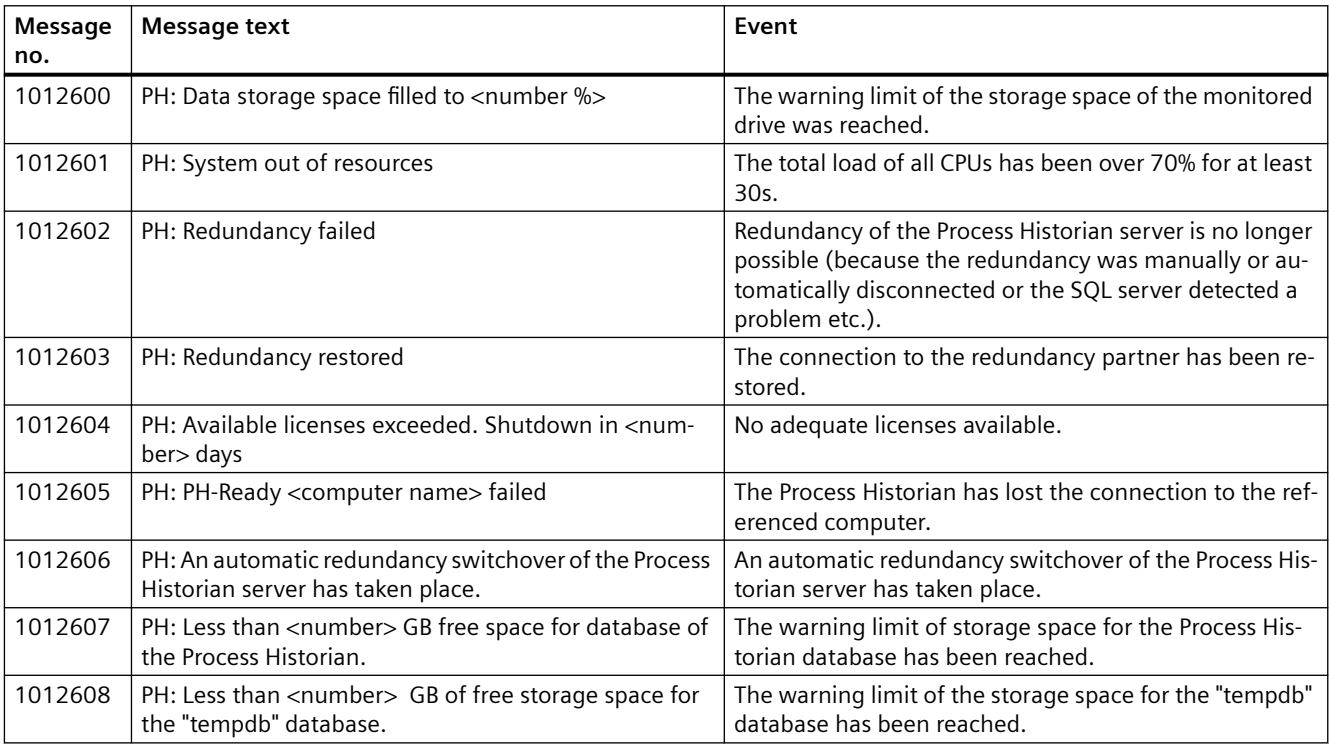

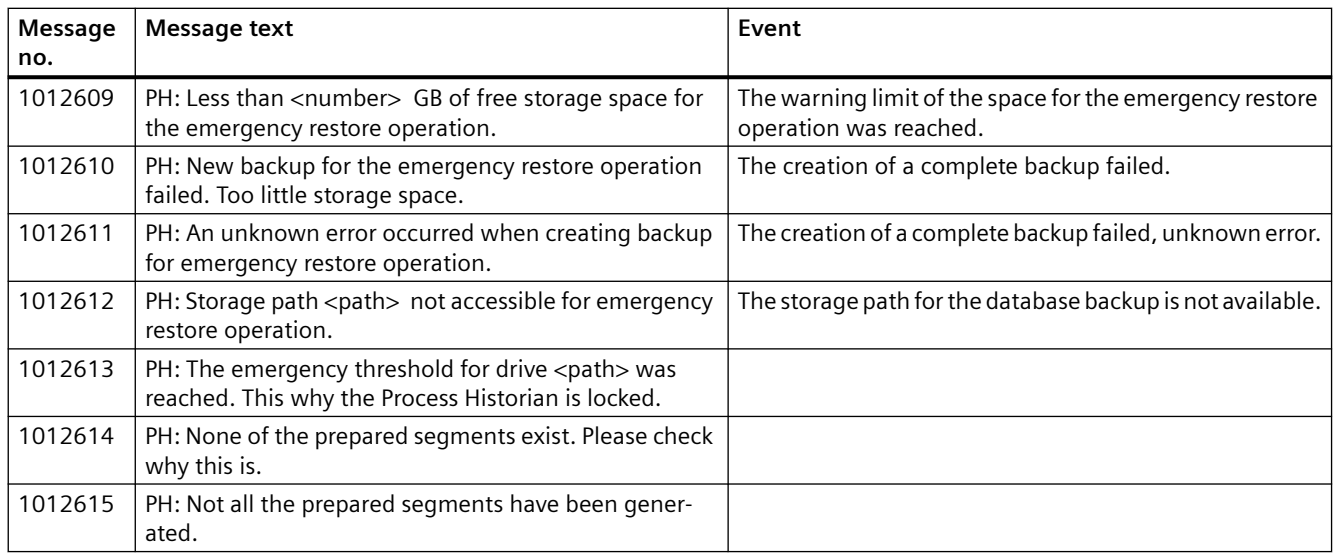

# **3.1.4.4 Aggregation for PCS 7 and WinCC**

## **Basics of aggregation**

#### **Definition**

A large volume of raw data is generated during operation. Aggregation takes place to answer a query of process data within a reasonable time. The aggregates link and process the incoming raw data.

The aggregates are calculated and permanently stored in the database as soon as the data is archived. This reduces the number of raw data values needed for an ad-hoc query.

The aggregation is available for PCS 7 and WinCC and can be called up via the OS clients and WinCC stations.

#### **Implementation in the system**

All aggregation values are stored in the first data group for the process values. The first data group therefore requires more disk space. Approximately 3 % to 6 % additional space is required in the database to save the aggregates. The average storage requirement per aggregate is approximately 128 bytes.

The following aggregates can be used for automatic calculation in the time intervals "1 minute/ 1 hour/1 day":

- • [MIN](#page-141-0) (Page [142\)](#page-141-0)
- • [MAX](#page-142-0) (Page [143\)](#page-142-0)
- • [SUM](#page-142-0) (Page [143](#page-142-0))
- • [NUM](#page-143-0) (Page [144\)](#page-143-0)

- • [INT](#page-144-0) (Page [145](#page-144-0))
- • [AVG and WAV](#page-144-0) (Page [145\)](#page-144-0)

You can find an overview of the aggregation functions in: Aggregation functionality (Page 140)

### **Application recommendations**

Select the requested individual aggregate time interval in a way that ensures each possible query regarding query time interval and requested number of aggregates across the range. The requested number of single values for processing is limited to the number that can be processed within the available query time of 60 seconds.

### **Example**

For a query, you want to calculate the "MAX" value over a period of one month.

#### **Without aggregation**

With a raw data cycle of 1 second, the query is calculated from the following volume of raw data:

60 (sec) x 60 (min) x 24 (h) x 30 (d) = 2,592,000 values

The query is calculated from 2,592,000 raw data items.

#### **With aggregation:**

MAX (30 days)

The query is calculated from 30 aggregate time intervals.

## **Aggregation functionality**

### **Overview**

In addition to the raw data for PCS 7 and WinCC, the aggregates are available in the database and can be opened via the OS clients and WinCC station. The additional computing time required to process the aggregates is lower than that for processing queries based on raw data.

The provision of a sophisticated access function allows the automatic selection of the correct aggregates and connection of the available pre-aggregate values, so that the query is processed as quickly as possible.

## **Calculation of the aggregates**

The following calculation strategies are possible:

- The smallest required raw data sequence should be stored in the main memory (main memory capacity).
- The lowest number of required calculation operations must be performed (CPU performance).
- The raw data is transferred in ascending chronological order for calculation of the aggregates.

The interpolation strategy to be applied must be defined for each tag.

An aggregation structure, which is managed in Runtime, is required for each tag and aggregation level.

#### **Example of aggregates**

The following aggregations are possible, for example:

- Query across all aggregate values of a specific tag within a time range  $T_{Q} = \{t_1...t_2\}.$
- Query across all aggregate values for all tags within a time range  $T_{\Omega}$ .
- Query of n aggregate values from a list of tags within a time range  $T<sub>o</sub>$ .

#### **Calculated processing time without pre-aggregated data**

The typical number of  $T<sub>o</sub>$  is 2 years, sometimes 5 years for extended applications.

The typical value range is from 12 (monthly) to 300. 1200 is a typical number of values requested by the Trend Control. In addition, limits can be requested depending on the queries and settings.

If such an average number of values is requested ad hoc, the amount of raw data to be processed can become very high.

T<sub>0</sub>=2 y, N=2 values/s \* 60 s/m \* 24 h/d \* 365 d/y \* 2 y = 126,144,000 values

With a maximum number of values of 100,000 / sec that have to be processed, the required processing time per tag remains very high:

 $D_{O(1)}$  = 126,144,000 values/100,000 values/sec = 1261.44 s = 21.024 min

The aggregate calculation is requested for 200 tags:

 $D_{O(200)}$  = 200  $*$  21.024 min/60 = 70.08 h

As a result, the assumed calculation rate of 100,000 values/s in the database requires an aggregation request over a period of two years of approx. 70 hours of processing time.

### **Combinations of aggregate values**

Aggregates can be combined or derived in order to, for example, map the time intervals "A" and "B" in one aggregate.

The basic aggregates "MIN", "MAX", "SUM", "NUM" and "INT" must be saved to calculate the aggregates that can be derived from them.

#### **Aggregates that can be combined:**

 $MIN: MIN(A) \times MIN(B) = MIN(A+B)$  $MAX: MAX(A) \times MAX(B) = MAX(A+B)$ SUM: SUM(A) x SUM(B)=SUM(A+B) INT:  $INT(A) \times INT(B)=INT(A+B)$ 

### <span id="page-141-0"></span>**Aggregates that can be derived:**

The "AVG" and "WAV" aggregates from the time intervals "A" and "B" are derived from the base aggregates.

### **AVG**

 $AVG(A)$  x  $AVG(B)$  = SUM(A)+SUM(B) / NUM(A) + NUM(B)

If the aggregate values SUM(A) and NUM(A) are known within the time domain, the AVG values need not be explicitly stored as aggregate values in the database. The AVG values are derived aggregate values from the basic aggregates "SUM" and "NUM" of the basic values.

### **WAV**

 $WAV(A) \times WAV(B) = INT(A) + INT(B) / |A| + |B|$ . For example, "|A|" is the absolute value of "A" within the time interval of "A".

If the size of the aggregation time interval is known, the "WAV(A)" value can be calculated from the base aggregate "INT(A)".

## **"MIN" aggregate**

## **Definition**

The "MIN" aggregate contains the smallest value within the raw data sequence of a time interval.

## **Calculation**

If the time interval does not include any values, "MIN" is interpolated as follows.

The initial value and the final value of the raw data sequence of the aggregation time interval are calculated. The smallest value is saved as temporary "MIN" value in the main memory. The processed raw data is discarded.

Each value that is transferred afterwards is compared to the "MIN" value from the main memory. If the new value is smaller than the "MIN" value, the new value is used as the "MIN" value.

If the transmitted raw data value is outside the aggregation time interval, the last temporary "MIN value" from the main memory is published as a valid "MIN value".

The raw data value that was transferred last is entered as first temporary "MIN" value in the next aggregation time interval.

The dimension of the aggregate has the same dimension as the raw data.

## **Storage requirements**

To implement the algorithm, 8 bytes per tag and aggregation level are required in the main memory in Runtime.

For 100,000 tags and 3 aggregation levels, the storage requirement is: 100,000  $\times$  3  $\times$  8 bytes  $= 2.4$  MB.

## <span id="page-142-0"></span>**"MAX" aggregate**

## **Definition**

The "MAX" aggregate contains the largest value within the raw data sequence of a time interval.

## **Calculation**

The first transferred raw data value of the time interval is stored as temporary "MAX" value in the main memory. The processed raw data is discarded.

Each value that is transferred afterwards is compared to the "MAX" value from the main memory. If the new value is greater than the "MAX" value, the new value is used as the "MAX" value.

If the transmitted raw data value is outside the aggregation time interval, the last temporary "MAX value" from the main memory is published as a valid "MAX value".

The raw data value that was transferred last is entered as first temporary "MAX" value in the next aggregation time interval.

The dimension of the aggregate has the same dimension as the raw data.

#### **Storage requirements**

To implement the algorithm, 8 bytes per tag and aggregation level are required in the main memory in Runtime.

For 100,000 tags and 3 aggregation levels, the storage requirement is: 100,000  $\times$  3  $\times$  8  $bytes = 2.4 MB.$ 

## **"SUM" aggregate**

#### Definition

The "SUM" aggregate contains the sum of all values within the raw data sequence of a time interval.

## **Calculation**

The first transferred raw data value of the time interval is stored as temporary sum value in the main memory. The processed raw data is discarded.

Each subsequent transferred value is added to the temporary total value. The new total value is stored in the main memory. The processed raw data is discarded.

If the transmitted raw data value is outside the aggregation time interval, the last temporary "SUM value" from the main memory is published as a valid "SUM value".

The raw data value that was transferred last is entered as first temporary "SUM" value in the next aggregation time interval.

The dimension of the aggregate has the same dimension as the raw data.

#### <span id="page-143-0"></span>**Storage requirements**

To implement the algorithm, 8 bytes per tag and aggregation level are required in the main memory in Runtime.

For 100,000 tags and 3 aggregation levels, the storage requirement is: 100,000  $\times$  3  $\times$  8  $bytes = 2.4 MB.$ 

#### **"NUM" aggregate**

#### **Definition**

The "NUM" aggregate contains the number of values within the raw data sequence of a time interval.

#### **Calculation**

As soon as the first raw data value for an aggregation time interval is transmitted, a temporary value with the number "1" is generated and stored in the main memory. The processed raw data is discarded.

For each value that is transferred afterwards, the "NUM" value in the main memory is increased by "1" and stored in the main memory. The processed raw data is discarded.

If the transmitted raw data value is outside the aggregation time interval, the last temporary "NUM value" from the main memory is published as a valid "NUM value".

The raw data value that was transferred last is entered as first temporary "NUM" value in the next aggregation time interval.

When no values are transferred in an aggregation time interval, an assumed "NUM" value is specified at the interval limit before the next raw data values are transferred.

The "NUM" aggregates are set to "-1" for a "Sample and Hold" interpolation and to "-2" for a linear interpolation. This shows that the aggregates "MIN", "MAX" and "SUM" were calculated from virtual values. With "NUM" = "-1" or "-2", the "AVG" values and "WAV" values are calculated correctly.

"NUM" aggregates have no dimension.

#### **Storage requirements**

To implement the algorithm, 8 bytes per tag and aggregation level are required in the main memory in Runtime.

For 100,000 tags and 3 aggregation levels, the storage requirement is: 100,000  $\times$  3  $\times$  4 bytes  $= 1.2$  MB.
# **"INT" aggregate**

# **Definition**

The "INT" aggregate contains the result of an integration of all values of a raw data sequence within a time interval.

## **Calculation**

Unlike the other aggregates, "INT" cannot be calculated from a raw data sequence alone within an aggregation time interval. The calculation of an integral from a specified time range requires a continuous function within the time interval. Available discrete interpolation points must be interpolated within the time interval before the integral value is calculated.

To interpolate, information about the last value of the low time interval range and the first value of the higher time interval range is required.

The following methods are used by the Process Historian for interpolation:

- Sample and Hold interpolation (INT1)
- Linear interpolation (INT2)

### **Storage requirements**

To implement the algorithm, 8 bytes per tag and aggregation level are required in the main memory in Runtime.

For 100,000 tags and 3 aggregation levels, the storage requirement is:  $100,000 \times 3 \times 8$  $bytes = 2.4 MB.$ 

# **"AVG" and "WAV" aggregates**

### **Definition**

The "AVG" aggregate contains the arithmetic mean within the raw data sequence of a time interval.

The "WAV" aggregate contains the weighted mean within the raw data sequence of a time interval.

### **Calculation**

"AVG" and "WAV" are calculated from the basic aggregates "NUM" and "SUM" or "INT".

### **Storage requirements**

Additional memory is not required for the aggregate in Runtime.

# **3.1.5 Properties (Process Historian server)**

### **3.1.5.1 Description**

The elements of the organizational structure of the Process Historian database and the extended structure can optionally have a multilingual description.

### **3.1.5.2 Locked**

Indicates whether the project is locked for deletion:

- No: The project is not locked. The project data can be deleted. The project or data source can only be deleted if no data transfer has taken place for about 15 minutes.
- Yes: The project is locked. You can deactivate the lock.

### **3.1.5.3 Restore messages**

Indicates whether the Process Historian retrieves the alarm data subsequently from the data source.

### **3.1.5.4 Restore measured values**

Indicates whether the Process Historian retrieves the measured values subsequently from the data source.

### **3.1.5.5 Send**

Shows the status of the connection between the Monitoring & Control / OS / WinCC servers and Process Historian:

- Yes: The connection is established. The Monitoring & Control / OS / WinCC servers can send data to the Process Historian. You see the last transmission of the data in the last columns of the overview.
- No: No connection is established. Therefore, no data is supplied to the Process Historian.

## **3.1.5.6 Last lifebeat**

Time stamp when the contact between server and Process Historian was last successfully checked.

## **3.1.5.7 Last alarm data**

Time stamp when the last message data was transferred from the server to the Process Historian.

## **3.1.5.8 Last measured value data**

Time stamp when the last measured value data was transferred from the server to the Process Historian.

### **3.1.5.9** Last message configuration

Time stamp when the configuration data for the messages was last transferred from the server to the Process Historian.

### **3.1.5.10** Last measured value configuration

Time stamp when the configuration data for the measured values was last transferred from the server to the Process Historian.

### **3.1.5.11 Number of delayed segments**

Number of saved archive segments that are not set "Offline" until later after the automatic backup. This extends the period of time during which the archived data can be read.

For For example, the segment size is "1 week" and the number of delayed segments is set to "2". The segments that are older than two weeks are set "Offline".

### **3.1.5.12 Status**

Status of a segment with regard to access options:

- Online: Process Historian has read access to the data. You can display the data of the runtime segments and archive segments, e.g. via trend display or in the information server.
- Offline: The archive segment data has been successfully exported to a backup file and removed from the Process Historian database. The Process Historian can only access the data in a read-only mode again when the archive segment has been restored and is in the "Online" state.

### **3.1.5.13 Total number of Runtime segments**

The total number of Runtime segments includes:

- The Runtime segments that are available for archiving. Minimum 4, maximum: 52.
- The future segments that are reserved for future data. Minimum 1, maximum: 10.

# **3.1.5.14 Time interval**

The time domain that a segment comprises.

The time span is determined by the unit, e.g. week, and the factor.

# **3.1.5.15 Unit**

Specifies the time range that a segment covers:

- Day
- Week
- Month

### **3.1.5.16 Factor**

Integer multiplier for the configured unit of time interval.

For example, Factor "2" and "Week" unit: the segment covers a period of two weeks.

### **3.1.5.17 Anchor point**

Date and time when the segmentation starts.

### **3.1.5.18 Tag licenses**

Displays the number of available, required, and free tag licenses for the Process Historian system.

The Process Historian requires tag licenses for the PCS neo data source. If no licenses are available, a trial license is activated for 30 days.

## **3.1.5.19 Project license status**

Displays the following for the selected project:

- Name of the project
- Type of project (Page 148)
- Number of tags used

## **3.1.5.20 Type**

The elements of the organizational structure of the Process Historian database are linked to a type in order to assign the data to a project type or physical data source. The assigned type can be changed for the created extended structure.

# **3.1.5.21 License status of the Process Historian**

Shows the availability and validity of licenses for the Process Historian.

# **3.1.5.22 Backup type**

Specifies the backup type of the Process Historian database for automatic backup:

- "Disabled": Automatic database backup is disabled.
- "Incremental": If all data groups are backed up in files once, the "Completed" backup status is displayed. Only from this point on a recovery with the current database backup is possible. A backup is then created continuously in additional files for a data group that has been changed in the meantime or for the oldest data group. The oldest backup of this data group is deleted so that the hard disk space does not increase indefinitely. A recovery is always possible up to the point in time at which the last data group was saved.
- "Cyclic full backup": The database is backed up in full in a single backup file after a specified cycle (days). The time stamp with date and time are part of the name of the backup file. The backup of the database is completed much faster than the incremental backup. The database backup is finished when the "Completed" backup status is displayed. A recovery of the backed up file restores the data until the database backup is complete.

# **3.1.5.23 Backup options**

The backup options help you test the data integrity of the database backups so that it is possible to restore the database after the backup.

You can enable the following backup options:

- Verify backup file (If the backup time increases by approx. 50 %) The option verifies the backup, but does not restore the backup. The option provides the greatest possible assurance that the database can be restored from the backup file. The option performs checks such as:
	- Checksum
	- Some header fields on the data pages
	- The status of the backup

If an error is found, an incremental backup will not continue and must be restarted.

• You can specify for the manual backup and the cyclic full backup whether the Process Historian service is disabled during the backup. Thus, the backup process is faster. After the backup is complete, the Process Historian service is reactivated. No runtime data is archived during deactivation.

You should select the option especially for large databases and a high base load. Because when the service is running, the full backup and normal archiving can interfere with each other.

# **3.1.5.24 Backup status**

Displays the progress of the database backup. If no backup is made, the status is "Inactive".

## **3.1.5.25 Destination path**

Drive and folder on which the Process Historian database is backed up.

# **3.1.5.26 Alternative path**

Alternative drive on which the Process Historian database is backed up.

### **3.1.5.27 Status**

Status of the database backup. Possible states:

- Automatic backup not configured.
- Empty. The database backup has been successfully performed.
- Verification running.
- Operation aborted: Not enough free disk space {0}.
- Operation aborted: An unspecified error has occurred.
- Operation aborted: Write attempt denied.
- Operation aborted: Destination path is not valid.

## **3.1.5.28 Scheduler status "Backup"**

Status of the task scheduler for automatic backup:

- Active: The automatic backup scheduler is active. The scheduler settings are used for the backup.
- Inactive: The automatic backup scheduler is not used.

## **3.1.5.29 Scheduler status "Delete"**

Status of the task scheduler for automatic removal:

- Active: The scheduler for automatic removal is active. The scheduler settings are used for the removal.
- Inactive: The scheduler for automatic removal is not used.

## **3.1.5.30 Number of batches**

Displays the following in the "SIMATIC BATCH Backup/Restore" dashboard in the "Number of batches" area:

- Total: Number of selected batches in the "Batch selection" table.
- Backed up: Number of backed up batches selected for backup in the "Batch selection" table.

## **3.1.5.31 Displayed**

Number of batches displayed in the "Batch selection" table.

# **3.1.5.32 Selected**

Number of selected batches in the "Batch selection" table.

# **3.2 Process Historian OPC UA Server**

# **3.2.1 Concepts**

# **3.2.1.1 Basics of the Process Historian OPC UA Server**

### **Definition**

Process Historian provides an integrated OPC UA server as an option. It allows external OPC UA applications to communicate with the Process Historian server.

OPC UA is a standardized interface of the OPC Foundation with an integrated security concept and a high-performance information model for providing data in a uniform address space.

OPC UA for Process Historian supports the "OPC UA 1.03" specification of the OPC Foundation. Detailed information on the OPC UA specifications http://www.opcfoundation.org [\(http://www.opcfoundation.org\)](http://www.opcfoundation.org)

#### **Implementation in the system**

OPC UA for Process Historian supports the following OPC UA services and profiles. Only the binary OPC UA protocol with the "UA-TCP UA-SC UA Binary" profile is used for communication. [Supported OPC UA services](#page-156-0) (Page [157](#page-156-0)) [Supported OPC UA profiles](#page-157-0) (Page [158](#page-157-0))

The security concept is implemented in the OPC UA for the Process Historian. [Security concept of the Process Historian OPC UA Server](#page-152-0) (Page [153](#page-152-0))

The external OPC UA applications have read access to the following data of the local Process Historian server:

- Configuration data
	- Project structure of the Process Historian server
	- Tag configuration and process values
	- Alarm logging
- Archived data:
	- Process values
	- Messages

The archived runtime data is available from the OPC UA client via the "HistoryRead" service.

OPC UA for Process Historian also includes the OPC UA Local Discovery Server. [Discovery Server](#page-161-0) (Page [162](#page-161-0))

### <span id="page-152-0"></span>**Application recommendations**

The OPC UA Server for the Process Historian is pre-configured during installation. You can change the server configuration if needed.

[Configuring the Process Historian OPC UA Server](#page-153-0) (Page [154\)](#page-153-0)

You can reach the OPC UA server via the URL "opc.tcp://[HostName]:[Port]". HostName is a placeholder for the name of the PC and is set automatically. The default port is "4852".

The OPC UA information model for Process Historian is described in detail in the "OPC UA Information model" document. This document is available on the Internet in English. OPC UA information model ([https://support.industry.siemens.com/cs/de/de/view/109795398\)](https://support.industry.siemens.com/cs/de/de/view/109795398)

# **3.2.1.2 Security concept of the Process Historian OPC UA Server**

### **Overview**

The security concept of OPC UA is essentially based:

- On the authentication and authorization of participating applications and users.
- On ensuring the integrity and confidentiality of messages exchanged between applications.

Certificates are the mechanism to authenticate the OPC UA applications. Each application has its own instance certificate and thus identifies itself within the public key infrastructure (PKI).

The security mechanisms used, e.g. algorithms for encryption and signing, are defined by standardized security guidelines. You can find details in the OPC UA specification under "Part 2", "Part 4" and "Part 7".

### **Implementation in the system**

The following certificates are used in the OPC UA Server for the Process Historian.

- • [Instance certificate of the Process Historian OPC UA server](#page-158-0) (Page [159](#page-158-0))
- • [Trusted client certificates of the Process Historian OPC UA server](#page-159-0) (Page [160](#page-159-0))
- • [Rejected client certificates of the Process Historian OPC UA server](#page-161-0) (Page [162](#page-161-0))

In addition to the security mechanisms of the communication level, the OPC UA server also supports the authentication of the user of the client applications. To do this, the client application must specify a valid combination of user name and password when setting up the communication. The OPC UA server checks the combination in the user management of the operating system.

The security policies, user identities supported by the OPC UA server and the certificates used are configured in the "OpcUaServerPH.xml" configuration file. Configuration [file "OpcUaServerPH.xml"](#page-161-0) (Page [162\)](#page-161-0)

<span id="page-153-0"></span>The certificates expire after five years. You must then create new self-signed certificates. [Renew expired certificates](#page-156-0) (Page [157\)](#page-156-0)

### **Note**

#### **Requirements for secure communication**

- Instance certificate for server and client
- Correct configuration of certificate stores

# **3.2.2 Use cases**

### **3.2.2.1 Configuring the Process Historian OPC UA Server**

#### **Requirement**

- The OPC UA Server for the Process Historian is installed.
- You have familiarized yourself with the security concept of the OPC UA Server. [Security concept of the Process Historian OPC UA Server](#page-152-0) (Page [153](#page-152-0))

#### **Note**

#### **Changing the server configuration**

An improper change of the server configuration can lead to operation faults and/or security gaps.

The server may only be configured by qualified personnel.

# **Procedure**

- 1. Open the "OpcUaServerPH.xml" configuration file from the installation folder in "\Siemens \ProcessHistorian\bin". Configuration [file "OpcUaServerPH.xml"](#page-161-0) (Page [162\)](#page-161-0)
- 2. Change the port number if needed. [Editing the port number](#page-154-0) (Page [155\)](#page-154-0)
- 3. Make the security settings for communication. [Configuring security settings](#page-154-0) (Page [155](#page-154-0))
- 4. Set the user identification for the connection setup. [Configuring user identification](#page-155-0) (Page [156\)](#page-155-0)

### **Result**

The pre-configuration of the OPC UA server for the Process Historian was changed.

### <span id="page-154-0"></span>**See also**

[Installing the Process Historian OPC UA Server](#page-27-0) (Page [28\)](#page-27-0)

# **3.2.3 Step-by-step instructions**

#### **3.2.3.1 Editing the port number**

#### **Requirement**

The configuration file "OpcUaServerPH.xml" is open Configuration [file "OpcUaServerPH.xml"](#page-161-0) (Page [162\)](#page-161-0)

### **Procedure**

1. Under <BaseAdresses>, change the default port number "4852". Do not use a port number that is used by another application. Note the firewall settings. [Firewall settings](#page-16-0) (Page [17\)](#page-16-0)

### **Example**

<BaseAdresses>

<ua:String>opc.tcp://[HostName]:5210</ua:String>

<BaseAdresses>

The parameter [HostName] is a placeholder for the name of the PC and is determined during runtime.

### **Result**

The port number of the Process Historian OPC UA server has been changed.

# **3.2.3.2 Configuring security settings**

#### **Requirement**

- You have worked with the security concept of the OPC UA server. [Security concept of the Process Historian OPC UA Server](#page-152-0) (Page [153\)](#page-152-0)
- The configuration file "OpcUaServerPH.xml" is open Configuration [file "OpcUaServerPH.xml"](#page-161-0) (Page [162\)](#page-161-0)

# <span id="page-155-0"></span>**Procedure**

- 1. Under <SecurityProfileUris>, set the supported "Security Policies".
	- $-$  Enable the setting with "true".
	- Disable the setting with "false".
- 2. Under <SecurityPolicies>, set the "Message security modes". To disable a setting, delete the complete entry  $\leq$  SecurityPolicy>...  $\leq$ / SecurityPolicy>.

### **Example**

```
<SecurityProfile>
```

```
 <ProfileUri>http://opcfoundation.org/UA/SecurityPolicy#None</
ProfileUri>
```
<Enabled>false</Enabled>

```
</SecurityProfile>
```
<SecurityPolicy>

 <ProfileUri>http://opcfoundation.org/UA/SecurityPolicy#None</ ProfileUri>

<MessageSecurityModes>None</MessageSecurityModes>

```
</SecurityPolicy>
```
## **Result**

You have defined the security settings OPC UA server.

# **3.2.3.3 Configuring user identification**

## **Requirement**

- You have worked with the security concept of the OPC UA server. [Security concept of the Process Historian OPC UA Server](#page-152-0) (Page [153](#page-152-0))
- The configuration file "OpcUaServerPH.xml" is open Configuration [file "OpcUaServerPH.xml"](#page-161-0) (Page [162\)](#page-161-0)

### **Procedure**

- 1. Under <UserTokenPolicies>, set the user identification for the connection setup.
- 2. To disable a setting, delete the entire entry.

## **Example**

```
<UserTokenPolicy>
```
<TokenType>Anonymous</TokenType>

</UserTokenPolicy>

# <span id="page-156-0"></span>**Result**

User identification has been defined.

# **3.2.3.4** Renew expired certificates

# **Procedure**

- 1. Delete the expired certificates and the certificate folder with the private key from the PH-OPC UA server installation path:
	- C:\Program Files\Siemens\PH-OPCUAServer\bin\PKI\OPCUAServer\own\certs
	- C:\Program Files\Siemens\PH-OPCUAServer\bin\PKI\OPCUAServer\own\private
- 2. On the PC on which you want to create the certificates, start the command prompt as administrator. Run "OpcUaServerPH -CreateCertificate". After that, the new certificates are located in the corresponding folders:
	- C:\Program Files\Siemens\PH-OPCUAServer\bin\PKI\OPCUAServer\own\certs
	- C:\Program Files\Siemens\PH-OPCUAServer\bin\PKI\OPCUAServer\own\private
- 3. Copy the newly created certificates from "C:\Program Files\Siemens\PH-OPCUAServer\bin\PKI \OPCUAServer\own\certs" to the certificate stores of the trusted certificates (installation folder\...\trusted\certs\) of the OPC UA clients connected to the PH-OPC-UA Server.

# **Result**

New self-signed certificates have been created.

# **3.2.4 Supported OPC UA services**

# **Definition**

The following table summarizes the functionality supported by OPC UA server 1.0.3 for accessing the Process Historian OPC UA server:

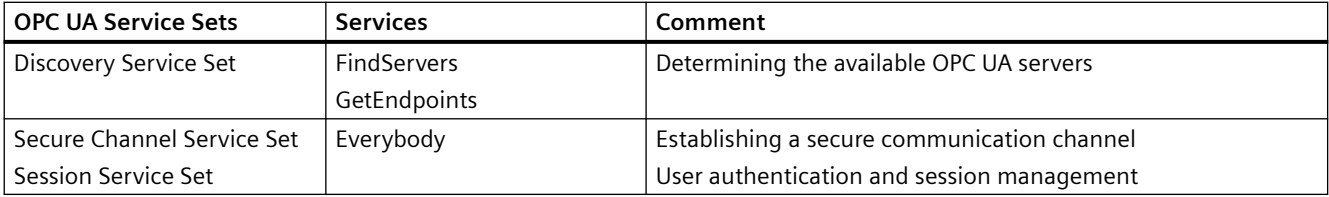

<span id="page-157-0"></span>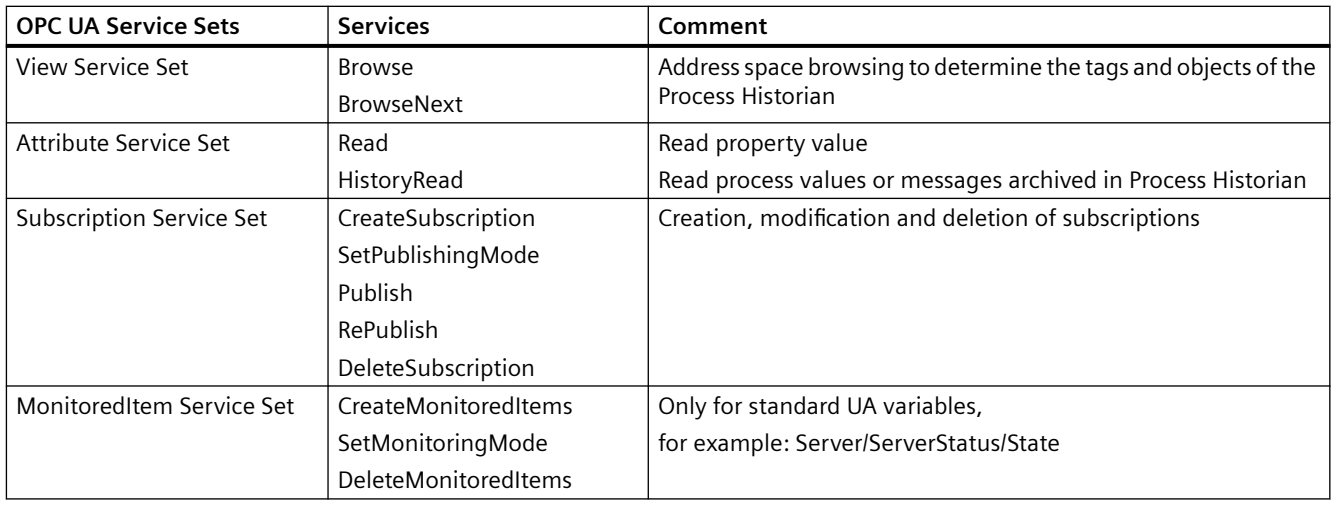

# **3.2.5** Supported OPC UA profiles

# **Definition**

The OPC UA server for Process Historian supports the following OPC UA 1.03 profiles without restrictions:

- 6.5.3 Base Server Behavior Facet
- 6.5.14 A & C Base Condition Server Facet
- 6.5.30 Historical Raw Data Server Facet
- 6.5.107 UA-TCP UA-SC UA Binary
- 6.5.125 SecurityPolicy Basic256
- 6.5.124 SecurityPolicy Basic128Rsa15
- 6.5.123 SecurityPolicy None

The OPC UA server for Process Historian supports the OPC UA profiles shown in the following table and Conformance Units with restrictions:

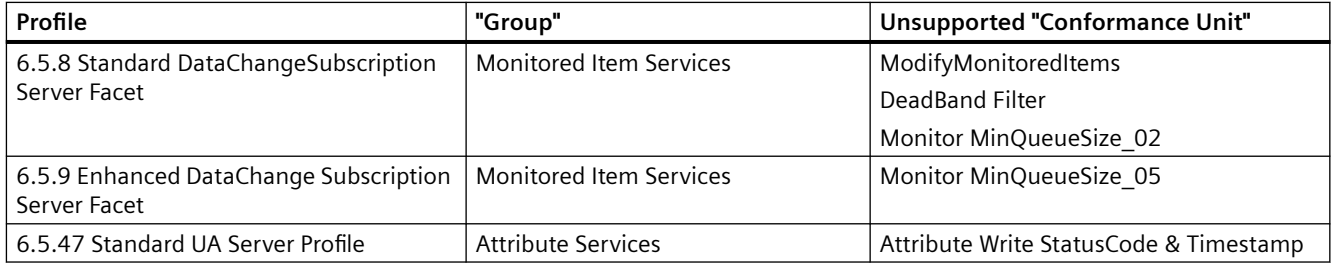

# <span id="page-158-0"></span>**3.2.6 Instance certJficate of the Process Historian OPC UA server**

### **Overview**

Each OPC UA server for Process Historian requires its own instance certificate with a private key for secure operation. The certificate is only valid on the respective PC. Only the OPC UA server installed on this PC is used.

A self-signed instance certificate of the OPC UA server is generated when the OPC UA server is installed for the Process Historian. The instance certificate is stored in the certificate folder of the OPC UA server as well as in the certificate store of the OPC UA Local Discovery Server.

The private key to this certificate is only stored in the certificate folder. You must restrict access to the private key folder to:

- The server itself
- The administrator of the plant

#### **Note**

#### **Access to the folder of the private key**

For security reasons, only the OPC UA server itself and the administrator may have access to the private key of the OPC UA server.

The instance certificate created during installation and the corresponding private key can be replaced by the plant administrator. Depending on the respective security concept of the installation, the new instance certificate can be self-signed or issued by a certification body.

You define the storage location for the instance certificate of the OPC UA server in the "OpcUaServerPH.xml" configuration file in the "ApplicationCertificate" folder.

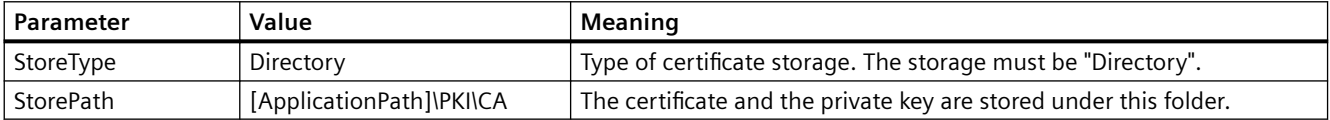

### **Example**

The instance certificate of the server is in the directory "PKI\CA\Certs". The private key is located in the directory "PKI\CA\Private".

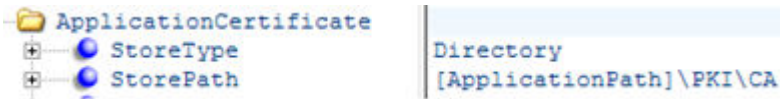

# <span id="page-159-0"></span>**3.2.7 Trusted client certJficates of the Process Historian OPC UA server**

## **Overview**

The OPC UA server for the Process Historian supports secure communication only with trusted clients. A client is trusted under the following conditions:

- The client has a valid self-signed certificate that is stored in the certificate store of the trusted certificates of the OPC UA server.
- The valid certificate of the client was issued by a certificate authority. The valid certificate of the certificate authority must be stored in the certificate store of the trustworthy certificates of the OPC UA server.

In this case, only the certificate of the certificate authority must be available. The instance certificate of the client does not have to be in the certificate store of the trusted certificates.

#### **Note**

### **Trustworthiness of certificates from certificate authorities**

The certificates from the certificate authority repository are not automatically considered trustworthy.

For a certificate authority to be trusted, its certificate must be stored in the trusted certificates store.

## **Storage location of the trusted certificates**

You define the storage location of the trusted certificates in the "OpcUaServerPH.xml" configuration file in the "TrustedCertificateStore" folder:

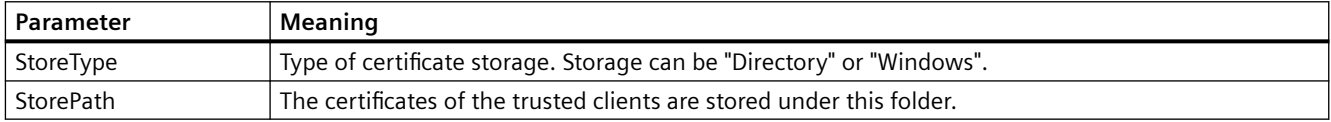

## **Example**

### **Configuration with "Directory" storage**

In this example, the PH OPC UA server trusts all clients whose instance certificate is located in the "PKI\TrustList\Certs" folder.

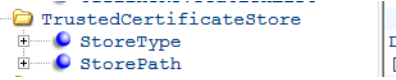

Directory [ApplicationPath]\PKI\TrustList

### **Configuration with "Windows" storage**

In this example, the instance certificates of the clients must be located in the certificate store of the operating system under "<Local PC>\UA Applications".

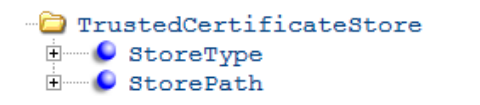

Windows UA Applications

### **Storage location of certificates issued by a certificate authority**

You define the storage location of the trusted certificates from a certificate authority in the "OpcUaServerPH.xml" configuration file in the "IssuerCertificateStore" folder:

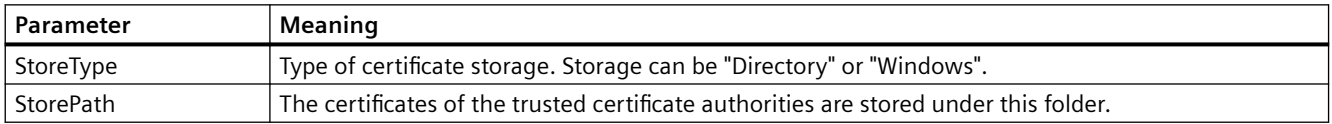

#### **Note**

#### **Requirements for the certificates from certificate authorities**

- The storage type of the server certificate must be "Directory".
- The two repositories for trusted client certificates and for the certificates of the certificate authorities must have the same "StoreType", i.e. either both "Directory" or both "Windows".

#### **Example**

#### **Configuration with "Directory" storage**

The certificates of the trusted certificate authorities are located in the "PKI\CA\Certs" folder.

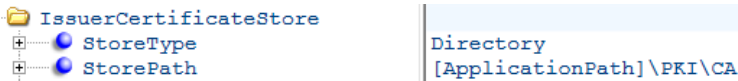

#### **Configuration with "Windows" storage**

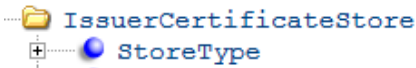

Windows

The "StorePath" parameter is irrelevant in this example. You must store the certificates of the certificate authorities in the Windows certificate store according to the specifications of the operating system.

The certificates that are in one of the following paths are trusted:

- <Local PC>\trustworthy root certification bodies
- <Local PC>\third-party master certification bodies

# <span id="page-161-0"></span>**3.2.8** Rejected client certificates of the Process Historian OPC UA server

### **Overview**

If a OPC UA client accesses the OPC UA server for the Process Historian whose certificate is not trustworthy, the OPC UA server rejects the secure communication. The OPC UA server copies the client's certificate to the rejected certificate folder.

You define the storage location of the rejected certificates in the "OpcUaServerPH.xml" configuration file in the "RejectedCertificateStore" folder.

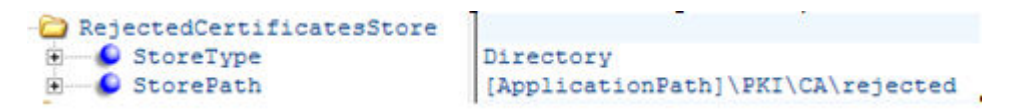

#### **Note**

Only the "Directory" "StoreType" is supported**.**

To enable secure communication with this client, move the rejected certificate to the certificate store of the trusted certificates.

# **3.2.9 Discovery Server**

### **Definition**

The OPC UA Local Discovery Server (LDS) of the OPC Foundation enables OPC UA client applications to obtain information about available OPC UA servers.

The OPC UA server logs in to no, one or more discovery servers depending on the configuration. These servers can be installed on the same or different PCs.

#### **Note**

Change or add the firewall rules from the OPC UA LDS.

# **3.2.10 Configuration file "OpcUaServerPH.xml"**

# **Definition**

Use the "OpcUaServerPH.xml" file to configure the OPC UA server for the Process Historian. You can find the configuration file in the installation folder under "\Siemens\ProcessHistorian\bin".

# **Section <Secured Application>**

In this section, the OPC UA application security is set according to the OPC UA Specification / Part 6 / § "Security Settings Management".

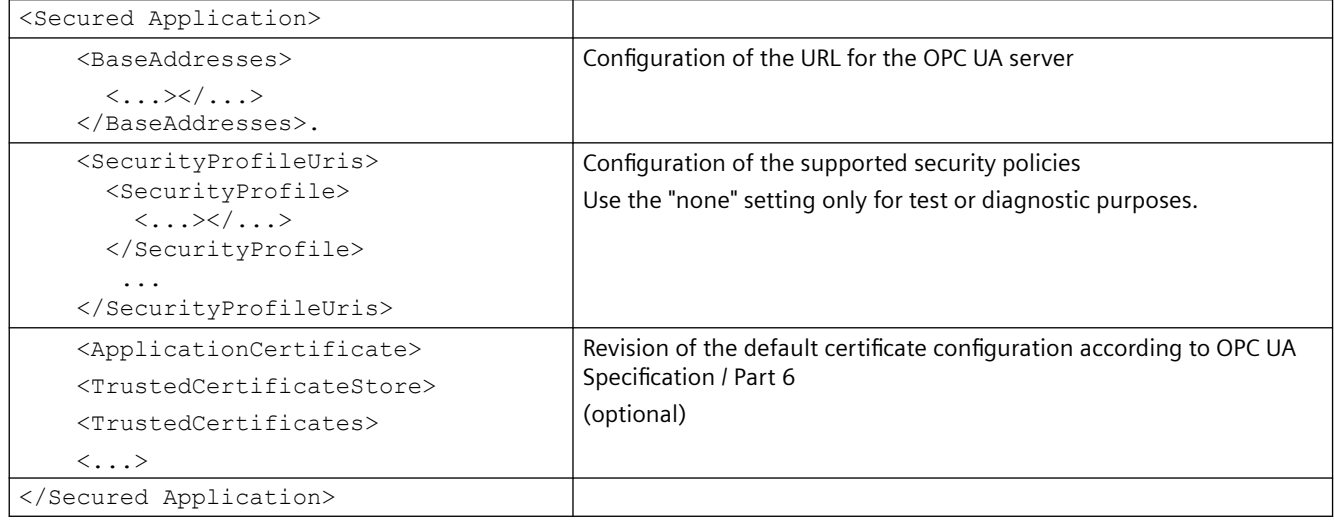

The security mechanisms are explicitly enabled or disabled via "SecurityProfileUris".

Below, you see a SecuredApplication in which unsecured communication is disabled:

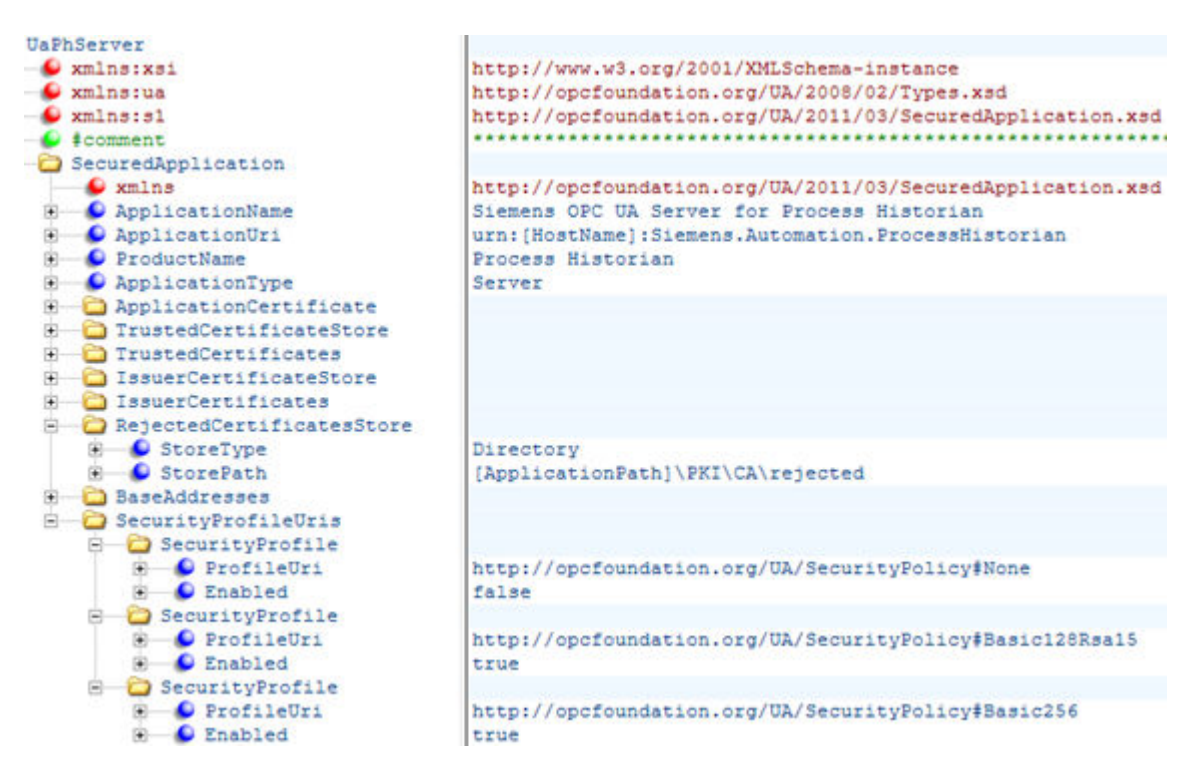

# **Section <Server Configuration>**

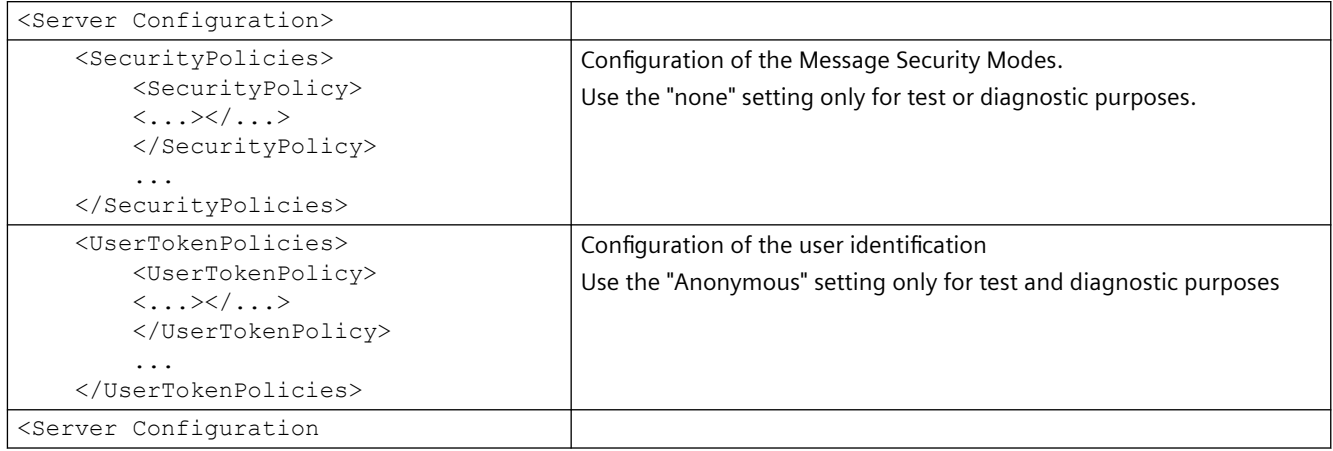

"SecurityPolicies" contains the list of all combinations of "Security Profile" and "Message Security Mode" that can be used by the server.

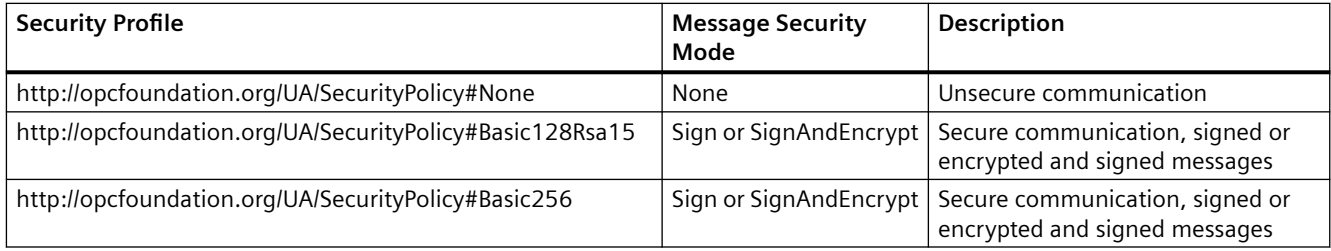

When setting up the communication, the UA clients select the desired "SecurityPolicy" from this list.

#### **Note**

### **Secure communication between client and server**

In production mode, use the following settings as a minimum for secure communication between client and server:

- SecurityPolicy: Basic 128Rsa15
- Message Security Mode: Sign

With the following configuration of user identities, the PH OPC UA server supports both anonymous users and the "UserTokenPolicy" "UserName".

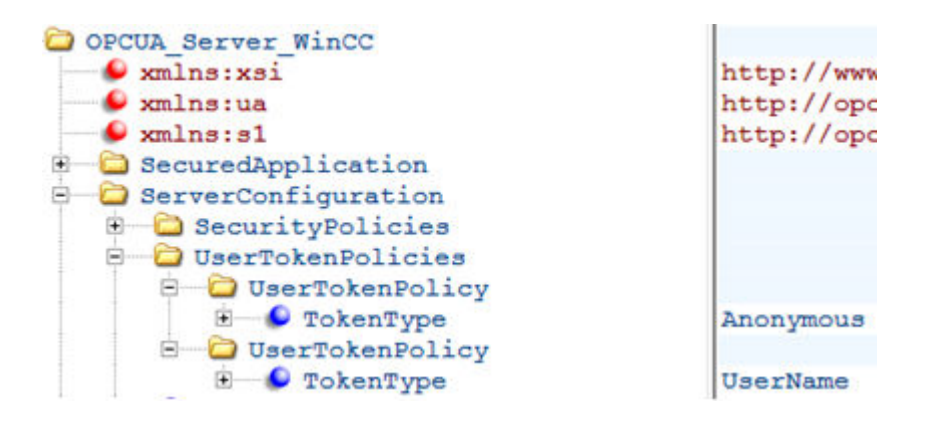

**Example of a configuration file with maximum functionality** 

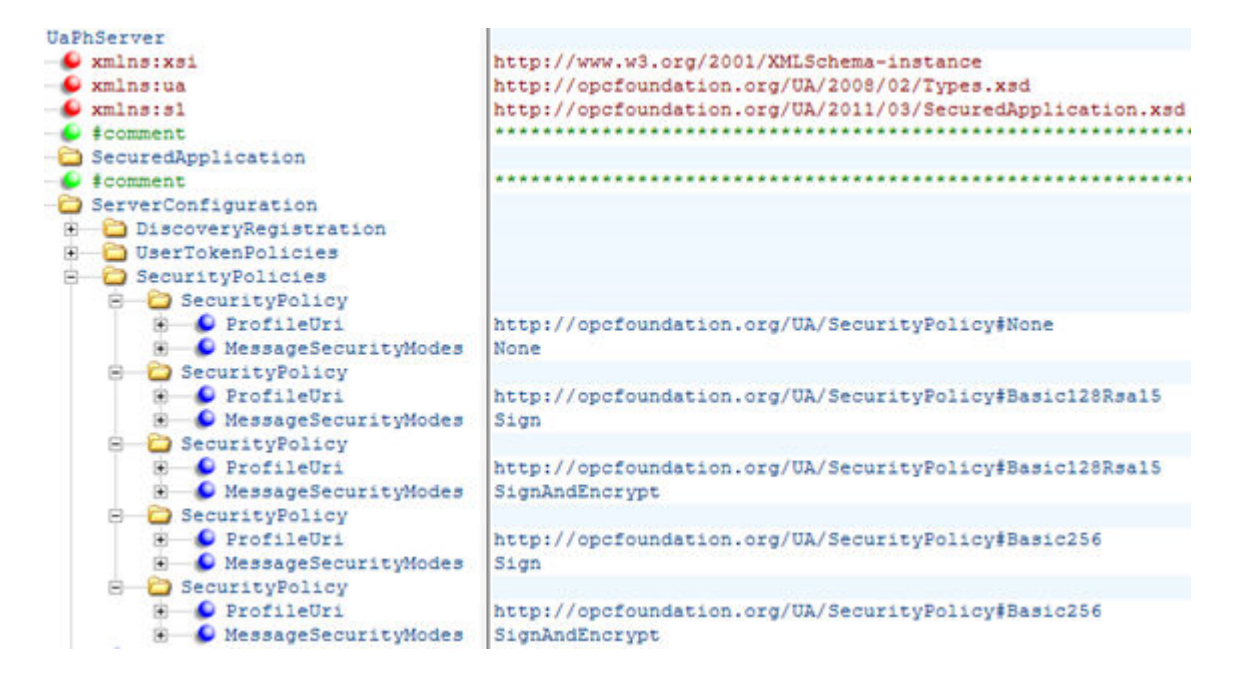